# XPS 15 2-in-1

Service-Handbuch

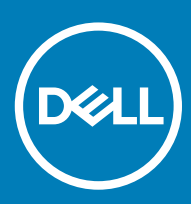

**XPS 15-9575** Vorschriftenmodell: P73F Vorschriftentyp: P73F001

#### Anmerkungen, Vorsichtshinweise und Warnungen

ANMERKUNG: Eine ANMERKUNG macht auf wichtige Informationen aufmerksam, mit denen Sie Ihr Produkt besser einsetzen können.

△ VORSICHT: Ein VORSICHTSHINWEIS macht darauf aufmerksam, dass bei Nichtbefolgung von Anweisungen eine Beschädigung der Hardware oder ein Verlust von Daten droht, und zeigt auf, wie derartige Probleme vermieden werden können.

A | WARNUNG: Durch eine WARNUNG werden Sie auf Gefahrenquellen hingewiesen, die materielle Schäden, Verletzungen oder sogar den Tod von Personen zur Folge haben können.

© 2017-2018 Dell Inc. oder ihre Tochtergesellschaften. Alle Rechte vorbehalten. Dell, EMC und andere Marken sind Marken von Dell Inc. oder Tochterunternehmen. Andere Markennamen sind möglicherweise Marken der entsprechenden Inhaber.

2018 - 10

# Inhaltsverzeichnis

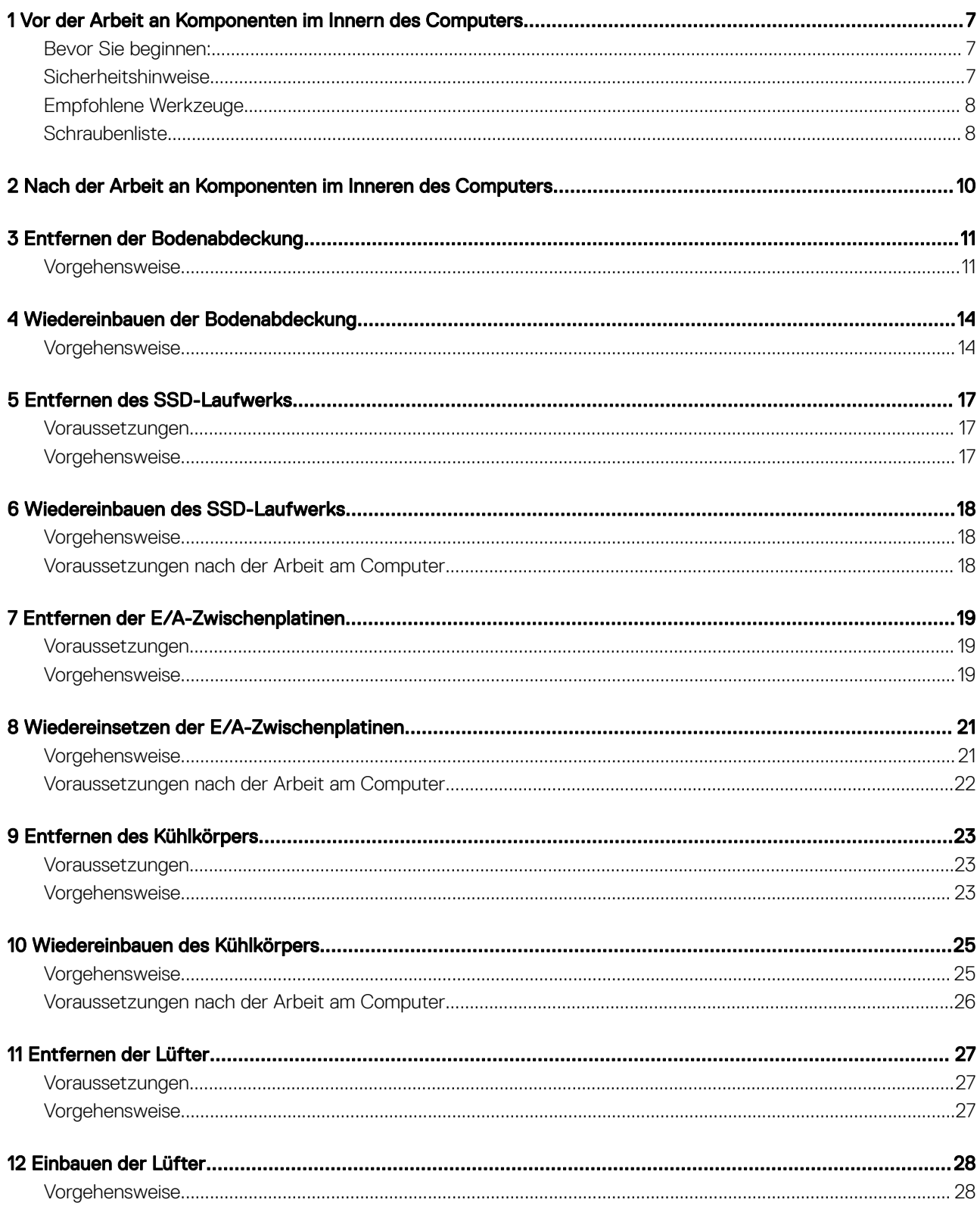

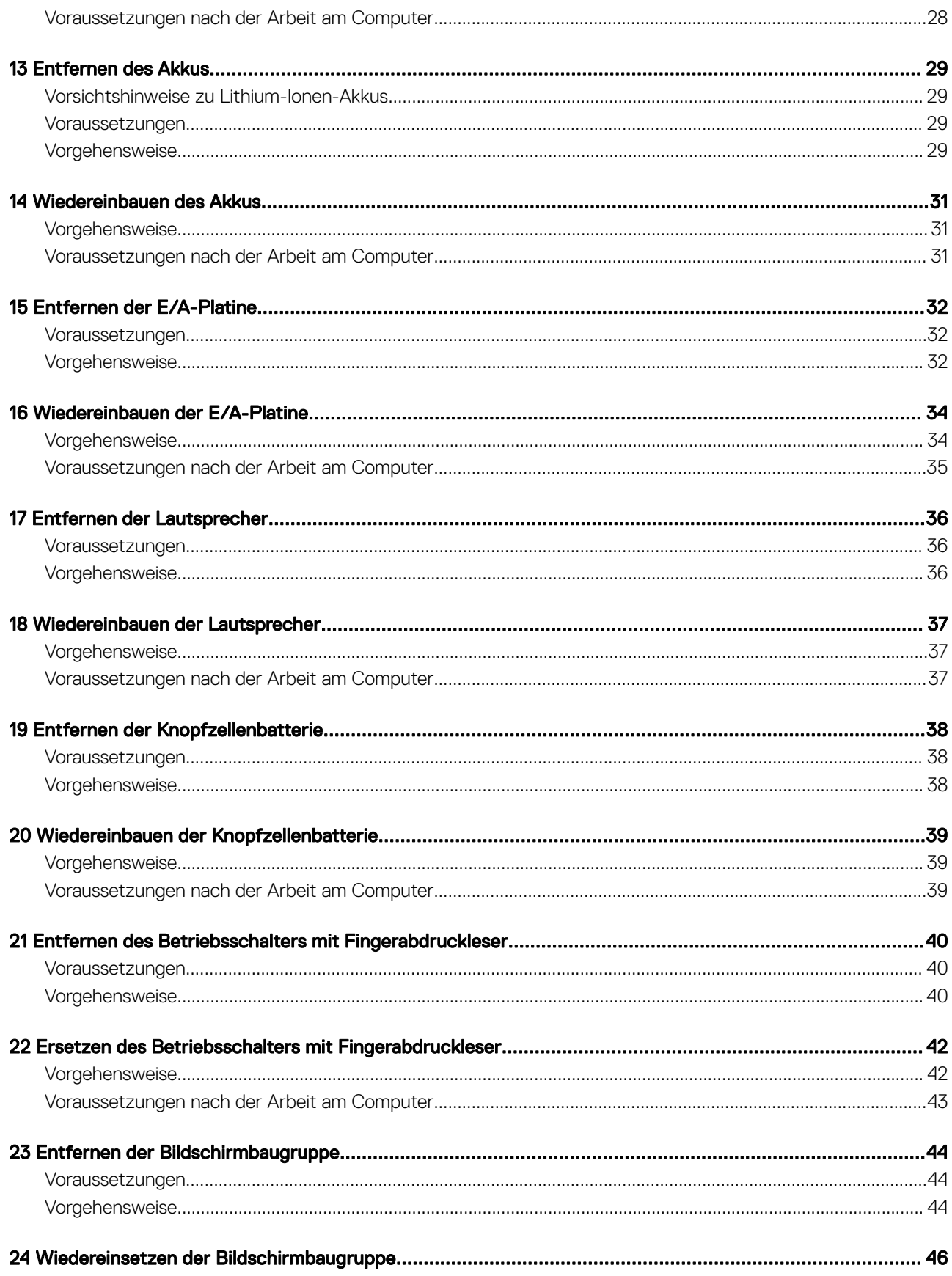

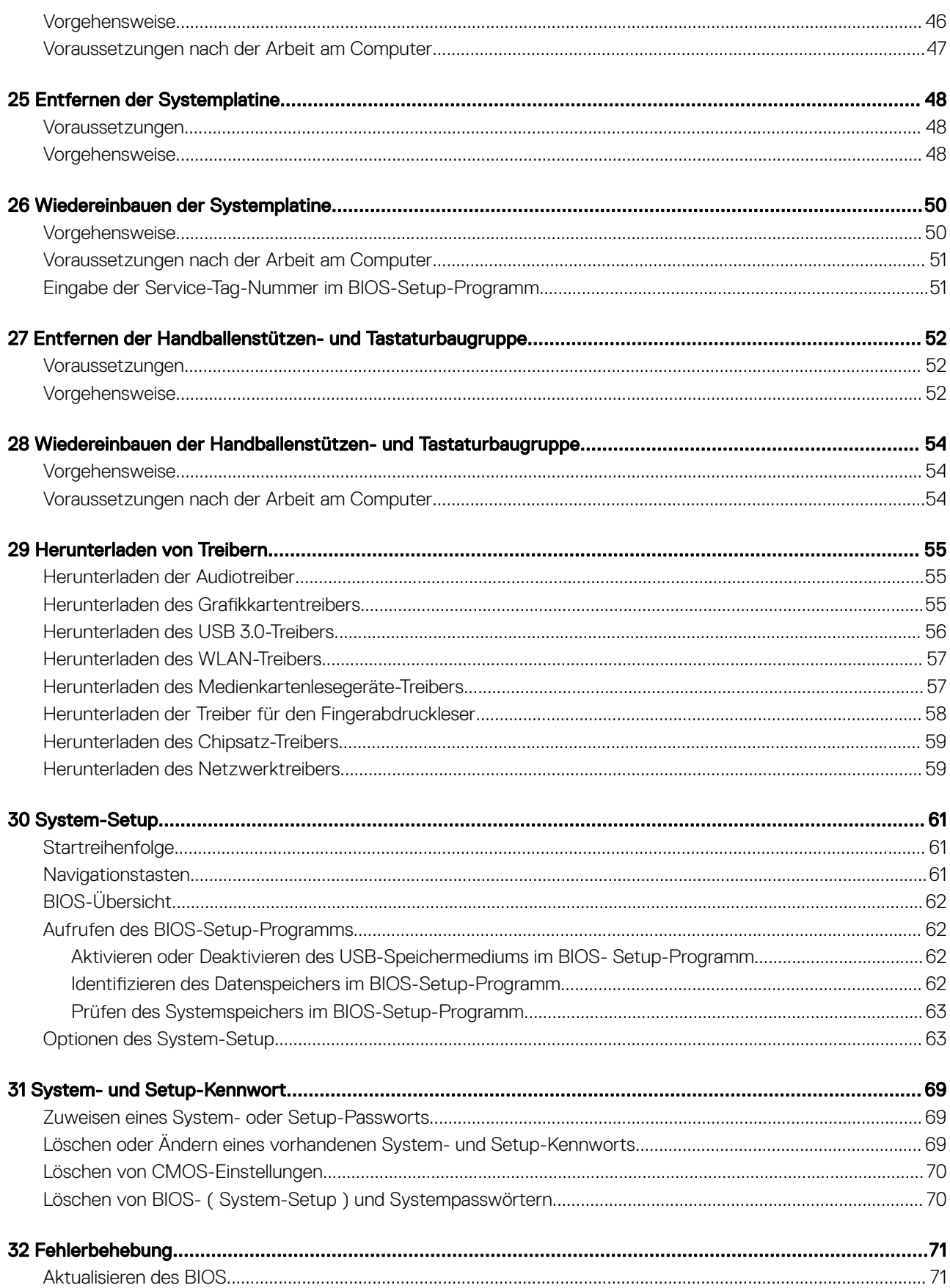

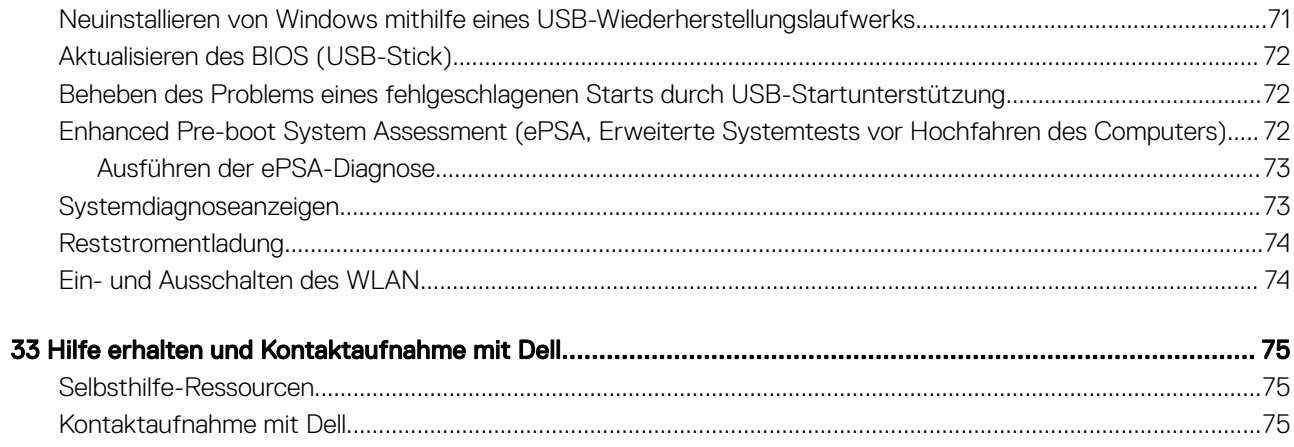

# <span id="page-6-0"></span>Vor der Arbeit an Komponenten im Innern des **Computers**

1

ANMERKUNG: Die Abbildungen in diesem Dokument können von Ihrem Computer abweichen, je nach der von Ihnen bestellten Konfiguration.

## Bevor Sie beginnen:

- 1 Speichern und schließen Sie alle geöffneten Dateien und beenden Sie alle geöffneten Programme.
- 2 Fahren Sie den Computer herunter. Klicken Sie auf Start **>** Ein/Aus **>** Herunterfahren.
	- ANMERKUNG: Wenn Sie ein anderes Betriebssystem benutzen, lesen Sie bitte in der entsprechenden Betriebssystemdokumentation nach, wie der Computer heruntergefahren wird.
- 3 Trennen Sie Ihren Computer sowie alle daran angeschlossenen Geräte vom Stromnetz.
- 4 Trennen Sie alle angeschlossenen Netzwerkgeräte und Peripheriegeräte wie z. B. Tastatur, Maus und Monitor vom Computer.
- 5 Entfernen Sie alle Medienkarten und optische Datenträger aus dem Computer, falls vorhanden.

#### Sicherheitshinweise

Beachten Sie folgende Sicherheitsrichtlinien, damit Ihr Computer vor möglichen Schäden geschützt und Ihre eigene Sicherheit sichergestellt ist.

- $\Delta$ WARNUNG: Bevor Sie Arbeiten im Inneren des Computers ausführen, lesen Sie zunächst die im Lieferumfang des Computers enthaltenen Sicherheitshinweise. Weitere Informationen zur bestmöglichen Einhaltung der Sicherheitsrichtlinien finden Sie auf der Homepage zur Richtlinienkonformität unter [www.dell.com/regulatory\\_compliance.](https://www.dell.com/regulatory_compliance)
- WARNUNG: Trennen Sie den Computer vom Netz, bevor Sie die Computerabdeckung oder Verkleidungselemente entfernen.  $\mathbb{A}$ Bringen Sie nach Abschluss der Arbeiten innerhalb des Computers wieder alle Abdeckungen, Verkleidungselemente und Schrauben an, bevor Sie das Gerät erneut an das Stromnetz anschließen.
- VORSICHT: Achten Sie auf eine ebene und saubere Arbeitsfläche, um Schäden am Computer zu vermeiden.
- $\wedge$ l VORSICHT: Greifen Sie Bauteile und Karten nur an den Außenkanten und berühren Sie keine Steckverbindungen oder Kontakte, um Schäden an diesen zu vermeiden.
- VORSICHT: Sie dürfen nur Fehlerbehebungsmaßnahmen durchführen und Reparaturen vornehmen, wenn Sie durch das Dell  $\Delta$ l Team für technische Unterstützung dazu autorisiert oder angeleitet wurden. Schäden durch nicht von Dell genehmigte Wartungsversuche werden nicht durch die Garantie abgedeckt. Weitere Informationen finden Sie in den Sicherheitshinweisen, die mit dem Produkt geliefert wurden, oder unter [www.dell.com/regulatory\\_compliance](https://www.dell.com/regulatory_compliance).
- $\Delta$ l VORSICHT: Bevor Sie Komponenten im Innern des Computers berühren, müssen Sie sich erden. Berühren Sie dazu eine nicht lackierte Metalloberfläche, beispielsweise Metallteile an der Rückseite des Computers. Wiederholen Sie diese Erdung während der Arbeit am System regelmäßig, um statische Elektrizität abzuleiten, die interne Bauteile beschädigen könnte.
- VORSICHT: Ziehen Sie beim Trennen des Geräts nur am Stecker oder an der Zuglasche und nicht am Kabel selbst. Einige Kabel  $\Delta$ l verfügen über Anschlussstecker mit Sperrzungen oder Fingerschrauben, die vor dem Trennen des Kabels gelöst werden müssen. Ziehen Sie die Kabel beim Trennen möglichst gerade ab, um die Anschlussstifte nicht zu beschädigen bzw. zu verbiegen. Stellen Sie beim Anschließen von Kabeln sicher, dass die Anschlüsse korrekt orientiert und ausgerichtet sind.
- $\triangle|$  VORSICHT: Drücken Sie auf im Medienkartenlesegerät installierte Karten, um sie auszuwerfen.

## <span id="page-7-0"></span>Empfohlene Werkzeuge

Für die in diesem Dokument beschriebenen Arbeitsschritte können die folgenden Werkzeuge erforderlich sein:

- Kreuzschlitzschraubenzieher Nr. 00 und 01
- Torxschraubenzieher Nr. 5 (T5)
- Kunststoffstift

## **Schraubenliste**

Die folgende Tabelle enthält die Liste der Schrauben, die zur Befestigung verschiedener Komponenten verwendet werden.

#### Tabelle 1. Schraubenliste

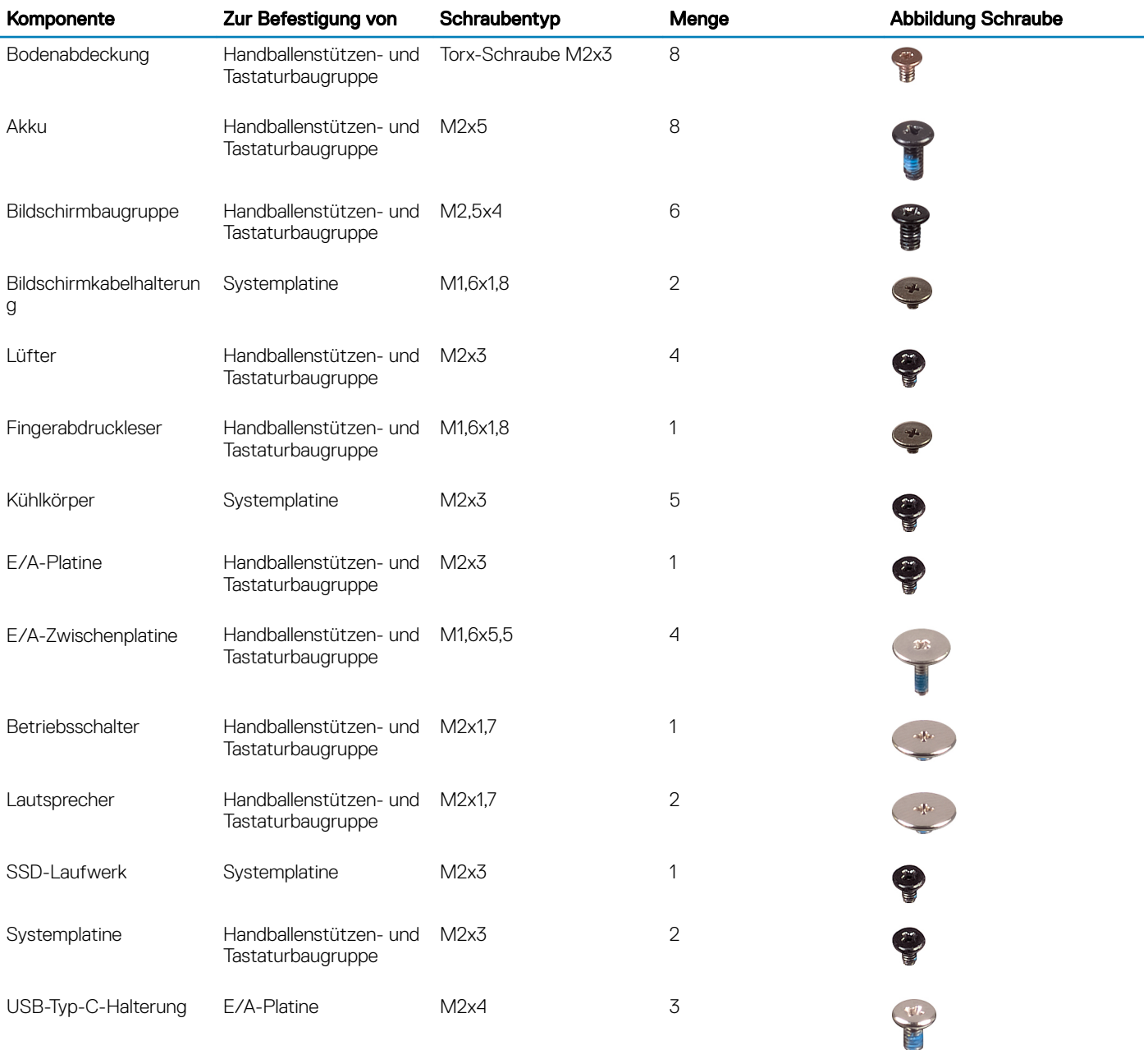

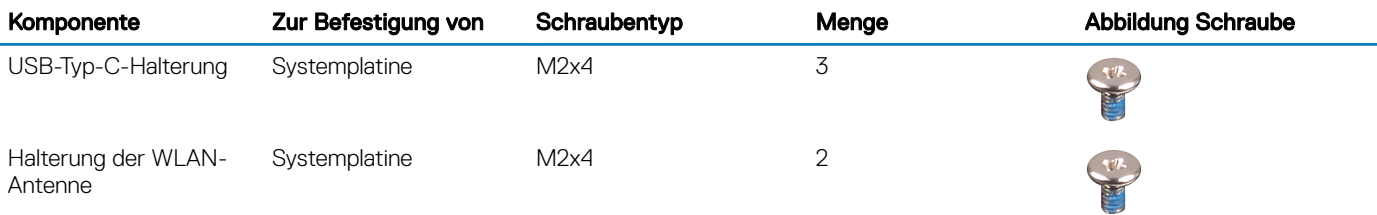

## <span id="page-9-0"></span>Nach der Arbeit an Komponenten im Inneren des **Computers**

#### $\triangle$  | VORSICHT: Im Inneren des Computers vergessene oder lose Schrauben können den Computer erheblich beschädigen.

- 1 Bringen Sie alle Schrauben wieder an und stellen Sie sicher, dass sich im Inneren des Computers keine losen Schrauben mehr befinden.
- 2 Schließen Sie alle externen Geräte, Peripheriegeräte oder Kabel wieder an, die Sie vor dem Arbeiten an Ihrem Computer entfernt haben.
- 3 Setzen Sie alle Medienkarten, Laufwerke oder andere Teile wieder ein, die Sie vor dem Arbeiten an Ihrem Computer entfernt haben.
- 4 Schließen Sie den Computer sowie alle daran angeschlossenen Geräte an das Stromnetz an.
- 5 Schalten Sie den Computer ein.

## Entfernen der Bodenabdeckung

<span id="page-10-0"></span>WARNUNG: Bevor Sie Arbeiten im Inneren des Computers ausführen, lesen Sie zunächst die im Lieferumfang des Computers  $\Delta$ enthaltenen Sicherheitshinweise und befolgen Sie die Anweisungen unter [Bevor Sie im Inneren Ihres Computers arbeiten](#page-6-0). Befolgen Sie nach Arbeiten im Inneren des Computers die Anweisungen unter. [nach Abschluss der Arbeiten im Inneren Ihres](#page-9-0) [Computers.](#page-9-0) Weitere Informationen zur bestmöglichen Einhaltung der Sicherheitsrichtlinien finden Sie auf der Homepage zur Richtlinienkonformität unter [www.dell.com/regulatory\\_compliance.](https://www.dell.com/regulatory_compliance)

#### Vorgehensweise

1 Entfernen Sie die acht Torx-Schrauben (M2x3), mit denen die Bodenabdeckung an der Handballenstützen- und Tastaturbaugruppe befestigt ist.

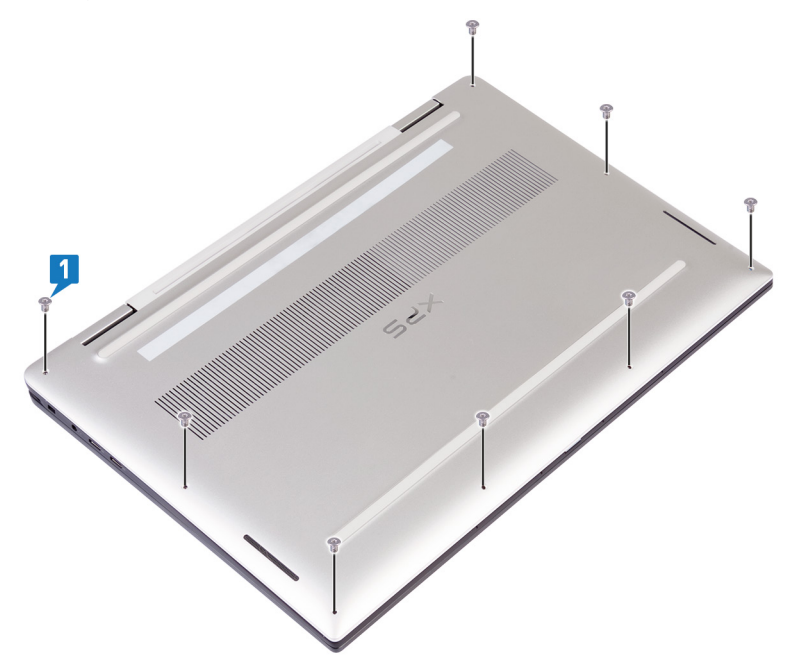

2 Hebeln Sie die Bodenabdeckung mithilfe eines Kunststoffstifts von der rechten Ecke der Handballenstützen- und Tastaturbaugruppe her ab.

ANMERKUNG: Hebeln Sie nicht zu Anfang die Bodenabdeckung von der Oberkante (neben den Scharnieren), da dies zum Bruch der Kunststoffklemmen am Adaptermodul führen und so zu kosmetischen Beeinträchtigungen führen könnte.

- 3 Hebeln Sie die Bodenabdeckung beginnend auf der rechten Seite der Handballenstützen- und Tastaturbaugruppe ab.
- 4 Hebeln Sie die Bodenabdeckung von der unteren linken Ecke der Handballenstützen- und Tastaturbaugruppe her ab.
- 5 Hebeln Sie die Bodenabdeckung von der linken Seite der Handballenstützen- und Tastaturbaugruppe her ab.

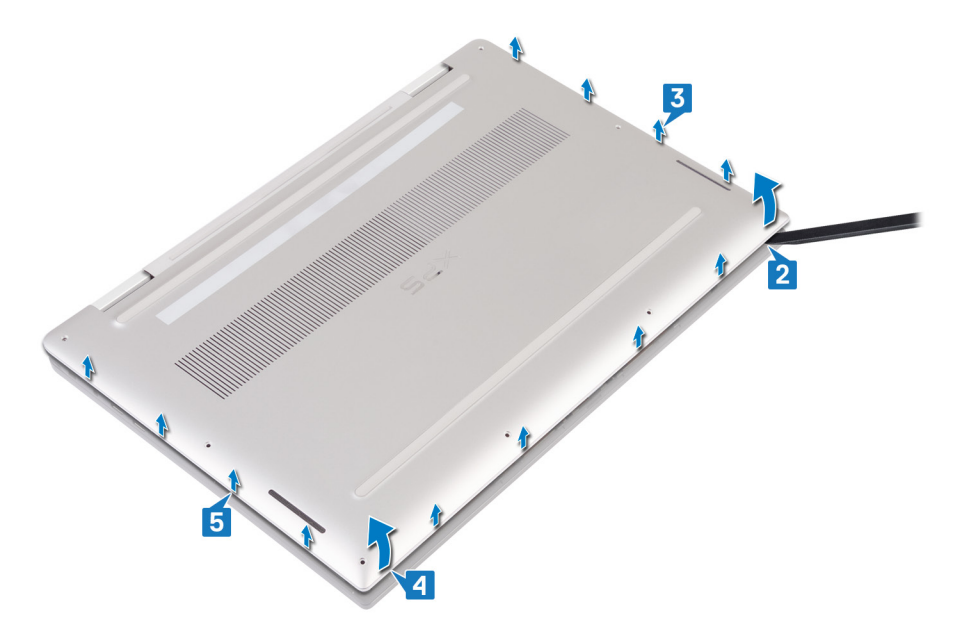

6 Bewegen Sie die Bodenabdeckung von links nach rechts und heben Sie die Bodenabdeckung von der Handballenstützen- und Tastaturbaugruppe.

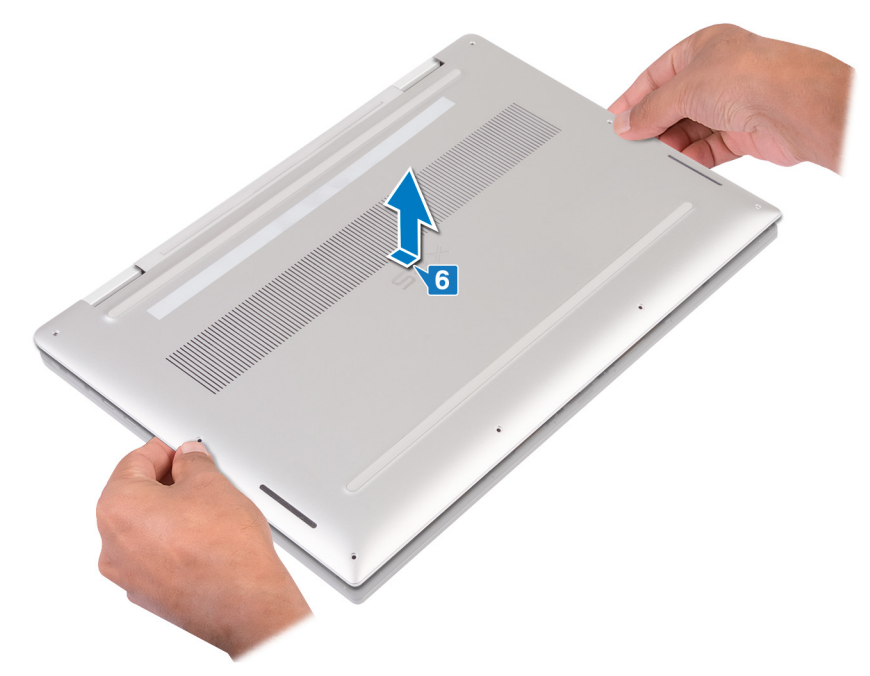

7 Schalten Sie den Akkuschalter aus.

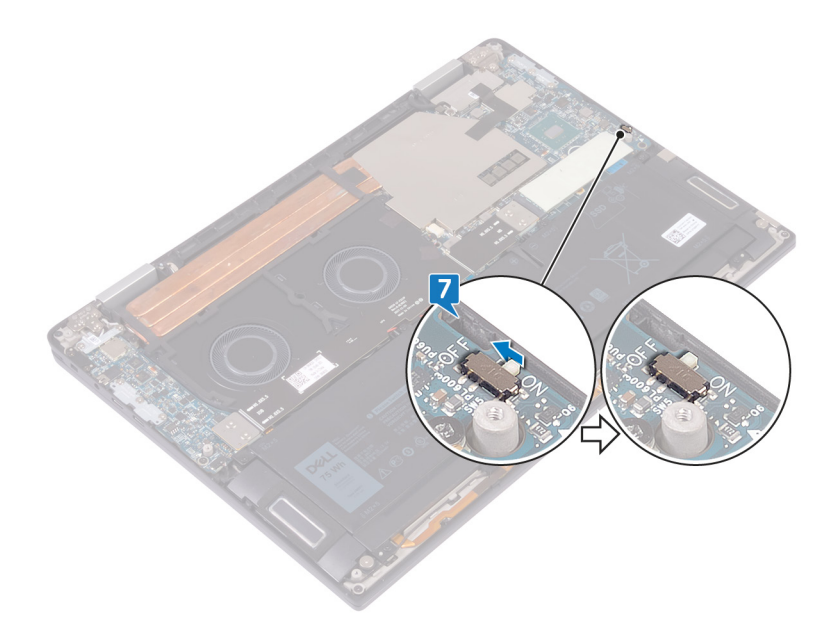

ANMERKUNG: Schalten Sie den Akkuschalter aus, bevor Sie andere Komponenten aus dem Computer entfernen.

## Wiedereinbauen der Bodenabdeckung

<span id="page-13-0"></span>WARNUNG: Bevor Sie Arbeiten im Inneren des Computers ausführen, lesen Sie zunächst die im Lieferumfang des Computers  $\Delta$ enthaltenen Sicherheitshinweise und befolgen Sie die Anweisungen unter [Bevor Sie im Inneren Ihres Computers arbeiten](#page-6-0). Befolgen Sie nach Arbeiten im Inneren des Computers die Anweisungen unter. [nach Abschluss der Arbeiten im Inneren Ihres](#page-9-0) [Computers.](#page-9-0) Weitere Informationen zur bestmöglichen Einhaltung der Sicherheitsrichtlinien finden Sie auf der Homepage zur Richtlinienkonformität unter [www.dell.com/regulatory\\_compliance.](https://www.dell.com/regulatory_compliance)

#### Vorgehensweise

1 Schalten Sie den Batterieschalter ein, falls dieser ausgeschaltet war.

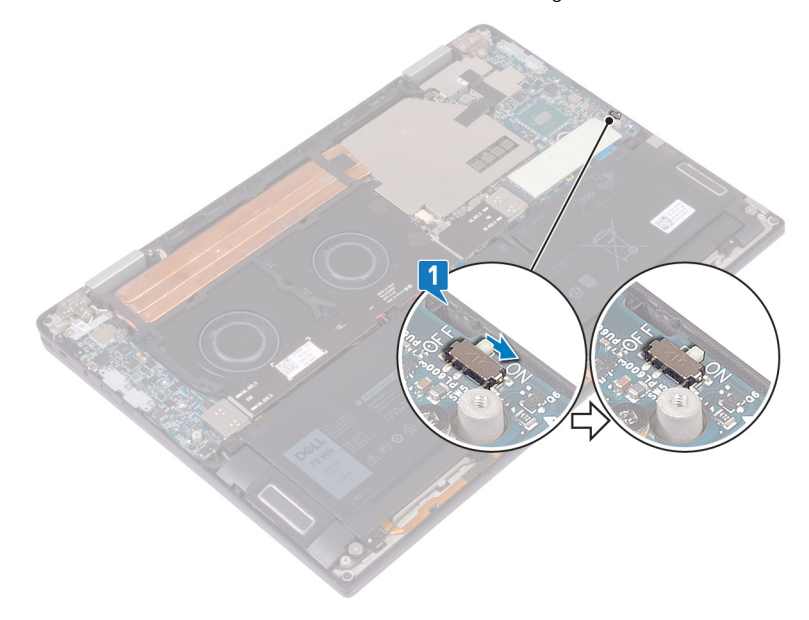

2 Richten Sie die Schraubenbohrungen der Bodenabdeckung an den Schraubenbohrungen der Handballenstützen- und Tastaturbaugruppe aus.

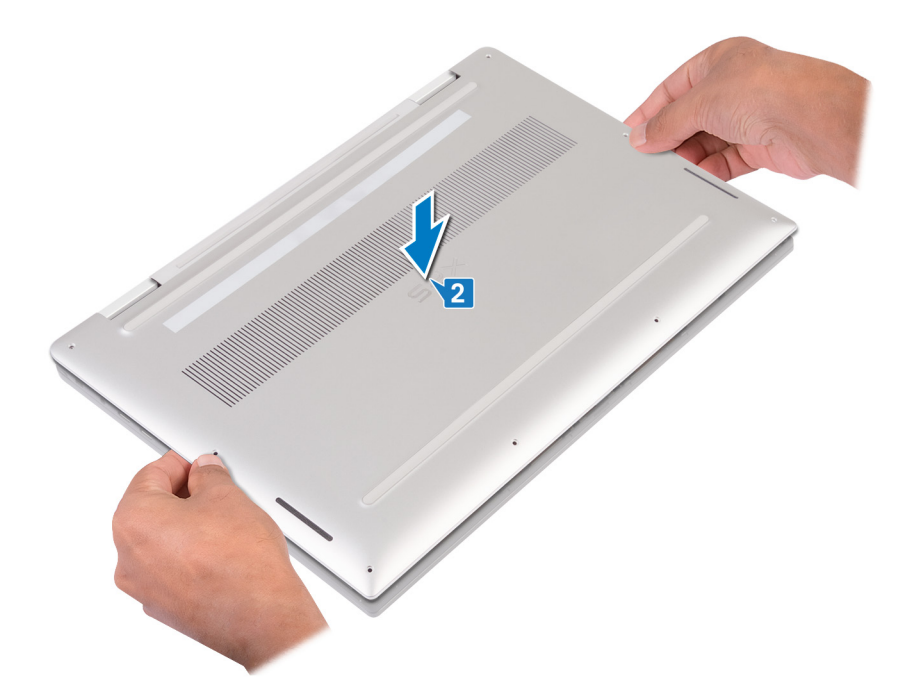

3 Lassen Sie die Bodenabdeckung in den Laschen auf der Handballenstützen- und Tastaturbaugruppe einrasten.

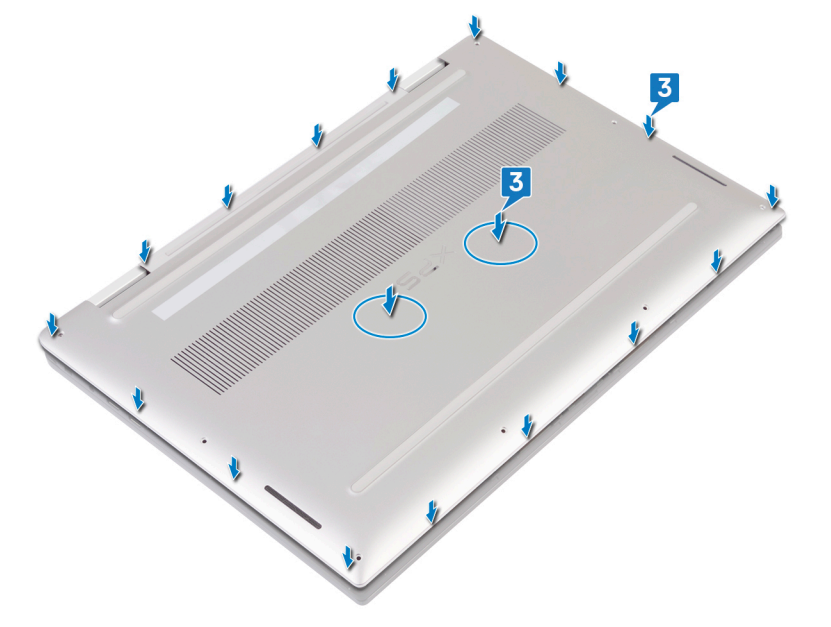

4 Bringen Sie die acht Torx-Schrauben (M2x3), mit denen die Bodenabdeckung an der Handballenstützen- und Tastaturbaugruppe befestigt wird, wieder an.

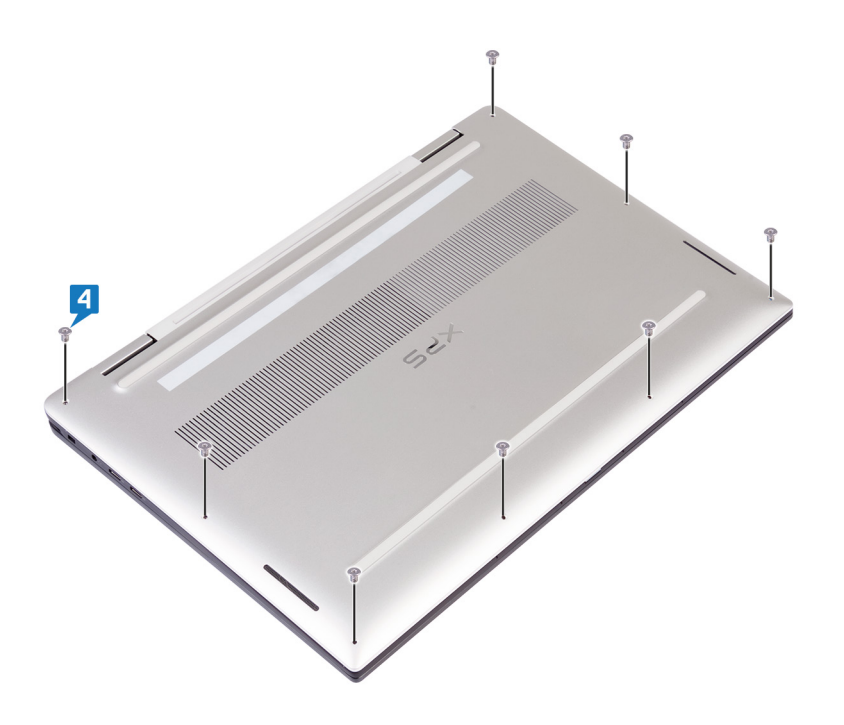

## Entfernen des SSD-Laufwerks

- <span id="page-16-0"></span>WARNUNG: Bevor Sie Arbeiten im Inneren des Computers ausführen, lesen Sie zunächst die im Lieferumfang des Computers  $\Delta$ l enthaltenen Sicherheitshinweise und befolgen Sie die Anweisungen unter [Bevor Sie im Inneren Ihres Computers arbeiten](#page-6-0). Befolgen Sie nach Arbeiten im Inneren des Computers die Anweisungen unter. [nach Abschluss der Arbeiten im Inneren Ihres](#page-9-0) [Computers.](#page-9-0) Weitere Informationen zur bestmöglichen Einhaltung der Sicherheitsrichtlinien finden Sie auf der Homepage zur Richtlinienkonformität unter [www.dell.com/regulatory\\_compliance.](https://www.dell.com/regulatory_compliance)
- VORSICHT: Solid-State-Festplatten sind leicht zerbrechlich. Handhaben Sie die Solid-State-Festplatte darum mit Vorsicht.
- VORSICHT: Um Datenverlust zu vermeiden, entfernen Sie das Solid-State-Laufwerk nicht, während sich der Computer im Energiesparmodus befindet oder eingeschaltet ist.

#### Voraussetzungen

Entfernen Sie die [Abdeckung an der Unterseite](#page-10-0).

## Vorgehensweise

1 Lösen und entfernen Sie die Wärmefalle vom SSD-Laufwerk.

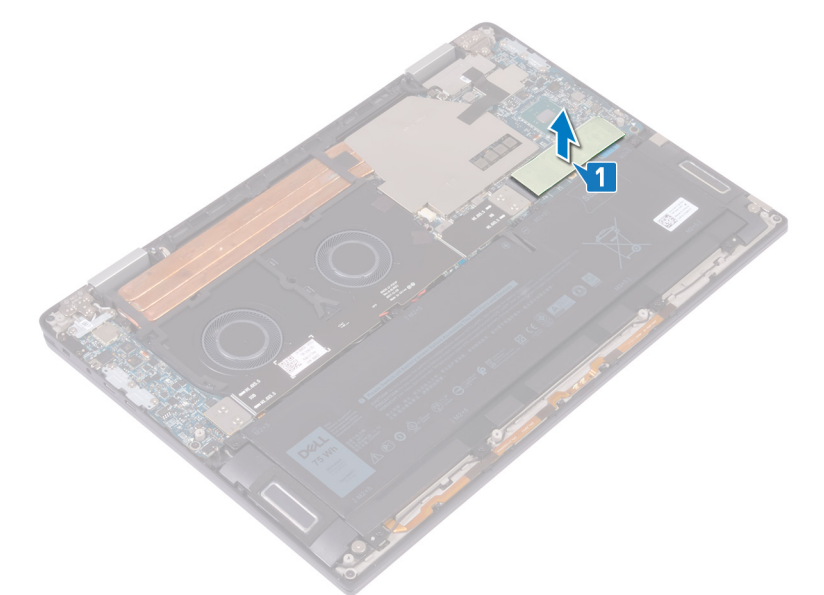

- 2 Entfernen Sie die Schraube (M2x3), mit der das SSD-Laufwerk an der Systemplatine befestigt ist.
- 3 Heben Sie das SSD-Laufwerk schräg an und schieben Sie es dann aus dem SSD-Laufwerkssteckplatz.

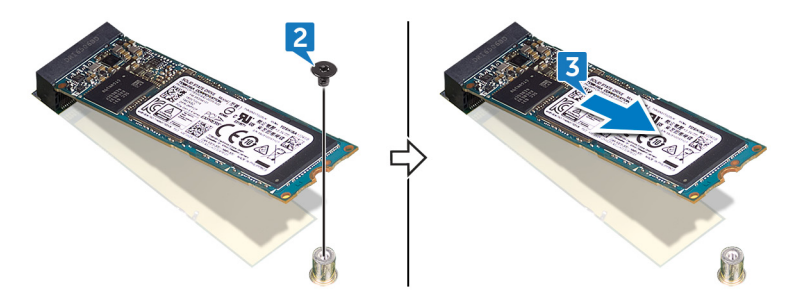

## Wiedereinbauen des SSD-Laufwerks

- <span id="page-17-0"></span>WARNUNG: Bevor Sie Arbeiten im Inneren des Computers ausführen, lesen Sie zunächst die im Lieferumfang des Computers  $\triangle$ enthaltenen Sicherheitshinweise und befolgen Sie die Anweisungen unter [Bevor Sie im Inneren Ihres Computers arbeiten](#page-6-0). Befolgen Sie nach Arbeiten im Inneren des Computers die Anweisungen unter. [nach Abschluss der Arbeiten im Inneren Ihres](#page-9-0) [Computers.](#page-9-0) Weitere Informationen zur bestmöglichen Einhaltung der Sicherheitsrichtlinien finden Sie auf der Homepage zur Richtlinienkonformität unter [www.dell.com/regulatory\\_compliance.](https://www.dell.com/regulatory_compliance)
- △ VORSICHT: Solid-State-Festplatten sind leicht zerbrechlich. Handhaben Sie die Solid-State-Festplatte darum mit Vorsicht.

### Vorgehensweise

- 1 Richten Sie die Kerbe auf dem SSD-Laufwerk an der Lasche am SSD-Steckplatz aus.
- 2 Schieben Sie das SSD-Laufwerk schräg in den SSD-Steckplatz.
- 3 Bringen Sie die Schraube (M2x3) wieder an, mit der das SSD-Laufwerk an der Systemplatine befestigt wird.

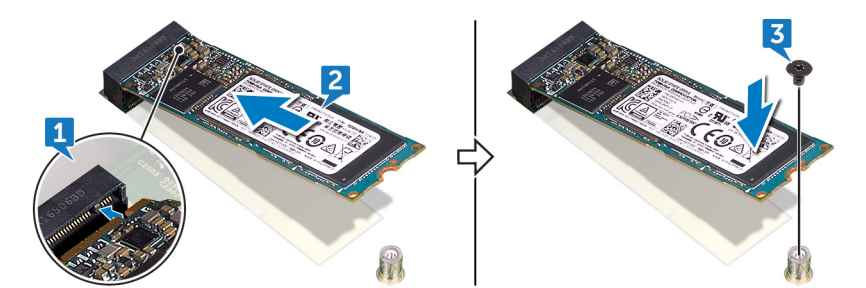

4 Befestigen Sie die Wärmefalle auf dem SSD-Laufwerk.

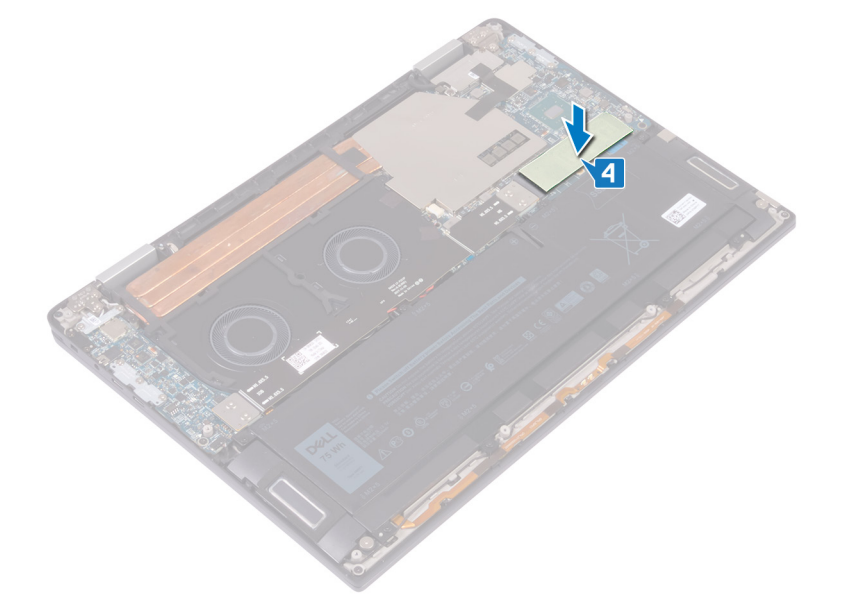

#### Voraussetzungen nach der Arbeit am Computer

Bringen Sie die [Bodenabdeckung](#page-13-0) wieder an.

## Entfernen der E/A-Zwischenplatinen

7

<span id="page-18-0"></span>WARNUNG: Bevor Sie Arbeiten im Inneren des Computers ausführen, lesen Sie zunächst die im Lieferumfang des Computers  $\triangle$ enthaltenen Sicherheitshinweise und befolgen Sie die Anweisungen unter [Bevor Sie im Inneren Ihres Computers arbeiten](#page-6-0). Befolgen Sie nach Arbeiten im Inneren des Computers die Anweisungen unter. [nach Abschluss der Arbeiten im Inneren Ihres](#page-9-0) [Computers.](#page-9-0) Weitere Informationen zur bestmöglichen Einhaltung der Sicherheitsrichtlinien finden Sie auf der Homepage zur Richtlinienkonformität unter [www.dell.com/regulatory\\_compliance.](https://www.dell.com/regulatory_compliance)

#### Voraussetzungen

Entfernen Sie die [Abdeckung an der Unterseite](#page-10-0).

## Vorgehensweise

- 1 Entfernen Sie die vier Schrauben (M1,6x5,5), mit denen das E/A-Platinenkabel an der Systemplatine befestigt ist.
- 2 Lösen und entfernen Sie das E/A-Platinenkabel von den Lüftern.

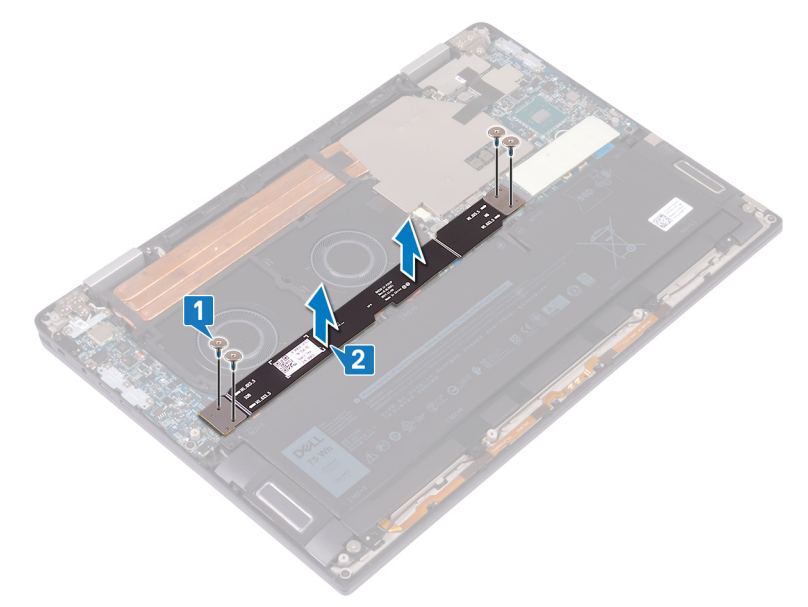

3 Entfernen Sie die zwei E/A-Zwischenplatinen von der Systemplatine.

 $(i)$ ANMERKUNG: Entfernen Sie die E/A-Zwischenplatinen unmittelbar nach dem Entfernen des E/A-Platinenkabels, um zu verhindern, dass der Interposer aus dem Computer herausfällt. Die Stifte der Zwischenplatinen sind sehr empfindlich. Vermeiden Sie den Kontakt mit den Stiften oder der Unterseite der Platinen; fassen Sie die Platinen stattdessen beim Hochheben und Festhalten an den Kanten oder auf der Seite an. Nachdem Sie die Zwischenplatinen aus dem System entfernt haben, legen Sie sie auf eine ESD-Matte an einem Ort, an dem Kontakt und Bewegung vermieden werden können. Drücken Sie NICHT auf die Stifte der Zwischenplatine und üben Sie keinen Druck auf sie aus und führen Sie KEINE Bewegungen aus, die diese Stifte verkratzen könnte, wie z. B. das Rotieren / Wenden der Platinen, während sie sich in Oberflächenkontakt befinden.

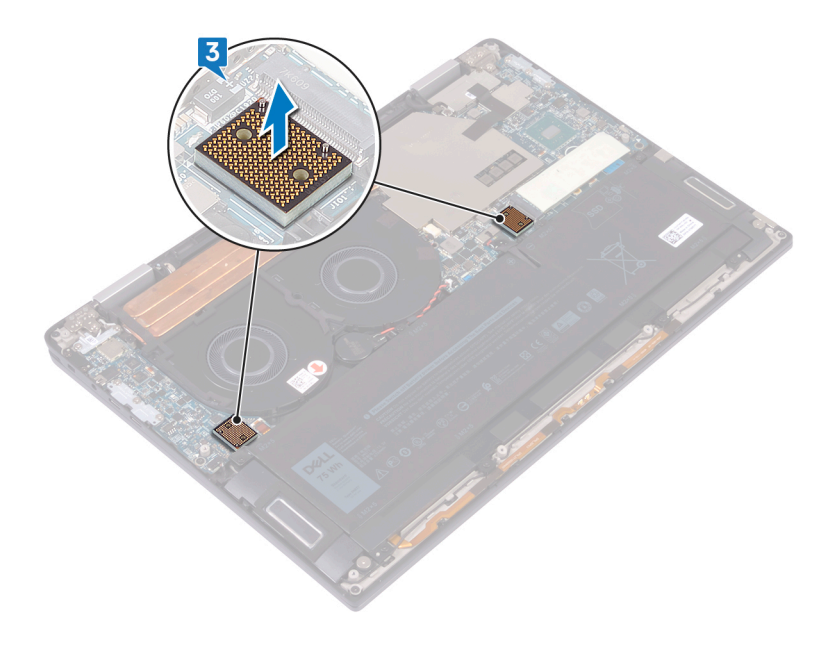

## <span id="page-20-0"></span>Wiedereinsetzen der E/A-Zwischenplatinen

WARNUNG: Bevor Sie Arbeiten im Inneren des Computers ausführen, lesen Sie zunächst die im Lieferumfang des Computers  $\triangle$ enthaltenen Sicherheitshinweise und befolgen Sie die Anweisungen unter [Bevor Sie im Inneren Ihres Computers arbeiten](#page-6-0). Befolgen Sie nach Arbeiten im Inneren des Computers die Anweisungen unter. [nach Abschluss der Arbeiten im Inneren Ihres](#page-9-0) [Computers.](#page-9-0) Weitere Informationen zur bestmöglichen Einhaltung der Sicherheitsrichtlinien finden Sie auf der Homepage zur Richtlinienkonformität unter [www.dell.com/regulatory\\_compliance.](https://www.dell.com/regulatory_compliance)

#### Vorgehensweise

1 Positionieren Sie die zwei E/A-Zwischenplatinen mithilfe der Führungsstifte auf der Systemplatine.

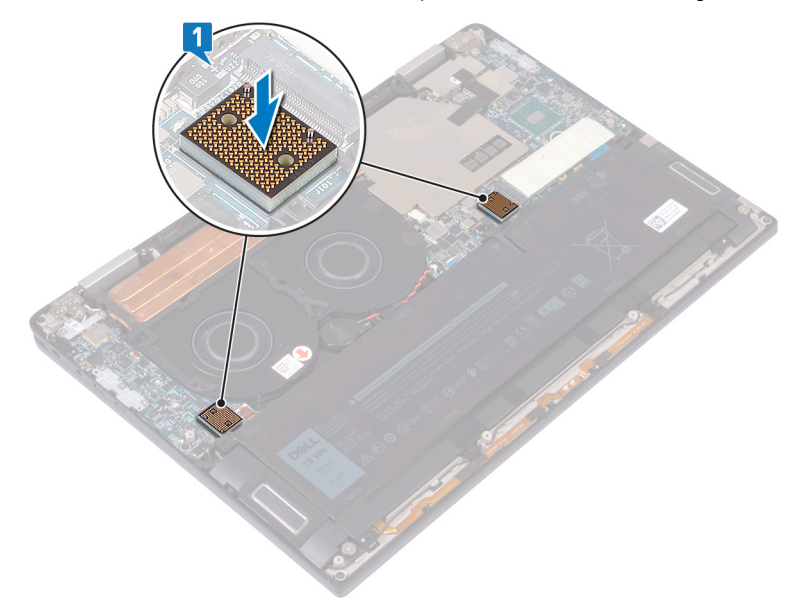

- 2 Richten Sie die Schraubenbohrungen des E/A-Platinenkabels an den Schraubenbohrungen der E/A-Zwischenplatinen aus und befestigen Sie das E/A-Platinenkabel an den Lüftern.
	- $(i)$ ANMERKUNG: Wenn Sie das E/A-Platinenkabel installieren, müssen Sie das E/A-Platinenende auf die E/A-Platinenseite ausrichten und mit ihr verbinden sowie das Systemplatinenende auf die Systemplatinenseite ausrichten und mit ihr verbinden.

#### $\triangle|$  VORSICHT: Eine falsche Ausrichtung des Kabels kann die Anschlüsse beschädigen.

3 Bringen Sie die vier Schrauben (M1,6x5,5) wieder an, mit denen das E/A-Platinenkabel an der Systemplatine befestigt wird.

<span id="page-21-0"></span>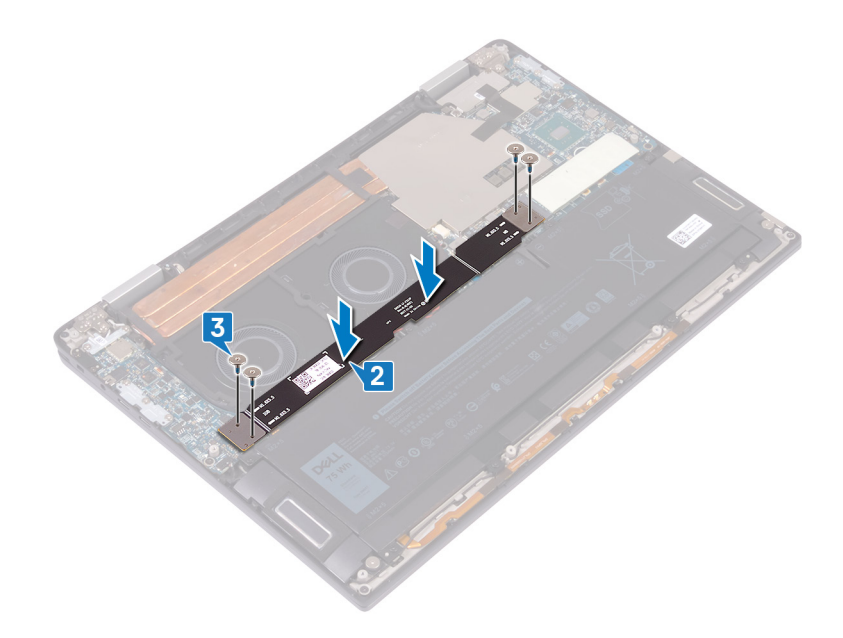

# Voraussetzungen nach der Arbeit am Computer

Bringen Sie die [Bodenabdeckung](#page-13-0) wieder an.

## Entfernen des Kühlkörpers

- <span id="page-22-0"></span>WARNUNG: Bevor Sie Arbeiten im Inneren des Computers ausführen, lesen Sie zunächst die im Lieferumfang des Computers  $\Delta$ enthaltenen Sicherheitshinweise und befolgen Sie die Anweisungen unter [Bevor Sie im Inneren Ihres Computers arbeiten](#page-6-0). Befolgen Sie nach Arbeiten im Inneren des Computers die Anweisungen unter. [nach Abschluss der Arbeiten im Inneren Ihres](#page-9-0) [Computers.](#page-9-0) Weitere Informationen zur bestmöglichen Einhaltung der Sicherheitsrichtlinien finden Sie auf der Homepage zur Richtlinienkonformität unter [www.dell.com/regulatory\\_compliance.](https://www.dell.com/regulatory_compliance)
- WARNUNG: Der Kühlkörper kann im normalen Betrieb heiß werden. Lassen Sie den Kühlkörper ausreichend abkühlen, bevor Sie ΛI ihn berühren.
- VORSICHT: Um eine maximale Kühlleistung für den Prozessor sicherzustellen, vermeiden Sie jede Berührung der Wärmeleitbereiche auf dem Kühlkörper. Durch Hautfette kann die Wärmeleitfähigkeit der Wärmeleitpaste verringert werden.

## Voraussetzungen

Entfernen Sie die [Abdeckung an der Unterseite](#page-10-0).

- 1 Ziehen Sie das Klebeband ab, mit dem die Kühlkörperabdeckung an der Systemplatine befestigt ist.
	- ANMERKUNG: Das Klebeband auf der Kühlkörperabdeckung ist erforderlich, um die Geräuschentwicklung des Systems zu reduzieren. Das Klebeband kann wiederverwendet werden und muss beim Installieren der Kühlkörperabdeckung angebracht werden.
- 2 Lösen Sie die Kühlkörperabdeckung mithilfe eines Kunststoffstifts aus den Steckplätzen auf der Systemplatine.
- 3 Heben Sie die Kühlkörperabdeckung von der Systemplatine.

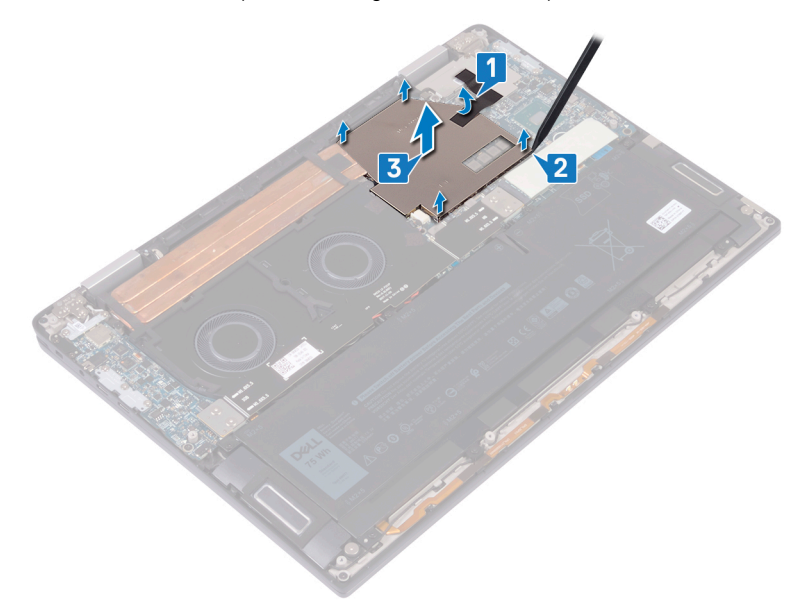

- 4 Entfernen Sie nacheinander (entgegengesetzt zu der auf dem Kühlkörper angegebenen Reihenfolge) die vier Schrauben (M2x3), mit denen der Kühlkörper an der Systemplatine befestigt ist.
- 5 Entfernen Sie die Schraube (M2x3), mit der der Kühlkörper an der Handballenstützen- und Tastaturbaugruppe befestigt ist.
- 6 Heben Sie den Kühlkörper von der Systemplatine.

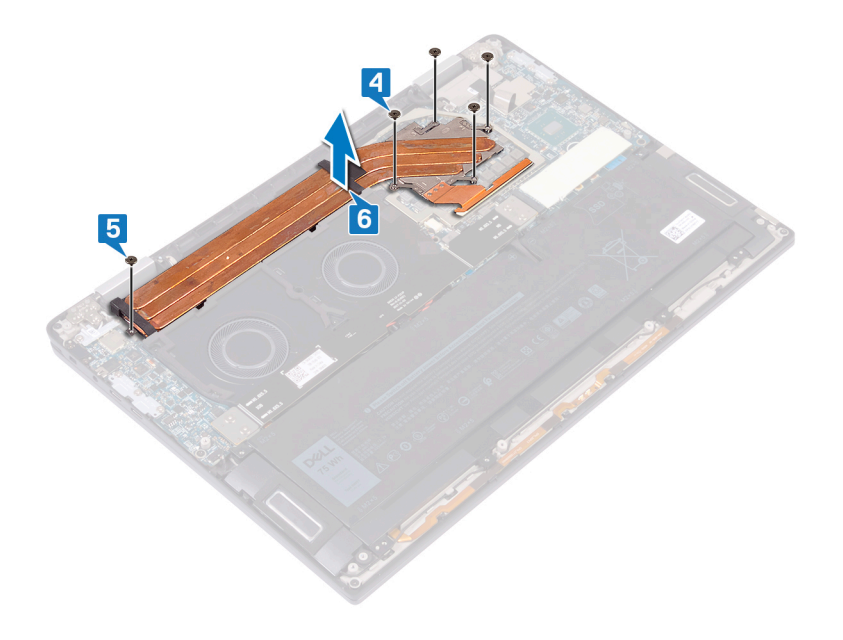

## Wiedereinbauen des Kühlkörpers

- <span id="page-24-0"></span>WARNUNG: Bevor Sie Arbeiten im Inneren des Computers ausführen, lesen Sie zunächst die im Lieferumfang des Computers  $\Delta$ enthaltenen Sicherheitshinweise und befolgen Sie die Anweisungen unter [Bevor Sie im Inneren Ihres Computers arbeiten](#page-6-0). Befolgen Sie nach Arbeiten im Inneren des Computers die Anweisungen unter. [nach Abschluss der Arbeiten im Inneren Ihres](#page-9-0) [Computers.](#page-9-0) Weitere Informationen zur bestmöglichen Einhaltung der Sicherheitsrichtlinien finden Sie auf der Homepage zur Richtlinienkonformität unter [www.dell.com/regulatory\\_compliance.](https://www.dell.com/regulatory_compliance)
- VORSICHT: Durch eine falsche Ausrichtung des Kühlkörpers können die Systemplatine und der Prozessor beschädigt werden.
- ANMERKUNG: Wenn die Systemplatine oder der Kühlkörper ausgetauscht werden, dann verwenden Sie das im Kit enthaltene ൹ Wärmeleitpad, um die Wärmeleitfähigkeit sicherzustellen.

- 1 Setzen Sie den Kühlkörper auf die Systemplatine und richten Sie die Schraubenbohrungen des Kühlkörpers an den Schraubenbohrungen der Systemplatine aus.
- 2 Bringen Sie nacheinander (in der auf dem Kühlkörper angegebenen Reihenfolge) die fünf Schrauben (M2x3) wieder an, mit denen der Kühlkörper an der Systemplatine befestigt wird.
- 3 Bringen Sie die Schraube (M2x3) wieder an, mit der der Kühlkörper an der Handballenstützen- und Tastaturbaugruppe befestigt wird.

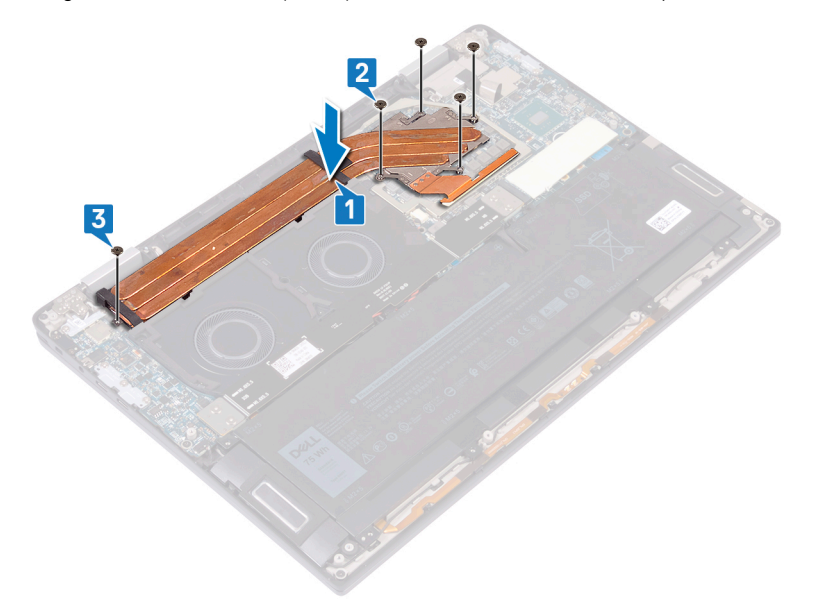

- 4 Positionieren Sie die Kühlkörperabdeckung in den Steckplätzen auf der Systemplatine und drücken Sie die Kühlkörperabdeckung nach unten, bis sie einrastet.
- 5 Bringen Sie das Klebeband an, mit dem die Kühlkörperabdeckung an der Systemplatine befestigt wird.

<span id="page-25-0"></span>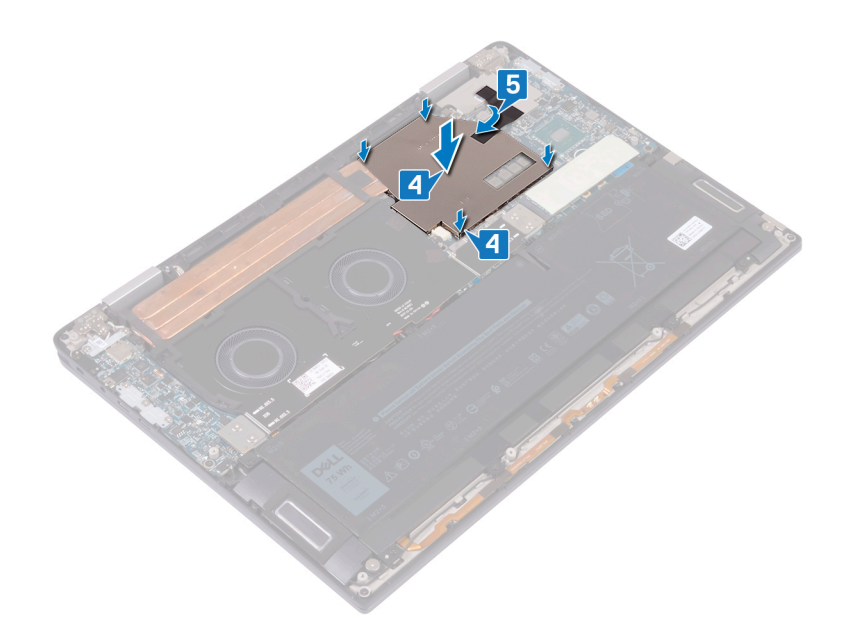

# Voraussetzungen nach der Arbeit am Computer

Bringen Sie die [Bodenabdeckung](#page-13-0) wieder an.

# Entfernen der Lüfter

<span id="page-26-0"></span>WARNUNG: Bevor Sie Arbeiten im Inneren des Computers ausführen, lesen Sie zunächst die im Lieferumfang des Computers  $\Delta$ enthaltenen Sicherheitshinweise und befolgen Sie die Anweisungen unter [Bevor Sie im Inneren Ihres Computers arbeiten](#page-6-0). Befolgen Sie nach Arbeiten im Inneren des Computers die Anweisungen unter. [nach Abschluss der Arbeiten im Inneren Ihres](#page-9-0) [Computers.](#page-9-0) Weitere Informationen zur bestmöglichen Einhaltung der Sicherheitsrichtlinien finden Sie auf der Homepage zur Richtlinienkonformität unter [www.dell.com/regulatory\\_compliance.](https://www.dell.com/regulatory_compliance)

### Voraussetzungen

- 1 Entfernen Sie die [Abdeckung an der Unterseite](#page-10-0).
- 2 Entfernen Sie die [E/A-Zwischenplatinen.](#page-18-0)

- 1 Trennen Sie das Lüfterkabel von der Systemplatine.
- 2 Entfernen Sie die vier Schrauben (M2x3), mit denen die Lüfter an der Handballenstützen- und Tastaturbaugruppe befestigt sind.
- 3 Lösen Sie das Kabel der Knopfzellenbatterie aus den Kabelführungen an den Lüftern.
- 4 Heben Sie die Lüfter zusammen mit dem Kabel von der Systemplatine.

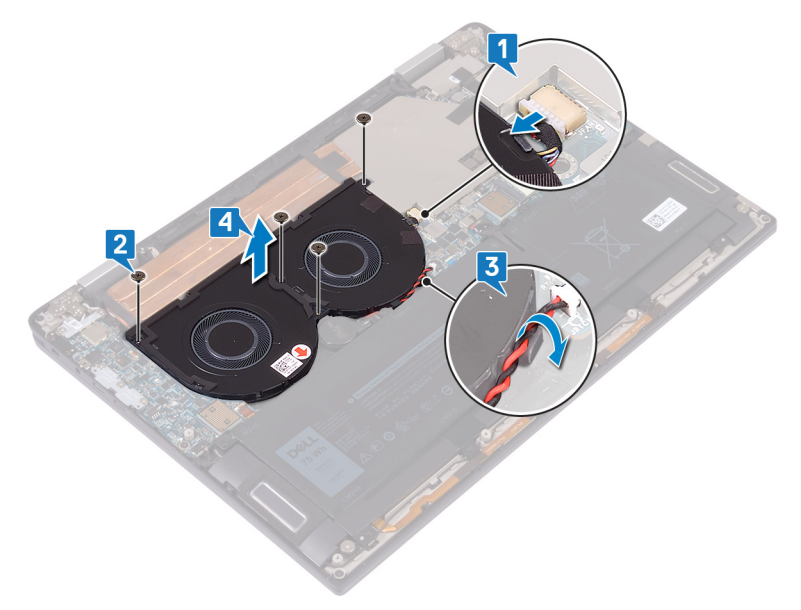

## Einbauen der Lüfter

<span id="page-27-0"></span>WARNUNG: Bevor Sie Arbeiten im Inneren des Computers ausführen, lesen Sie zunächst die im Lieferumfang des Computers  $\Delta$ enthaltenen Sicherheitshinweise und befolgen Sie die Anweisungen unter [Bevor Sie im Inneren Ihres Computers arbeiten](#page-6-0). Befolgen Sie nach Arbeiten im Inneren des Computers die Anweisungen unter. [nach Abschluss der Arbeiten im Inneren Ihres](#page-9-0) [Computers.](#page-9-0) Weitere Informationen zur bestmöglichen Einhaltung der Sicherheitsrichtlinien finden Sie auf der Homepage zur Richtlinienkonformität unter [www.dell.com/regulatory\\_compliance.](https://www.dell.com/regulatory_compliance)

## Vorgehensweise

- 1 Richten Sie die Schraubenbohrungen der Lüfter an den Schraubenbohrungen der Handballenstützen- und Tastaturbaugruppe aus.
- 2 Führen Sie das Kabel der Knopfzellenbatterie durch die Kabelführungen an den Lüftern.
- 3 Bringen Sie die vier Schrauben (M2x3) wieder an, mit denen die Lüfter an der Handballenstützen- und Tastaturbaugruppe befestigt werden.
- 4 Schließen Sie das Lüfterkabel an die Systemplatine an.

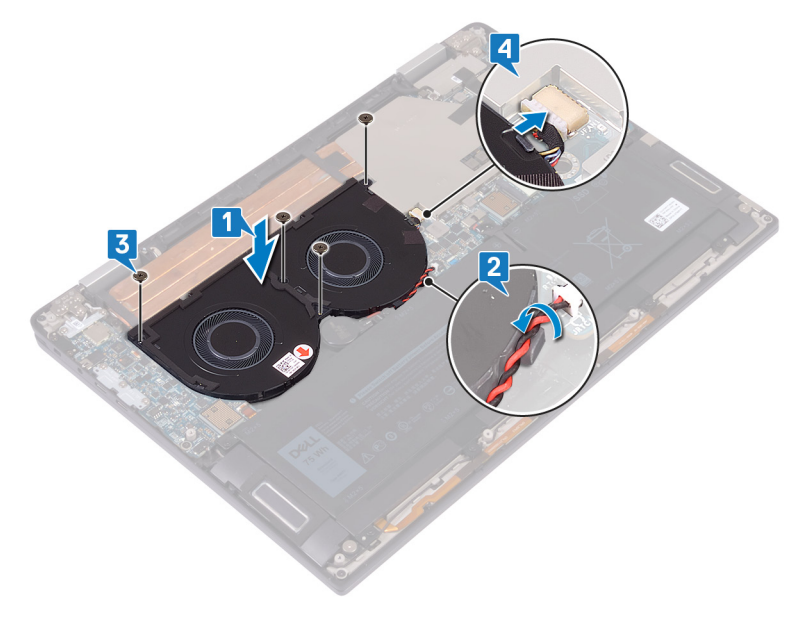

## Voraussetzungen nach der Arbeit am Computer

- 1 Setzen Sie die [E/A-Zwischenplatinen](#page-20-0) wieder ein.
- 2 Bringen Sie die [Bodenabdeckung](#page-13-0) wieder an.

## Entfernen des Akkus

<span id="page-28-0"></span>WARNUNG: Bevor Sie Arbeiten im Inneren des Computers ausführen, lesen Sie zunächst die im Lieferumfang des Computers  $\triangle$ enthaltenen Sicherheitshinweise und befolgen Sie die Anweisungen unter [Bevor Sie im Inneren Ihres Computers arbeiten](#page-6-0). Befolgen Sie nach Arbeiten im Inneren des Computers die Anweisungen unter. [nach Abschluss der Arbeiten im Inneren Ihres](#page-9-0) [Computers.](#page-9-0) Weitere Informationen zur bestmöglichen Einhaltung der Sicherheitsrichtlinien finden Sie auf der Homepage zur Richtlinienkonformität unter [www.dell.com/regulatory\\_compliance.](https://www.dell.com/regulatory_compliance)

## Vorsichtshinweise zu Lithium-Ionen-Akkus

#### $\wedge$  | VORSICHT:

- Seien Sie beim Umgang mit Lithium-Ionen-Akkus vorsichtig.
- Entladen Sie den Akku möglichst weit, bevor Sie ihn aus dem System entfernen. Hierzu können Sie den AC-Adapter vom System trennen, damit der Akku entladen kann.
- Quetschen Sie den Akku nicht, lassen Sie diesen nicht fallen und beschädigen Sie diesen nicht mit Fremdkörpern.
- Setzen Sie den Akku keinen hohen Temperaturen aus und zerlegen Sie die Akkusätze und Zellen nicht.
- Üben Sie keinen Druck auf die Oberäche des Akkus aus.
- Der Akku darf nicht verbogen werden.
- Verwenden Sie keine Werkzeuge, um den Akku herauszuhebeln.
- Wenn ein Akku sich aufbläht und in einem Gerät stecken bleibt, versuchen Sie nicht, ihn zu lösen, da das Punktieren, Biegen oder Zerdrücken eines Lithium-Ionen-Akkus gefährlich sein kann. In einem solchen Fall sollte das gesamte System ausgetauscht werden. Kontaktieren Sie<https://www.dell.com/support> für Hilfe und weitere Anweisungen.
- Erwerben Sie ausschließlich Original-Akkus von <https://www.dell.com> oder autorisierten Dell Partnern und Resellern.

#### Voraussetzungen

- 1 Entfernen Sie die [Abdeckung an der Unterseite](#page-10-0).
- 2 Entfernen Sie die [E/A-Zwischenplatinen.](#page-18-0)

- 1 Drücken Sie mit einem Kunststoffstift auf die Lasche und trennen Sie das Akkukabel von der Systemplatine.
- 2 Entfernen Sie die acht Schrauben (M2x5), mit denen der Akku an der Handballenstützen- und Tastaturbaugruppe befestigt ist.
- 3 Heben Sie den Akku von der Handballenstützen- und Tastaturbaugruppe.

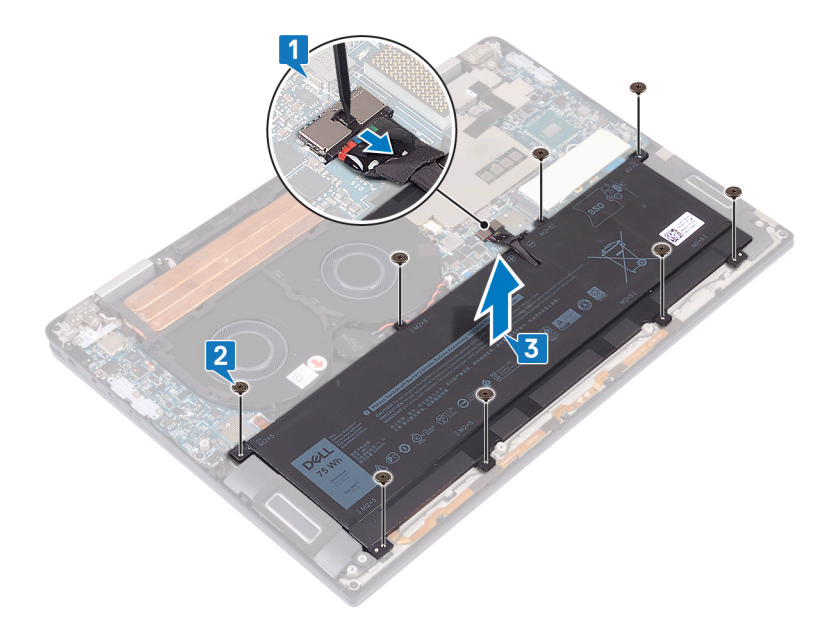

4 Drehen Sie den Computer um, öffnen Sie den Bildschirm und halten Sie den Betriebsschalter etwa fünf Sekunden lang gedrückt, um den Computer zu erden.

## Wiedereinbauen des Akkus

<span id="page-30-0"></span>WARNUNG: Bevor Sie Arbeiten im Inneren des Computers ausführen, lesen Sie zunächst die im Lieferumfang des Computers  $\Delta$ l enthaltenen Sicherheitshinweise und befolgen Sie die Anweisungen unter [Bevor Sie im Inneren Ihres Computers arbeiten](#page-6-0). Befolgen Sie nach Arbeiten im Inneren des Computers die Anweisungen unter. [nach Abschluss der Arbeiten im Inneren Ihres](#page-9-0) [Computers.](#page-9-0) Weitere Informationen zur bestmöglichen Einhaltung der Sicherheitsrichtlinien finden Sie auf der Homepage zur Richtlinienkonformität unter [www.dell.com/regulatory\\_compliance.](https://www.dell.com/regulatory_compliance)

## Vorgehensweise

- 1 Positionieren Sie den Akku auf der Handballenstützen- und Tastaturbaugruppe und richten Sie die Schraubenbohrungen des Akkus an den Schraubenbohrungen der Handballenstützen- und Tastaturbaugruppe aus.
- 2 Bringen Sie die acht Schrauben (M2x5) wieder an, mit denen der Akku an der Handballenstützen- und Tastaturbaugruppe befestigt wird.
- 3 Verbinden Sie das Batteriekabel mit der Systemplatine.

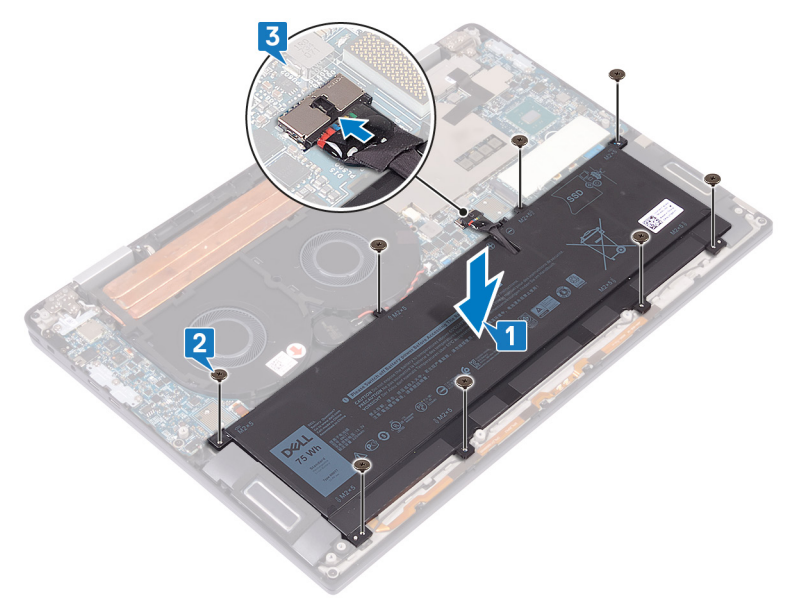

#### Voraussetzungen nach der Arbeit am Computer

- 1 Setzen Sie die [E/A-Zwischenplatinen](#page-20-0) wieder ein.
- 2 Bringen Sie die [Bodenabdeckung](#page-13-0) wieder an.

## Entfernen der E/A-Platine

<span id="page-31-0"></span>WARNUNG: Bevor Sie Arbeiten im Inneren des Computers ausführen, lesen Sie zunächst die im Lieferumfang des Computers  $\Delta$ l enthaltenen Sicherheitshinweise und befolgen Sie die Anweisungen unter [Bevor Sie im Inneren Ihres Computers arbeiten](#page-6-0). Befolgen Sie nach Arbeiten im Inneren des Computers die Anweisungen unter. [nach Abschluss der Arbeiten im Inneren Ihres](#page-9-0) [Computers.](#page-9-0) Weitere Informationen zur bestmöglichen Einhaltung der Sicherheitsrichtlinien finden Sie auf der Homepage zur Richtlinienkonformität unter [www.dell.com/regulatory\\_compliance.](https://www.dell.com/regulatory_compliance)

#### Voraussetzungen

- 1 Entfernen Sie die [Abdeckung an der Unterseite](#page-10-0).
- 2 Entfernen Sie die [E/A-Zwischenplatinen.](#page-18-0)
- 3 Entfernen Sie den [Akku](#page-28-0).

- 1 Trennen Sie das Lautsprecherkabel mithilfe eines Kunststoffstifts von der Systemplatine.
- 2 Trennen Sie das LED- und Mikrofonkabel von der E/A-Platine.
- 3 Entfernen Sie die zwei Schrauben (M2x4), mit denen die Halterung der WLAN-Antenne an der E/A-Platine befestigt ist.
- 4 Trennen Sie das Antennenkabel mithilfe eines Kunststoffstifts von der E/A-Platine.
- 5 Entfernen Sie die drei Schrauben (M2x4), mit denen die USB-Typ-C-Halterung an der E/A-Platine befestigt ist.

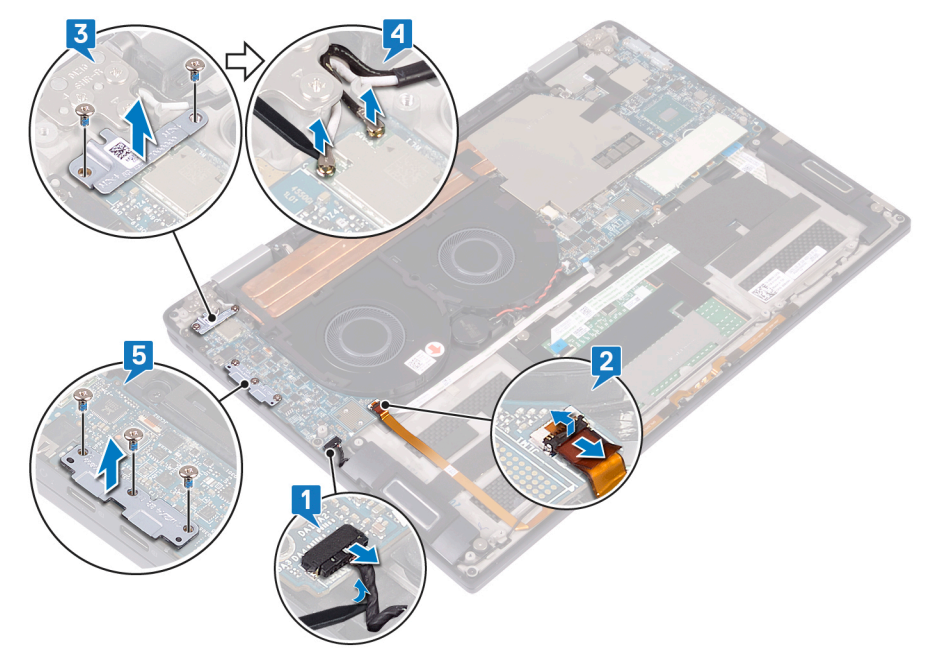

- 6 Entfernen Sie die Schraube (M2x3), mit der die E/A-Platine an der Handballenstützen- und Tastaturbaugruppe befestigt ist.
- 7 Heben Sie die E/A-Platine von der Handballenstützen- und Tastaturbaugruppe.

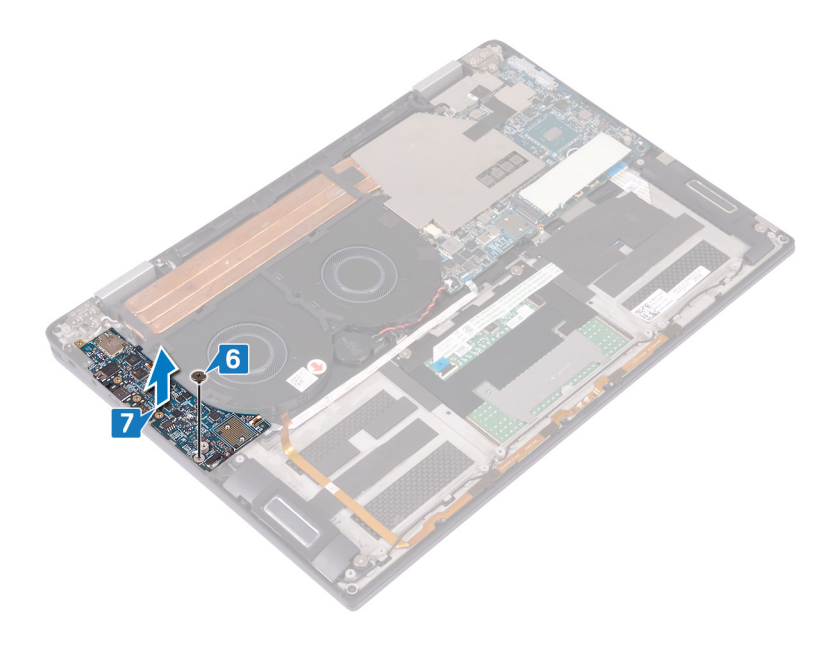

## Wiedereinbauen der E/A-Platine

<span id="page-33-0"></span>WARNUNG: Bevor Sie Arbeiten im Inneren des Computers ausführen, lesen Sie zunächst die im Lieferumfang des Computers  $\triangle$ enthaltenen Sicherheitshinweise und befolgen Sie die Anweisungen unter [Bevor Sie im Inneren Ihres Computers arbeiten](#page-6-0). Befolgen Sie nach Arbeiten im Inneren des Computers die Anweisungen unter. [nach Abschluss der Arbeiten im Inneren Ihres](#page-9-0) [Computers.](#page-9-0) Weitere Informationen zur bestmöglichen Einhaltung der Sicherheitsrichtlinien finden Sie auf der Homepage zur Richtlinienkonformität unter [www.dell.com/regulatory\\_compliance.](https://www.dell.com/regulatory_compliance)

- 1 Richten Sie die Schraubenbohrung der E/A-Platine mithilfe der Führungsstifte an der Schraubenbohrung der Handballenstützen- und Tastaturbaugruppe aus.
- 2 Bringen Sie die Schraube (M2x3) wieder an, mit der die E/A-Platine an der Handballenstützen- und Tastaturbaugruppe befestigt wird.

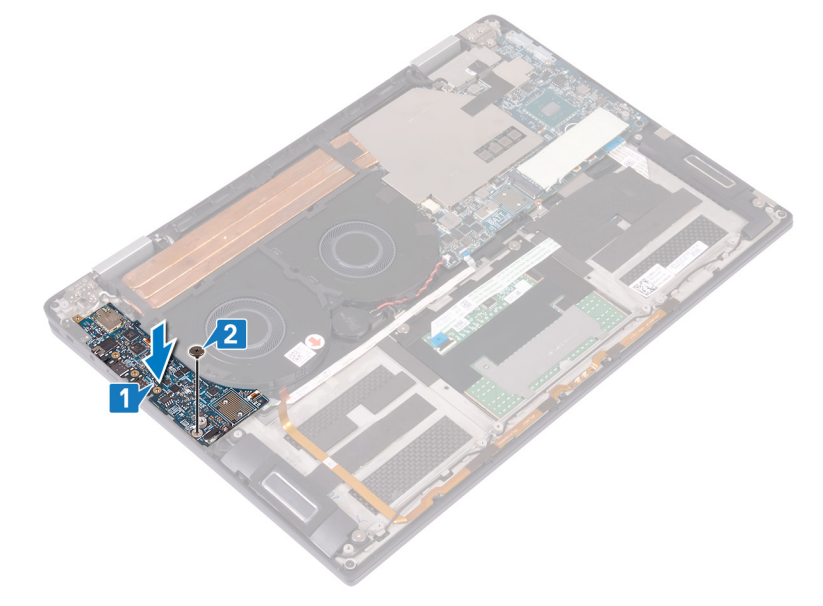

- 3 Positionieren Sie die USB-Typ-C-Halterung auf der E/A-Platine und bringen Sie die drei Schrauben (M2x4) wieder an, mit denen die USB-Typ-C-Halterung an der E/A-Platine befestigt wird.
- 4 Schließen Sie die Antennenkabel an die E/A-Platine an.
- 5 Positionieren Sie die Halterung der WLAN-Antenne auf der E/A-Platine und bringen Sie die zwei Schrauben (M2x4) wieder an, mit denen die Halterung der WLAN-Antenne an der E/A-Platine befestigt wird.
- 6 Schließen Sie das LED- und Mikrofonkabel an die E/A-Platine an.
- 7 Schließen Sie das Lautsprecherkabel an die Systemplatine an.

<span id="page-34-0"></span>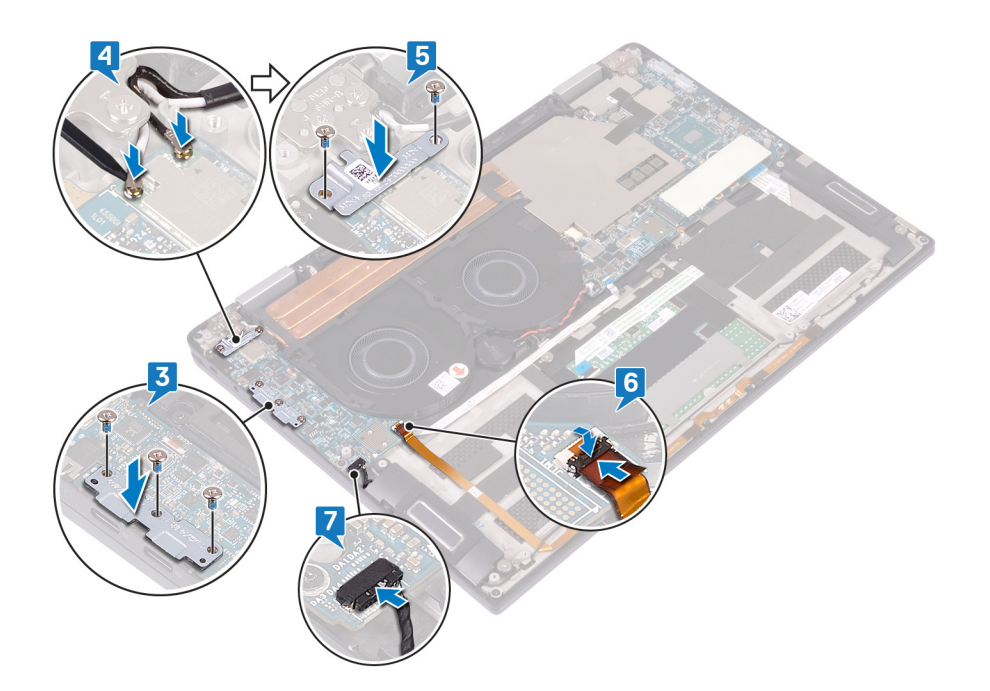

# Voraussetzungen nach der Arbeit am Computer

- 1 Bauen Sie den [Akku](#page-30-0) wieder ein.
- 2 Setzen Sie die [E/A-Zwischenplatinen](#page-20-0) wieder ein.
- 3 Bringen Sie die [Bodenabdeckung](#page-13-0) wieder an.

## Entfernen der Lautsprecher

<span id="page-35-0"></span>WARNUNG: Bevor Sie Arbeiten im Inneren des Computers ausführen, lesen Sie zunächst die im Lieferumfang des Computers  $\Delta$ l enthaltenen Sicherheitshinweise und befolgen Sie die Anweisungen unter [Bevor Sie im Inneren Ihres Computers arbeiten](#page-6-0). Befolgen Sie nach Arbeiten im Inneren des Computers die Anweisungen unter. [nach Abschluss der Arbeiten im Inneren Ihres](#page-9-0) [Computers.](#page-9-0) Weitere Informationen zur bestmöglichen Einhaltung der Sicherheitsrichtlinien finden Sie auf der Homepage zur Richtlinienkonformität unter [www.dell.com/regulatory\\_compliance.](https://www.dell.com/regulatory_compliance)

### Voraussetzungen

- 1 Entfernen Sie die [Abdeckung an der Unterseite](#page-10-0).
- 2 Entfernen Sie die [E/A-Zwischenplatinen.](#page-18-0)
- 3 Entfernen Sie den [Akku](#page-28-0).

- 1 Trennen Sie das Lautsprecherkabel von der Systemplatine.
- 2 Entfernen Sie die zwei Schrauben (M2x1,7), mit denen der linke und der rechte Lautsprecher an der Handballenstützen- und Tastaturbaugruppe befestigt sind.
- 3 Notieren Sie sich die Verlegung des Lautsprecherkabels und lösen Sie das Kabel aus den Kabelführungen auf der Handballenstützenund Tastaturbaugruppe.
- 4 Heben Sie den linken und den rechten Lautsprecher zusammen mit den Kabeln aus der Handballenstützen- und Tastaturbaugruppe.

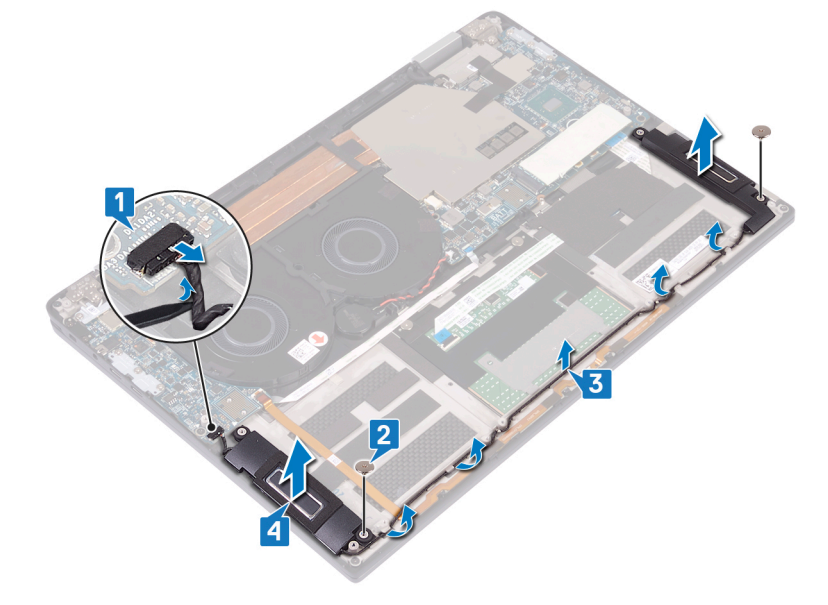
# Wiedereinbauen der Lautsprecher

<span id="page-36-0"></span>WARNUNG: Bevor Sie Arbeiten im Inneren des Computers ausführen, lesen Sie zunächst die im Lieferumfang des Computers  $\triangle$ enthaltenen Sicherheitshinweise und befolgen Sie die Anweisungen unter [Bevor Sie im Inneren Ihres Computers arbeiten](#page-6-0). Befolgen Sie nach Arbeiten im Inneren des Computers die Anweisungen unter. [nach Abschluss der Arbeiten im Inneren Ihres](#page-9-0) [Computers.](#page-9-0) Weitere Informationen zur bestmöglichen Einhaltung der Sicherheitsrichtlinien finden Sie auf der Homepage zur Richtlinienkonformität unter [www.dell.com/regulatory\\_compliance.](https://www.dell.com/regulatory_compliance)

# Vorgehensweise

- 1 Positionieren Sie den linken und den rechten Lautsprecher mithilfe der Führungsstifte auf der Handballenstützen- und Tastaturbaugruppe.
- 2 Verlegen Sie das Lautsprecherkabel mithilfe der Kabelführungen auf der Handballenstützen- und Tastaturbaugruppe.
- 3 Bringen Sie die zwei Schrauben (M2x1,7) wieder an, mit denen der linken und der rechte Lautsprecher an der Handballenstützen- und Tastaturbaugruppe befestigt werden.
- 4 Schließen Sie das Lautsprecherkabel an die Systemplatine an.

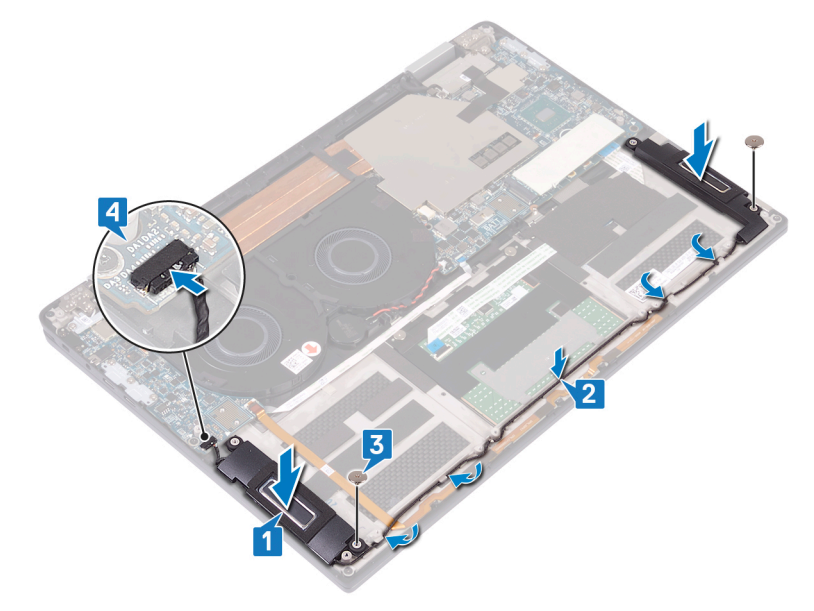

## Voraussetzungen nach der Arbeit am Computer

- 1 Bauen Sie den [Akku](#page-30-0) wieder ein.
- 2 Setzen Sie die [E/A-Zwischenplatinen](#page-20-0) wieder ein.
- 3 Bringen Sie die [Bodenabdeckung](#page-13-0) wieder an.

# Entfernen der Knopfzellenbatterie

- <span id="page-37-0"></span>WARNUNG: Bevor Sie Arbeiten im Inneren des Computers ausführen, lesen Sie zunächst die im Lieferumfang des Computers  $\Delta$ enthaltenen Sicherheitshinweise und befolgen Sie die Anweisungen unter [Bevor Sie im Inneren Ihres Computers arbeiten](#page-6-0). Befolgen Sie nach Arbeiten im Inneren des Computers die Anweisungen unter. [nach Abschluss der Arbeiten im Inneren Ihres](#page-9-0) [Computers.](#page-9-0) Weitere Informationen zur bestmöglichen Einhaltung der Sicherheitsrichtlinien finden Sie auf der Homepage zur Richtlinienkonformität unter [www.dell.com/regulatory\\_compliance.](https://www.dell.com/regulatory_compliance)
- VORSICHT: Durch das Entfernen der Knopfzellenbatterie wird das BIOS auf die Standardeinstellungen zurückgesetzt. Daher sollten Sie vor dem Entfernen der Knopfzellenbatterie die BIOS-Einstellungen notieren.

### Voraussetzungen

- 1 Entfernen Sie die [Abdeckung an der Unterseite](#page-10-0).
- 2 Entfernen Sie die [E/A-Zwischenplatinen.](#page-18-0)
- 3 Entfernen Sie den [Akku](#page-28-0).

## Vorgehensweise

- 1 Trennen Sie das Kabel der Knopfzellenbatterie von der Systemplatine und lösen Sie das Kabel der Knopfzellenbatterie aus den Kabelführungen am Lüfter.
- 2 Notieren Sie sich die Position der Knopfzellenbatterie und lösen Sie sie aus der Systemplatine.

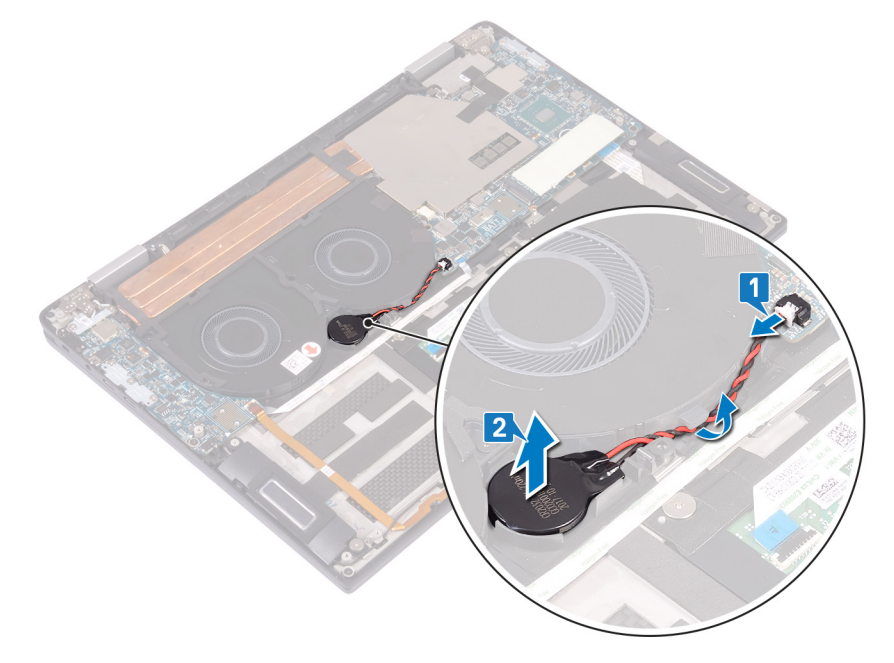

# Wiedereinbauen der Knopfzellenbatterie

<span id="page-38-0"></span>WARNUNG: Bevor Sie Arbeiten im Inneren des Computers ausführen, lesen Sie zunächst die im Lieferumfang des Computers  $\Delta$ enthaltenen Sicherheitshinweise und befolgen Sie die Anweisungen unter [Bevor Sie im Inneren Ihres Computers arbeiten](#page-6-0). Befolgen Sie nach Arbeiten im Inneren des Computers die Anweisungen unter. [nach Abschluss der Arbeiten im Inneren Ihres](#page-9-0) [Computers.](#page-9-0) Weitere Informationen zur bestmöglichen Einhaltung der Sicherheitsrichtlinien finden Sie auf der Homepage zur Richtlinienkonformität unter [www.dell.com/regulatory\\_compliance.](https://www.dell.com/regulatory_compliance)

## Vorgehensweise

- 1 Befestigen Sie die Knopfzellenbatterie an der Systemplatine.
- 2 Verlegen Sie das Kabel der Knopfzellenbatterie mithilfe der Kabelführungen am Lüfter.
- 3 Schließen Sie das Knopfzellenbatteriekabel auf der Systemplatine an.

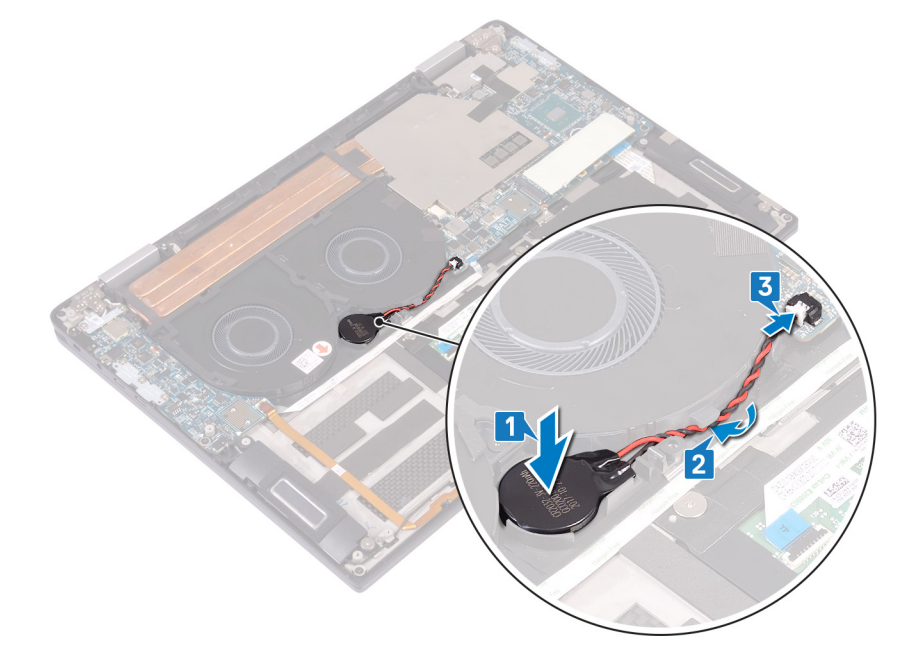

## Voraussetzungen nach der Arbeit am Computer

- 1 Bauen Sie den [Akku](#page-30-0) wieder ein.
- 2 Setzen Sie die [E/A-Zwischenplatinen](#page-20-0) wieder ein.
- 3 Bringen Sie die [Bodenabdeckung](#page-13-0) wieder an.

# Entfernen des Betriebsschalters mit Fingerabdruckleser

- <span id="page-39-0"></span>WARNUNG: Bevor Sie Arbeiten im Inneren des Computers ausführen, lesen Sie zunächst die im Lieferumfang des Computers  $\mathbb{A}$ enthaltenen Sicherheitshinweise und befolgen Sie die Anweisungen unter [Bevor Sie im Inneren Ihres Computers arbeiten](#page-6-0). Befolgen Sie nach Arbeiten im Inneren des Computers die Anweisungen unter, [nach Abschluss der Arbeiten im Inneren Ihres](#page-9-0) [Computers.](#page-9-0) Weitere Informationen zur bestmöglichen Einhaltung der Sicherheitsrichtlinien finden Sie auf der Homepage zur Richtlinienkonformität unter [www.dell.com/regulatory\\_compliance.](https://www.dell.com/regulatory_compliance)
- ANMERKUNG: Gilt nur für Computer, die mit Fingerabdruckleser ausgeliefert werden.

### Voraussetzungen

- 1 Entfernen Sie die [Abdeckung an der Unterseite](#page-10-0).
- 2 Entfernen Sie die [E/A-Zwischenplatinen.](#page-18-0)
- 3 Entfernen Sie den [Akku](#page-28-0).
- 4 Entfernen Sie die [E/A-Platine](#page-31-0).

## Vorgehensweise

### ANMERKUNG: Die Schritte 1, 2 und 4 gelten nur für Computer mit Fingerabdruckleser.

- 1 Öffnen Sie den Riegel, trennen Sie das Kabel des Fingerabdrucklesers von der Systemplatine und lösen Sie das Kabel des Fingerabdrucklesers von der Handballenstützen- und Tastaturbaugruppe.
- 2 Lösen Sie das Klebeband, mit dem das Netzschalterkabel an der Handballenstützen- und Tastaturbaugruppe befestigt ist.
- 3 Entfernen Sie die Schraube (M2x1,7), mit der der Netzschalter an der Handballenstützen- und Tastaturbaugruppe befestigt ist.
- 4 Entfernen Sie die Schraube (M1,6x1,8), mit der der Fingerabdruckleser an der Handballenstützen- und Tastaturbaugruppe befestigt ist.
- 5 Lösen Sie den Netzschalter und Fingerabdruckleser (optional) zusammen mit dem Kabel und heben Sie ihn von der Handballenstützen- und Tastaturbaugruppe.

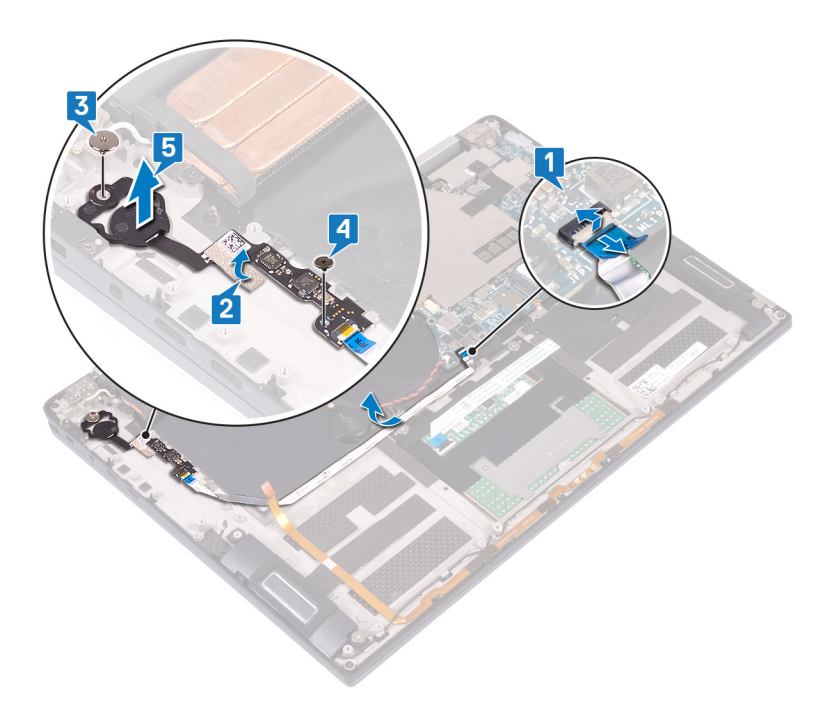

# Ersetzen des Betriebsschalters mit Fingerabdruckleser

- <span id="page-41-0"></span>WARNUNG: Bevor Sie Arbeiten im Inneren des Computers ausführen, lesen Sie zunächst die im Lieferumfang des Computers ΛI enthaltenen Sicherheitshinweise und befolgen Sie die Anweisungen unter [Bevor Sie im Inneren Ihres Computers arbeiten](#page-6-0). Befolgen Sie nach Arbeiten im Inneren des Computers die Anweisungen unter, [nach Abschluss der Arbeiten im Inneren Ihres](#page-9-0) [Computers.](#page-9-0) Weitere Informationen zur bestmöglichen Einhaltung der Sicherheitsrichtlinien finden Sie auf der Homepage zur Richtlinienkonformität unter [www.dell.com/regulatory\\_compliance.](https://www.dell.com/regulatory_compliance)
- ANMERKUNG: Gilt nur für Computer, die mit Fingerabdruckleser ausgeliefert werden.

## Vorgehensweise

### ANMERKUNG: Die Schritte 2, 4 und 5 gelten nur für Computer mit Fingerabdruckleser.

- 1 Setzen Sie den Netzschalter und Fingerabdruckleser (optional) in den entsprechenden Steckplatz der Handballenstützen- und Tastaturbaugruppe ein.
- 2 Bringen Sie die Schraube (M1,6x1,8) wieder an, mit der der Fingerabdruckleser an der Handballenstützen- und Tastaturbaugruppe befestigt wird.
- 3 Bringen Sie die Schraube (M2x1,7) wieder an, mit der der Netzschalter an der Handballenstützen- und Tastaturbaugruppe befestigt wird.
- 4 Bringen Sie das Klebeband an, mit dem das Netzschalterkabel an der Handballenstützen- und Tastaturbaugruppe befestigt wird.
- 5 Befestigen Sie das Kabel des Fingerabdrucklesers an der Handballenstützen- und Tastaturbaugruppe.
- 6 Verbinden Sie das Kabel des Fingerabdrucklesers mit der Systemplatine und schließen Sie den Riegel.

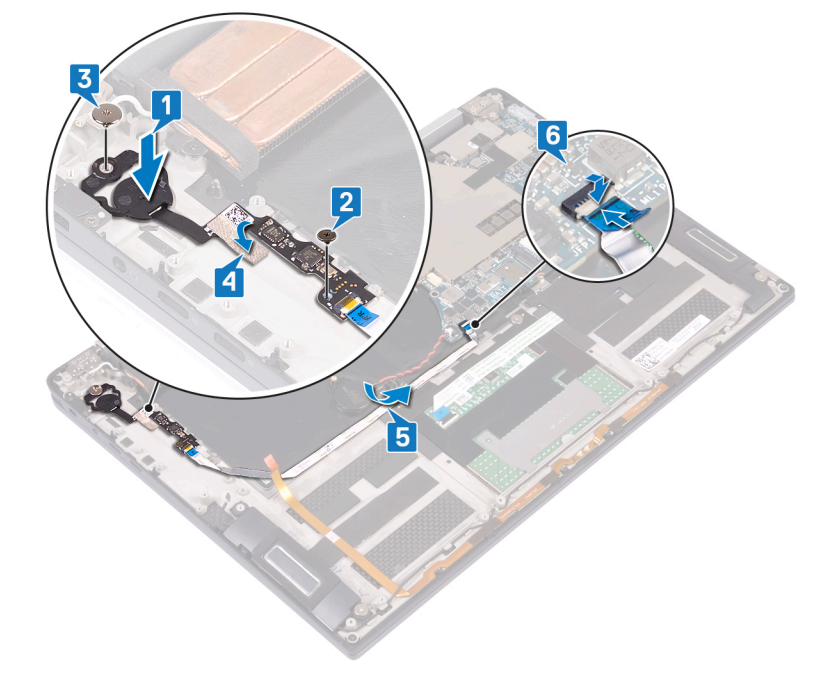

# Voraussetzungen nach der Arbeit am Computer

- 1 Bauen Sie die [E/A-Platine](#page-33-0) wieder ein.
- 2 Bauen Sie den [Akku](#page-30-0) wieder ein.
- 3 Setzen Sie die [E/A-Zwischenplatinen](#page-20-0) wieder ein.
- 4 Bringen Sie die [Bodenabdeckung](#page-13-0) wieder an.

# Entfernen der Bildschirmbaugruppe

<span id="page-43-0"></span>WARNUNG: Bevor Sie Arbeiten im Inneren des Computers ausführen, lesen Sie zunächst die im Lieferumfang des Computers  $\Delta$ enthaltenen Sicherheitshinweise und befolgen Sie die Anweisungen unter [Bevor Sie im Inneren Ihres Computers arbeiten](#page-6-0). Befolgen Sie nach Arbeiten im Inneren des Computers die Anweisungen unter. [nach Abschluss der Arbeiten im Inneren Ihres](#page-9-0) [Computers.](#page-9-0) Weitere Informationen zur bestmöglichen Einhaltung der Sicherheitsrichtlinien finden Sie auf der Homepage zur Richtlinienkonformität unter [www.dell.com/regulatory\\_compliance.](https://www.dell.com/regulatory_compliance)

## Voraussetzungen

- 1 Entfernen Sie die [Abdeckung an der Unterseite](#page-10-0).
- 2 Entfernen Sie die [E/A-Zwischenplatinen.](#page-18-0)
- 3 Entfernen Sie den [Kühlkörper](#page-22-0).

## Vorgehensweise

- 1 Öffnen Sie die Lasche und trennen Sie das Kamerakabel von der Systemplatine.
- 2 Lösen Sie das Kamerakabel von der Handballenstützen- und Tastaturbaugruppe.
- 3 Lösen Sie das Klebeband, mit dem die Bildschirmkabelhalterung an der Systemplatine befestigt ist.
- 4 Entfernen Sie die zwei Schrauben (M1,6x1,8), mit denen die Bildschirmkabelhalterung an der Systemplatine befestigt ist, und heben Sie die Halterung von der Systemplatine.
- 5 Trennen Sie mithilfe der Zuglasche das Bildschirmkabel von der Systemplatine.
- 6 Entfernen Sie die zwei Schrauben (M2x4), mit denen die Halterung der WLAN-Antenne an der E/A-Platine befestigt ist, und heben Sie die Halterung von der E/A-Platine.
- 7 Trennen Sie die Antennenkabel von der E/A-Platine.

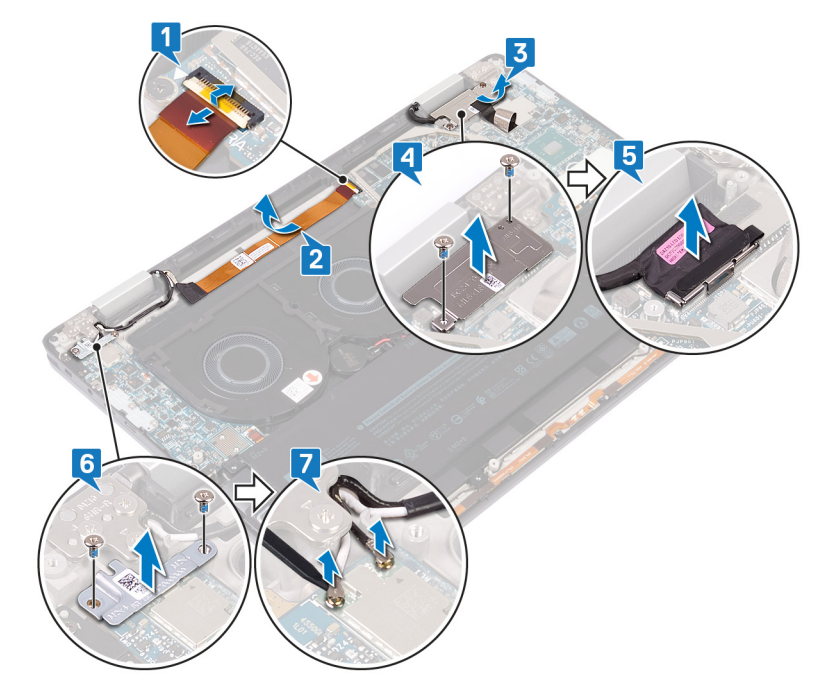

8 Öffnen Sie den Computer in einem 180-Grad-Winkel und legen Sie ihn mit dem Bildschirm nach unten auf eine ebene, saubere Oberfläche.

- 9 Entfernen Sie die sechs Schrauben (M2,5x4), mit denen die Bildschirmbaugruppe an der Handballenstützen- und Tastaturbaugruppe befestigt ist.
- 10 Heben Sie die Bildschirmbaugruppe von der Handballenstützen-Baugruppe.

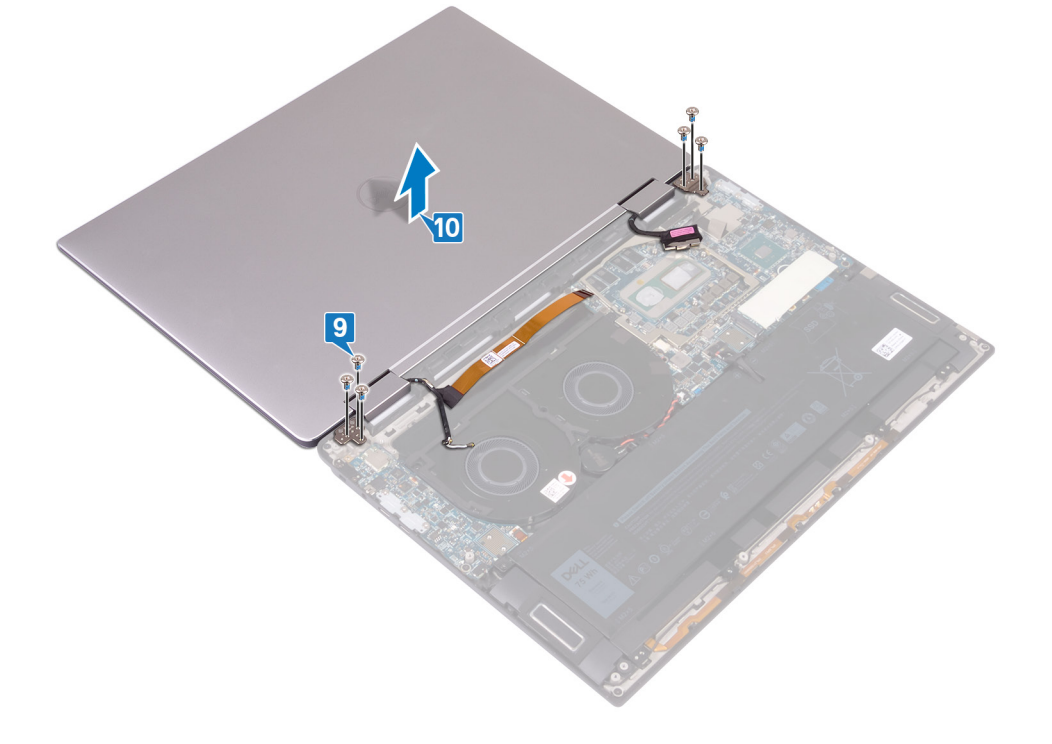

# Wiedereinsetzen der Bildschirmbaugruppe

<span id="page-45-0"></span>WARNUNG: Bevor Sie Arbeiten im Inneren des Computers ausführen, lesen Sie zunächst die im Lieferumfang des Computers  $\triangle$ enthaltenen Sicherheitshinweise und befolgen Sie die Anweisungen unter [Bevor Sie im Inneren Ihres Computers arbeiten](#page-6-0). Befolgen Sie nach Arbeiten im Inneren des Computers die Anweisungen unter. [nach Abschluss der Arbeiten im Inneren Ihres](#page-9-0) [Computers.](#page-9-0) Weitere Informationen zur bestmöglichen Einhaltung der Sicherheitsrichtlinien finden Sie auf der Homepage zur Richtlinienkonformität unter [www.dell.com/regulatory\\_compliance.](https://www.dell.com/regulatory_compliance)

## Vorgehensweise

- 1 Richten Sie die Schraubenbohrungen der Bildschirmbaugruppe an den Schraubenbohrungen der Handballenstützen- und Tastaturbaugruppe aus. Der Bildschirm muss dabei nach unten zeigen.
- 2 Bringen Sie die sechs Schrauben (M2,5x4) wieder an, mit denen die Bildschirmbaugruppe an der Handballenstützen- und Tastaturbaugruppe befestigt wird.

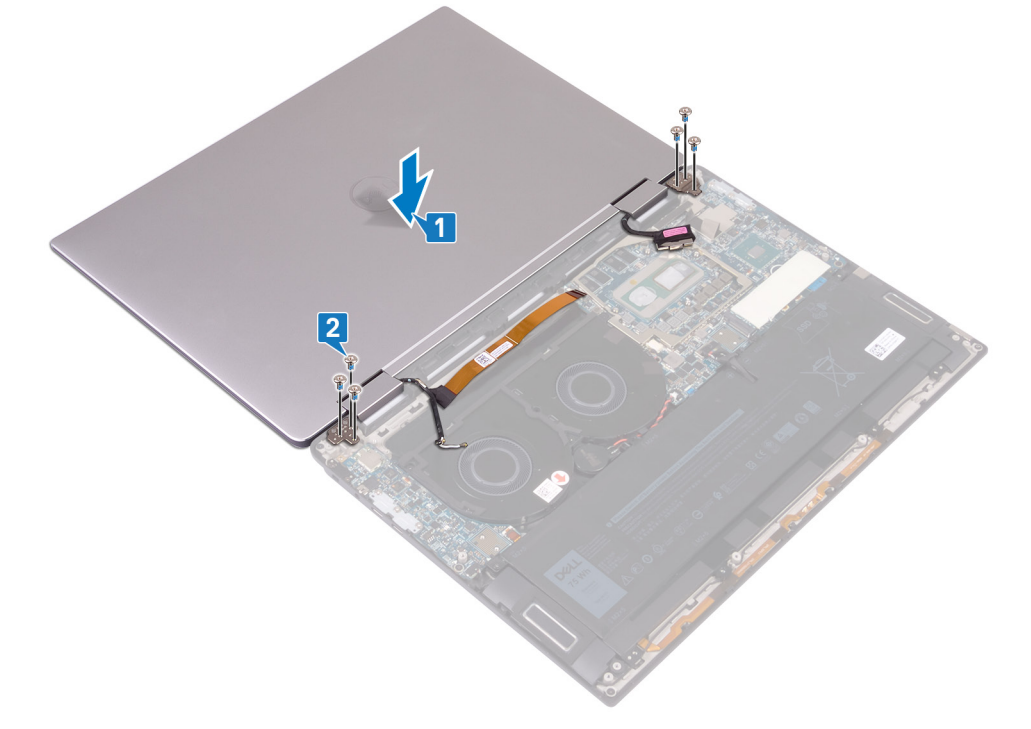

- 3 Schließen Sie den Bildschirm.
- 4 Schließen Sie die Antennenkabel an die E/A-Platine an.
- 5 Richten Sie die Schraubenbohrungen in der Halterung der WLAN-Antenne an den Schraubenbohrungen der E/A-Platine aus und bringen Sie die zwei Schrauben (M2x4) wieder an, mit denen die Halterung an der E/A-Platine befestigt wird.
- 6 Verbinden Sie das Bildschirmkabel mit der Systemplatine und schließen Sie den Riegel.
- 7 Richten Sie die Schraubenbohrungen der Bildschirmkabelhalterung an den Schraubenbohrungen der Systemplatine aus und bringen Sie die zwei Schrauben (M1,6x1,8) wieder an, mit denen die Halterung an der Systemplatine befestigt wird.
- 8 Bringen Sie das Klebeband an, mit dem die Bildschirmkabelhalterung an der Systemplatine befestigt wird.
- 9 Befestigen Sie das Kamerakabel an der Handballenstützen- und Tastaturbaugruppe.
- 10 Verbinden Sie das Kamerakabel mit der Systemplatine und schließen Sie den Riegel.

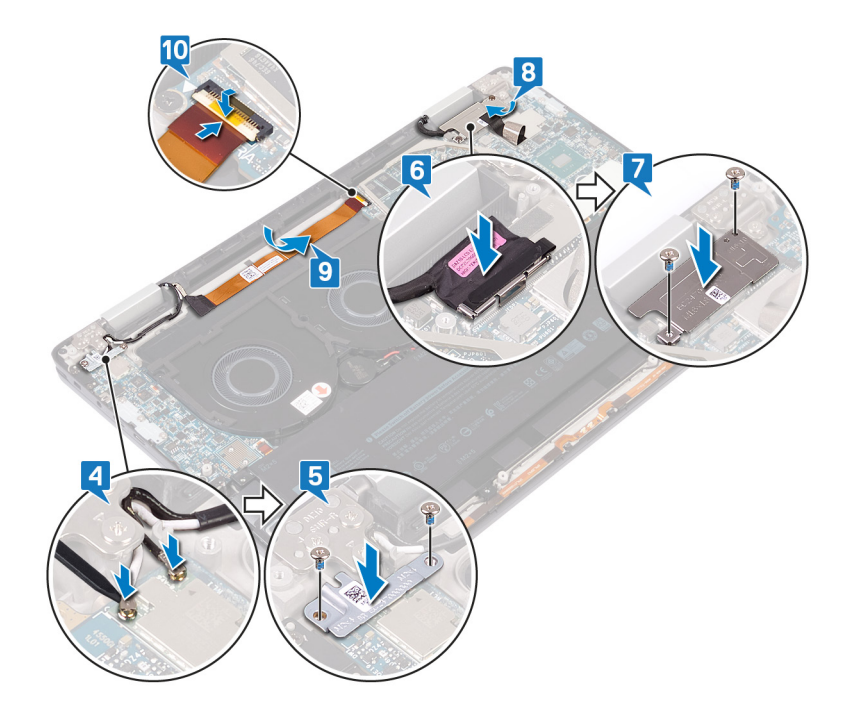

# Voraussetzungen nach der Arbeit am Computer

- 1 Setzen Sie den [Kühlkörper](#page-24-0) wieder ein.
- 2 Setzen Sie die [E/A-Zwischenplatine](#page-20-0) wieder ein.
- 3 Bringen Sie die [Bodenabdeckung](#page-13-0) wieder an.

# Entfernen der Systemplatine

- <span id="page-47-0"></span> $\Delta$ WARNUNG: Bevor Sie Arbeiten im Inneren des Computers ausführen, lesen Sie zunächst die im Lieferumfang des Computers enthaltenen Sicherheitshinweise und befolgen Sie die Anweisungen unter [Bevor Sie im Inneren Ihres Computers arbeiten](#page-6-0). Befolgen Sie nach Arbeiten im Inneren des Computers die Anweisungen unter. [nach Abschluss der Arbeiten im Inneren Ihres](#page-9-0) [Computers.](#page-9-0) Weitere Informationen zur bestmöglichen Einhaltung der Sicherheitsrichtlinien finden Sie auf der Homepage zur Richtlinienkonformität unter [www.dell.com/regulatory\\_compliance.](https://www.dell.com/regulatory_compliance)
- ANMERKUNG: Die Service-Tag-Nummer Ihres Computers bendet sich auf der Systemplatine. Sie müssen die Service-Tag-Nummer nach dem Wiedereinbauen der Systemplatine im System-Setup eingeben.
- ANMERKUNG: Durch das Wiedereinbauen der Systemplatine werden alle Änderungen im BIOS, die Sie über das System-Setup vorgenommen haben, entfernt. Sie müssen die entsprechenden Änderungen erneut vornehmen, nachdem Sie die Systemplatine ausgetauscht haben.
- ANMERKUNG: Bevor Sie die Kabel von der Systemplatine trennen, notieren Sie sich die Position der Anschlüsse, sodass Sie die Kabel nach dem Wiedereinbau der Systemplatine wieder korrekt anschließen können.

## Voraussetzungen

- 1 Entfernen Sie die [Abdeckung an der Unterseite](#page-10-0).
- 2 Entfernen Sie das [Solid-State-Laufwerk](#page-16-0).
- 3 Entfernen Sie die [E/A-Zwischenplatinen.](#page-18-0)
- 4 Entfernen Sie den [Akku](#page-28-0).
- 5 Entfernen Sie den [Kühlkörper](#page-22-0).
- 6 Entfernen Sie die [Lüfter.](#page-26-0)

## Vorgehensweise

- 1 Öffnen Sie die Lasche und trennen Sie das Kamerakabel von der Systemplatine.
- 2 Lösen Sie das Klebeband, mit dem die Bildschirmkabelhalterung an der Systemplatine befestigt ist.
- 3 Entfernen Sie die zwei Schrauben (M1,6x1,8), mit denen die Bildschirmkabelhalterung an der Systemplatine befestigt ist, und heben Sie die Halterung von der Systemplatine.
- 4 Trennen Sie mithilfe der Zuglasche das Bildschirmkabel von der Systemplatine.
- 5 Öffnen Sie den Riegel und trennen Sie das Kabel der Tastaturhintergrundbeleuchtung von der Systemplatine.
- 6 Önen Sie den Riegel und trennen Sie das Fingerabdruckleserkabel von der Systemplatine.

### $\triangle$  | VORSICHT: Durch das Entfernen der Knopfzellenbatterie wird das BIOS auf die Standardeinstellungen zurückgesetzt. Daher sollten Sie vor dem Entfernen der Knopfzellenbatterie die BIOS-Einstellungen notieren.

7 Trennen Sie das Kabel der Knopfzellenbatterie von der Systemplatine.

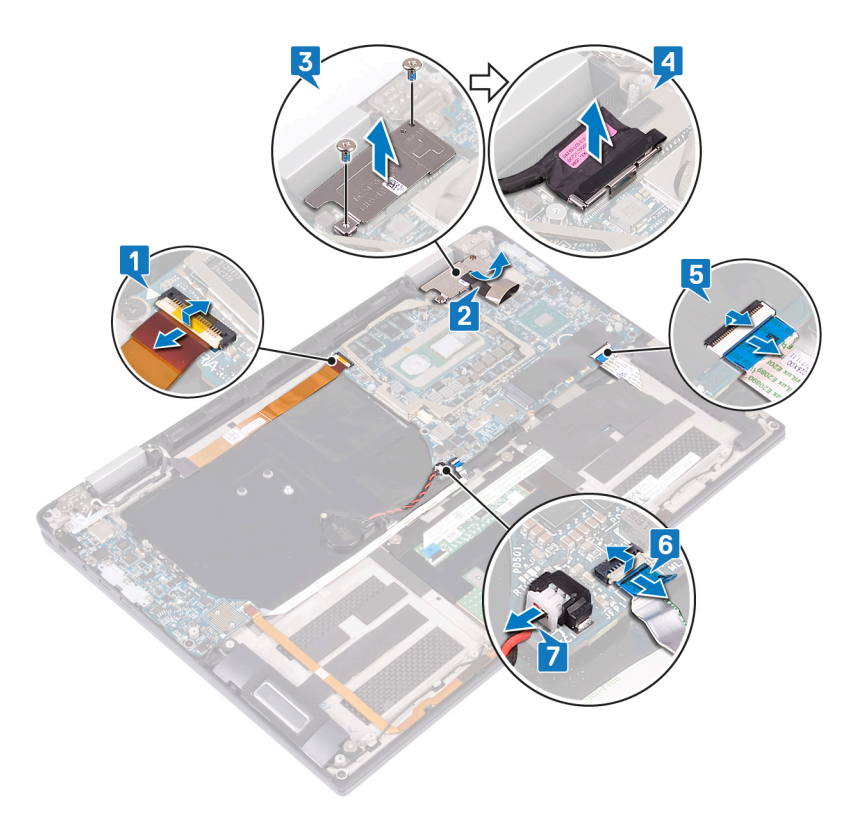

- 8 Entfernen Sie die drei Schrauben (M2x4), mit denen die USB-Typ-C-Halterung an der Systemplatine befestigt ist, und heben Sie die Halterung von der Systemplatine.
- 9 Entfernen Sie die zwei Schrauben (M2x3), mit denen die Systemplatine an der Handballenstützen- und Tastaturbaugruppe befestigt ist.
- 10 Heben Sie die Systemplatine aus der Handballenstützen-Baugruppe.

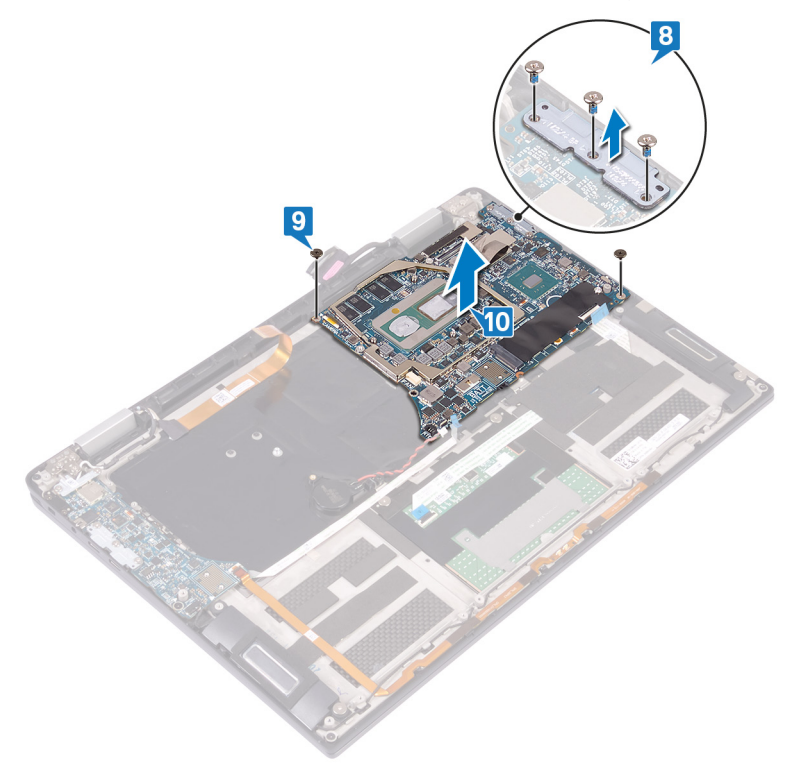

# Wiedereinbauen der Systemplatine

- <span id="page-49-0"></span>WARNUNG: Bevor Sie Arbeiten im Inneren des Computers ausführen, lesen Sie zunächst die im Lieferumfang des Computers  $\Delta$ enthaltenen Sicherheitshinweise und befolgen Sie die Anweisungen unter [Bevor Sie im Inneren Ihres Computers arbeiten](#page-6-0). Befolgen Sie nach Arbeiten im Inneren des Computers die Anweisungen unter. [nach Abschluss der Arbeiten im Inneren Ihres](#page-9-0) [Computers.](#page-9-0) Weitere Informationen zur bestmöglichen Einhaltung der Sicherheitsrichtlinien finden Sie auf der Homepage zur Richtlinienkonformität unter [www.dell.com/regulatory\\_compliance.](https://www.dell.com/regulatory_compliance)
- ANMERKUNG: Die Service-Tag-Nummer Ihres Computers bendet sich auf der Systemplatine. Sie müssen die Service-Tag-Nummer nach dem Wiedereinbauen der Systemplatine im System-Setup eingeben.
- ANMERKUNG: Durch das Wiedereinbauen der Systemplatine werden alle Änderungen im BIOS, die Sie über das System-Setup vorgenommen haben, entfernt. Sie müssen die entsprechenden Änderungen erneut vornehmen, nachdem Sie die Systemplatine ausgetauscht haben.

## Vorgehensweise

- 1 Positionieren Sie die Systemplatine unter Verwendung der Führungsstifte auf der Handballenstützen- und Tastaturbaugruppe und richten Sie die Schraubenbohrungen der Systemplatine an den Schraubenbohrungen der Handballenstützen-Baugruppe aus.
- 2 Bringen Sie die zwei Schrauben (M2x3) wieder an, mit denen die Systemplatine an der Handballenstützen- und Tastaturbaugruppe befestigt wird.
- 3 Richten Sie die Schraubenbohrungen der USB-Typ-C-Halterung an den Schraubenbohrungen der Systemplatine aus und bringen Sie die drei Schrauben (M2x4) wieder an, mit denen die USB-Typ-C-Halterung an der Systemplatine befestigt wird.

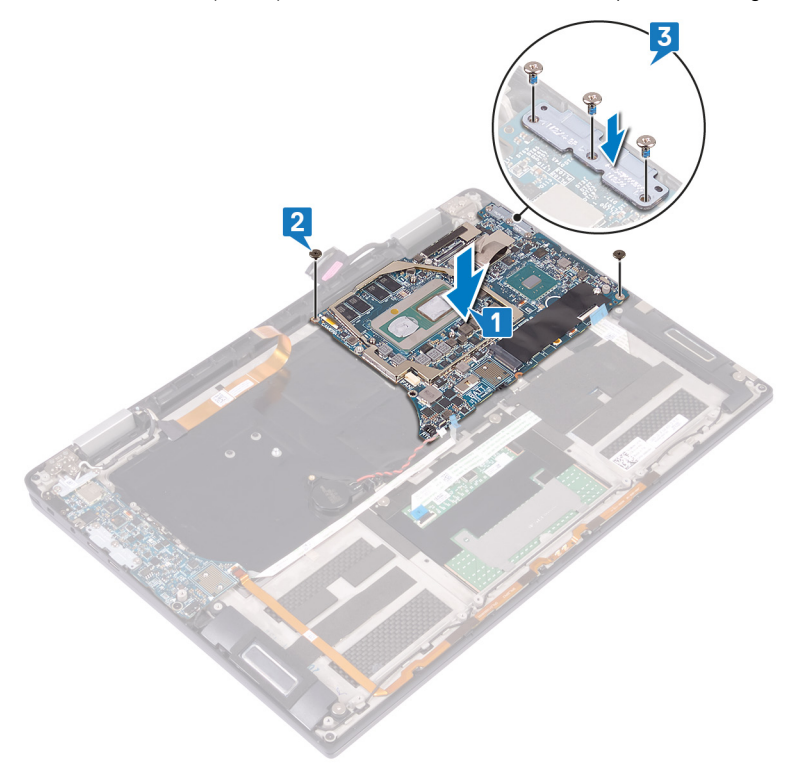

- 4 Schließen Sie das Knopfzellenbatteriekabel auf der Systemplatine an.
- 5 Verbinden Sie das Kabel des Fingerabdrucklesers mit der Systemplatine und schließen Sie den Riegel.
- 6 Verbinden Sie das Kabel der Tastaturhintergrundbeleuchtung mit der Systemplatine und schließen Sie den Riegel.
- 7 Verbinden Sie das Bildschirmkabel mit dem entsprechenden Anschluss auf der Systemplatine.
- 8 Positionieren Sie die Bildschirmkabelhalterung auf der Systemplatine und bringen Sie die zwei Schrauben (M1,6x1,8) wieder an, mit denen die Halterung an der Systemplatine befestigt wird.
- 9 Bringen Sie das Klebeband an, mit dem die Bildschirmkabelhalterung an der Systemplatine befestigt wird.
- 10 Verbinden Sie das Kamerakabel mit der Systemplatine und schließen Sie den Riegel.

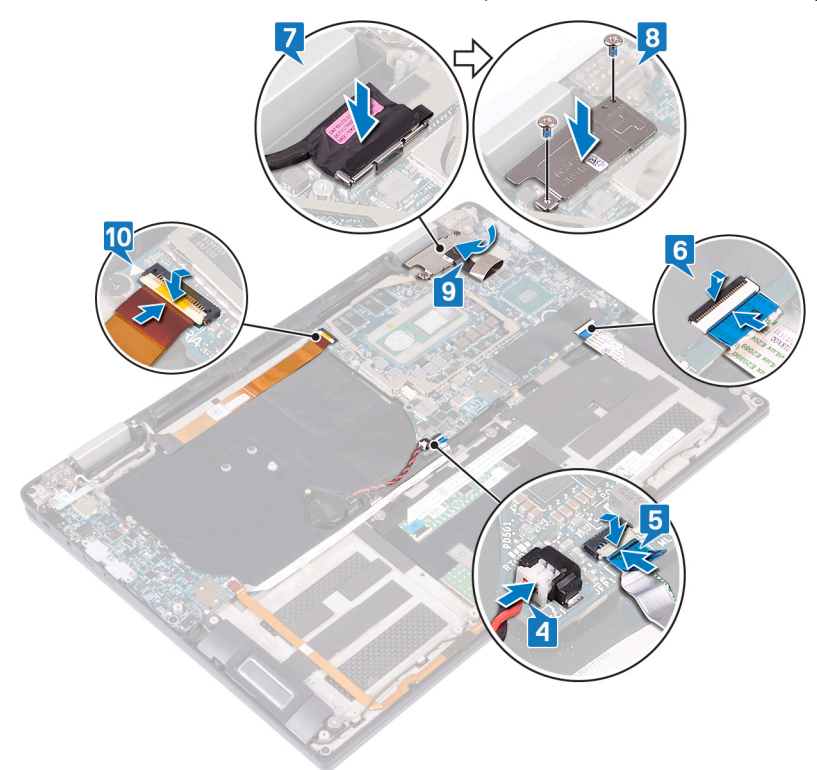

## Voraussetzungen nach der Arbeit am Computer

- 1 Setzen Sie die [Lüfter](#page-26-0) ein.
- 2 Setzen Sie den [Kühlkörper](#page-24-0) wieder ein.
- 3 Bauen Sie den [Akku](#page-30-0) wieder ein.
- 4 Setzen Sie die [E/A-Zwischenplatinen](#page-20-0) wieder ein.
- 5 Bauen Sie das [Solid-State-Laufwerk](#page-17-0) wieder ein.
- 6 Bringen Sie die [Bodenabdeckung](#page-13-0) wieder an.

## Eingabe der Service-Tag-Nummer im BIOS-Setup-Programm

- 1 Schalten Sie den Computer ein oder führen Sie einen Neustart durch.
- 2 Drücken Sie die Taste F2, sobald das Dell Logo angezeigt wird, um das BIOS-Setup-Programm aufzurufen.
- 3 Navigieren Sie zur Hauptregisterkarte und geben Sie die Service-Tag-Nummer in das Feld Service-Tag-Eingabe ein.

ANMERKUNG: Bei der Service-Tag-Nummer handelt es sich um die alphanumerische Kennung auf der Rückseite des Computers.

# Entfernen der Handballenstützen- und **Tastaturbaugruppe**

WARNUNG: Bevor Sie Arbeiten im Inneren des Computers ausführen, lesen Sie zunächst die im Lieferumfang des Computers  $\mathbb{A}$ enthaltenen Sicherheitshinweise und befolgen Sie die Anweisungen unter [Bevor Sie im Inneren Ihres Computers arbeiten](#page-6-0). Befolgen Sie nach Arbeiten im Inneren des Computers die Anweisungen unter, [nach Abschluss der Arbeiten im Inneren Ihres](#page-9-0) [Computers.](#page-9-0) Weitere Informationen zur bestmöglichen Einhaltung der Sicherheitsrichtlinien finden Sie auf der Homepage zur Richtlinienkonformität unter [www.dell.com/regulatory\\_compliance.](https://www.dell.com/regulatory_compliance)

### Voraussetzungen

- 1 Entfernen Sie die [Abdeckung an der Unterseite](#page-10-0).
- 2 Entfernen Sie das [Solid-State-Laufwerk](#page-16-0).
- 3 Entfernen Sie die [E/A-Zwischenplatinen.](#page-18-0)
- 4 Entfernen Sie den [Akku](#page-28-0).
- 5 Entfernen Sie den [Kühlkörper](#page-22-0).
- 6 Entfernen Sie die [Lüfter.](#page-26-0)
- 7 Entfernen Sie die [Lautsprecher](#page-35-0).
- 8 Entfernen Sie die [Knopfzellenbatterie.](#page-37-0)
- 9 Entfernen Sie die [Bildschirmbaugruppe.](#page-43-0)
- 10 Entfernen Sie die [E/A-Platine](#page-31-0).
- 11 Entfernen Sie den [Netzschalter mit Fingerabdruckleser](#page-39-0)
- 12 Entfernen Sie die [Systemplatine.](#page-47-0)

## Vorgehensweise

Nachdem alle in den Voraussetzungen beschriebenen Schritte ausgeführt wurden, verbleibt die Handballenstützen- und Tastaturbaugruppe.

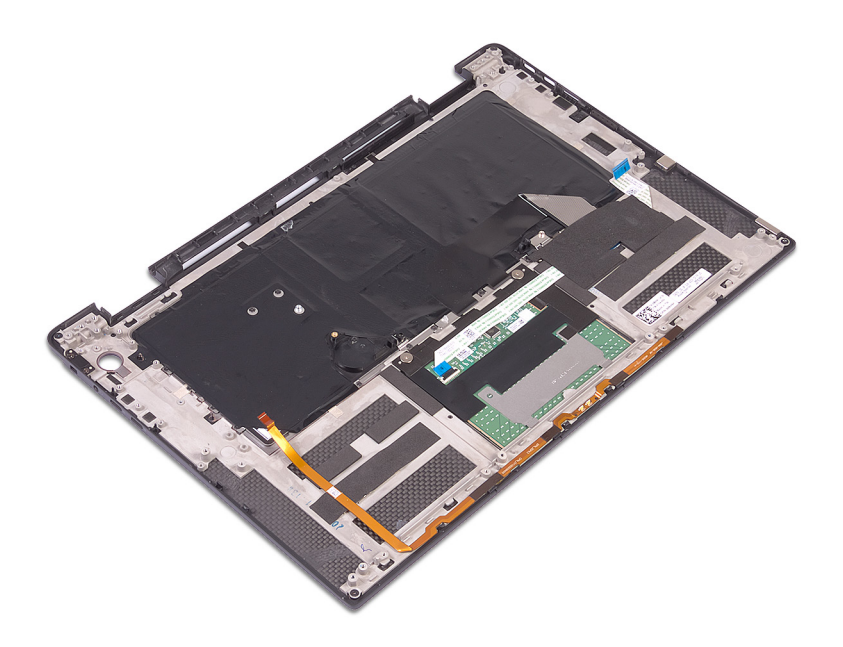

# Wiedereinbauen der Handballenstützen- und **Tastaturbaugruppe**

WARNUNG: Bevor Sie Arbeiten im Inneren des Computers ausführen, lesen Sie zunächst die im Lieferumfang des Computers ΛI enthaltenen Sicherheitshinweise und befolgen Sie die Anweisungen unter [Bevor Sie im Inneren Ihres Computers arbeiten](#page-6-0). Befolgen Sie nach Arbeiten im Inneren des Computers die Anweisungen unter, [nach Abschluss der Arbeiten im Inneren Ihres](#page-9-0) [Computers.](#page-9-0) Weitere Informationen zur bestmöglichen Einhaltung der Sicherheitsrichtlinien finden Sie auf der Homepage zur Richtlinienkonformität unter [www.dell.com/regulatory\\_compliance.](https://www.dell.com/regulatory_compliance)

## Vorgehensweise

Legen Sie die Handballenstützen- und Tastaturbaugruppe mit der Vorderseite nach unten auf eine saubere, ebene Fläche.

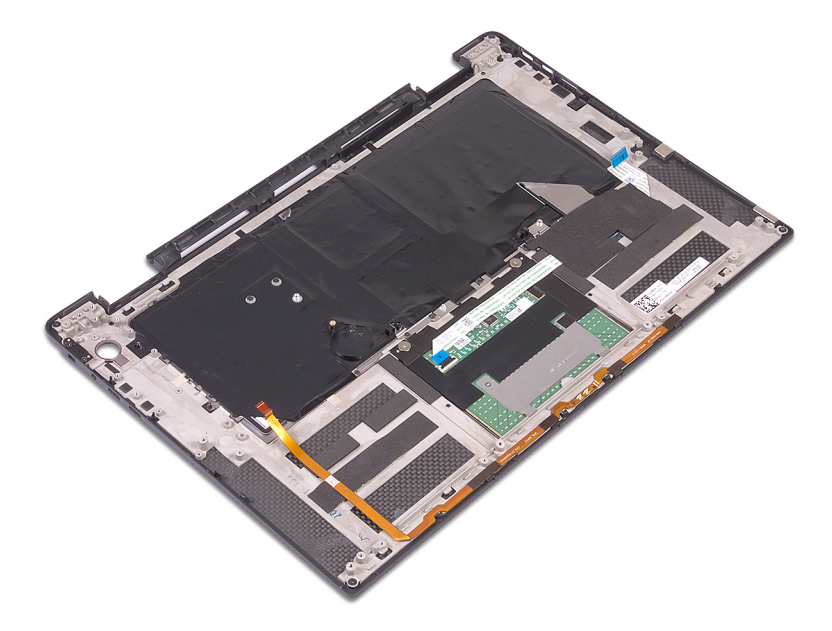

## Voraussetzungen nach der Arbeit am Computer

- 1 Bauen Sie die [Systemplatine](#page-49-0) wieder ein.
- 2 Bauen Sie den [Netzschalter mit Fingerabdruckleser](#page-41-0) wieder ein.
- 3 Bauen Sie die [E/A-Platine](#page-33-0) wieder ein.
- 4 Bauen Sie die [Bildschirmbaugruppe](#page-45-0) wieder ein.
- 5 Setzen Sie die [Knopfzellenbatterie](#page-38-0) wieder ein.
- 6 Bauen Sie die [Lautsprecher](#page-36-0) wieder ein.
- 7 Setzen Sie die [Lüfter](#page-26-0) ein.
- 8 Setzen Sie den [Kühlkörper](#page-24-0) wieder ein.
- 9 Bauen Sie den [Akku](#page-30-0) wieder ein.
- 10 Setzen Sie die [E/A-Zwischenplatinen](#page-20-0) wieder ein.
- 11 Bauen Sie das [Solid-State-Laufwerk](#page-17-0) wieder ein.
- 12 Bringen Sie die [Bodenabdeckung](#page-13-0) wieder an.

# Herunterladen von Treibern

## Herunterladen der Audiotreiber

- 1 Schalten Sie den Computer ein.
- 2 Rufen Sie die Website [www.dell.com/support](https://www.dell.com/support) auf.
- 3 Geben Sie die Service-Tag-Nummer Ihres Computers ein und klicken Sie auf **Submit** (Senden).

### ANMERKUNG: Wenn Sie keine Service-Tag-Nummer haben, verwenden Sie die automatische Erkennungsfunktion oder suchen Sie manuell nach Ihrem Computermodell.

- 4 Klicken Sie auf **Drivers & Downloads** (Treiber & Downloads).
- 5 Klicken Sie auf die Schaltfläche Detect Drivers (Treiber erkennen).
- 6 Lesen und akzeptieren Sie die Geschäftsbedingungen für die Nutzung von **SupportAssist** und klicken Sie anschließend auf Continue (Weiter).
- 7 Falls erforderlich startet der Computer nun den Download und die Installation von **SupportAssist**.

### **10 ANMERKUNG: Anweisungen für Ihren spezifischen Browser finden Sie in den Anweisungen auf dem** Bildschirm.

- 8 Klicken Sie auf View Drivers for My System (Treiber für mein System anzeigen).
- 9 Klicken Sie auf **Download and Install** (Herunterladen und installieren), um alle für Ihren Computer erkannten Treiberaktualisierungen herunterzuladen und zu installieren.
- 10 Wählen Sie einen Speicherort zur Speicherung der Dateien aus.
- 11 Falls Aufforderungen der User Account Control (Benutzerkontensteuerung) angezeigt werden: Erlauben Sie, dass Änderungen am System vorgenommen werden.
- 12 Die Anwendung installiert alle Treiber und Aktualisierungen, die ermittelt wurden.
	- ANMERKUNG: Nicht alle Dateien können automatisch installiert werden. Lesen Sie sich die Installationszusammenfassung durch, um herauszufinden, ob eine manuelle Installation notwendig ist.
- 13 Wenn Download und Installation manuell durchgeführt werden müssen: Klicken Sie auf Category (Kategorie).
- 14 Klicken Sie in der Drop-down-Liste auf Audio.
- 15 Klicken Sie auf Herunterladen, um den Audiotreiber für Ihren Computer herunterzuladen.
- 16 Sobald der Download abgeschlossen ist, wechseln Sie zu dem Ordner, in dem Sie die Datei für den Audiotreiber gespeichert haben.
- 17 Doppelklicken Sie auf das Dateisymbol des Audiotreibers und befolgen Sie die Anweisungen auf dem Bildschirm, um den Treiber zu installieren.

### Tabelle 2. Audiocontroller im Gerätemanager

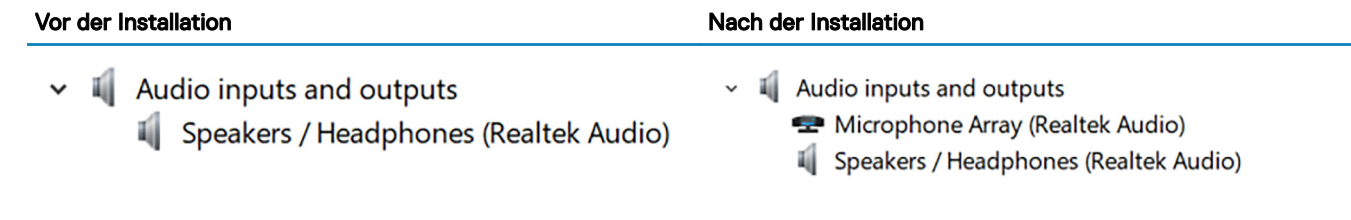

### Herunterladen des Grafikkartentreibers

- 1 Schalten Sie den Computer ein.
- 2 Rufen Sie die Website [www.dell.com/support](https://www.dell.com/support) auf.

3 Geben Sie die Service-Tag-Nummer Ihres Computers ein und klicken Sie auf **Submit** (Senden).

#### (i) ANMERKUNG: Wenn Sie keine Service-Tag-Nummer haben, verwenden Sie die automatische Erkennungsfunktion oder suchen Sie manuell nach Ihrem Computermodell.

- 4 Klicken Sie auf **Drivers & Downloads** (Treiber & Downloads).
- 5 Klicken Sie auf die Schaltfläche Detect Drivers (Treiber erkennen).
- 6 Lesen und akzeptieren Sie die Geschäftsbedingungen für die Nutzung von SupportAssist und klicken Sie anschließend auf Continue (Weiter).
- 7 Falls erforderlich startet der Computer nun den Download und die Installation von **SupportAssist**.

### ANMERKUNG: Anweisungen für Ihren spezifischen Browser finden Sie in den Anweisungen auf dem Bildschirm.

- 8 Klicken Sie auf View Drivers for My System (Treiber für mein System anzeigen).
- 9 Klicken Sie auf **Download and Install** (Herunterladen und installieren), um alle für Ihren Computer erkannten Treiberaktualisierungen herunterzuladen und zu installieren.
- 10 Wählen Sie einen Speicherort zur Speicherung der Dateien aus.
- 11 Falls Aufforderungen der User Account Control (Benutzerkontensteuerung) angezeigt werden: Erlauben Sie, dass Änderungen am System vorgenommen werden.
- 12 Die Anwendung installiert alle Treiber und Aktualisierungen, die ermittelt wurden.
	- **1** ANMERKUNG: Nicht alle Dateien können automatisch installiert werden. Lesen Sie sich die Installationszusammenfassung durch, um herauszufinden, ob eine manuelle Installation notwendig ist.
- 13 Wenn Download und Installation manuell durchgeführt werden müssen: Klicken Sie auf Category (Kategorie).
- 14 Klicken Sie in der Drop-down-Liste auf Video.
- 15 Klicken Sie auf **Download**, um den Grafikkartentreiber für Ihren Computer herunterzuladen.
- 16 Sobald der Download abgeschlossen ist, wechseln Sie zu dem Ordner, in dem Sie die Datei für den Grakkartentreiber gespeichert haben.
- 17 Doppelklicken Sie auf das Dateisymbol des Grafikkartentreibers und befolgen Sie die Anweisungen auf dem Bildschirm, um den Treiber zu installieren.

## Herunterladen des USB 3.0-Treibers

- 1 Schalten Sie den Computer ein.
- 2 Rufen Sie die Website [www.dell.com/support](https://www.dell.com/support) auf.
- 3 Geben Sie die Service-Tag-Nummer Ihres Computers ein und klicken Sie auf **Submit** (Senden).
	- ANMERKUNG: Wenn Sie keine Service-Tag-Nummer haben, verwenden Sie die automatische Erkennungsfunktion oder suchen Sie manuell nach Ihrem Computermodell.
- 4 Klicken Sie auf **Drivers & Downloads** (Treiber & Downloads).
- 5 Klicken Sie auf die Schaltfläche Detect Drivers (Treiber erkennen).
- 6 Lesen und akzeptieren Sie die Geschäftsbedingungen für die Nutzung von SupportAssist und klicken Sie anschließend auf Continue (Weiter).
- 7 Falls erforderlich startet der Computer nun den Download und die Installation von SupportAssist.

### $\circled{1}$  ANMERKUNG: Anweisungen für Ihren spezifischen Browser finden Sie in den Anweisungen auf dem Bildschirm.

- 8 Klicken Sie auf View Drivers for My System (Treiber für mein System anzeigen).
- 9 Klicken Sie auf **Download and Install** (Herunterladen und installieren), um alle für Ihren Computer erkannten Treiberaktualisierungen herunterzuladen und zu installieren.
- 10 Wählen Sie einen Speicherort zur Speicherung der Dateien aus.
- 11 Falls Aufforderungen der User Account Control (Benutzerkontensteuerung) angezeigt werden: Erlauben Sie, dass Änderungen am System vorgenommen werden.
- 12 Die Anwendung installiert alle Treiber und Aktualisierungen, die ermittelt wurden.

#### $\Omega$ ANMERKUNG: Nicht alle Dateien können automatisch installiert werden. Lesen Sie sich die Installationszusammenfassung durch, um herauszufinden, ob eine manuelle Installation notwendig ist.

- 13 Wenn Download und Installation manuell durchgeführt werden müssen: Klicken Sie auf Category (Kategorie).
- 14 Klicken Sie in der Drop-down-Liste auf Chipset (Chipsatz).
- 15 Klicken Sie auf Herunterladen, um den USB-3.0-Treiber für Ihren Computer herunterzuladen.
- 16 Sobald der Download abgeschlossen ist, wechseln Sie zu dem Ordner, in dem Sie die Datei für den USB 3.0-Treiber gespeichert haben.
- 17 Doppelklicken oder doppeltippen Sie auf das Dateisymbol des USB 3.0-Treibers und folgen Sie den Anweisungen auf dem Bildschirm, um den Treiber zu installieren.

## Herunterladen des WLAN-Treibers

- 1 Schalten Sie den Computer ein.
- 2 Rufen Sie die Website [www.dell.com/support](https://www.dell.com/support) auf.
- 3 Geben Sie die Service-Tag-Nummer Ihres Computers ein und klicken Sie auf Submit (Senden).

### ANMERKUNG: Wenn Sie keine Service-Tag-Nummer haben, verwenden Sie die automatische Erkennungsfunktion oder suchen Sie manuell nach Ihrem Computermodell.

- 4 Klicken Sie auf **Drivers & Downloads** (Treiber & Downloads).
- 5 Klicken Sie auf die Schaltfläche Detect Drivers (Treiber erkennen).
- 6 Lesen und akzeptieren Sie die Geschäftsbedingungen für die Nutzung von SupportAssist und klicken Sie anschließend auf Continue (Weiter).
- 7 Falls erforderlich startet der Computer nun den Download und die Installation von **SupportAssist**.

#### (i) ANMERKUNG: Anweisungen für Ihren spezifischen Browser finden Sie in den Anweisungen auf dem Bildschirm.

- 8 Klicken Sie auf View Drivers for My System (Treiber für mein System anzeigen).
- 9 Klicken Sie auf **Download and Install** (Herunterladen und installieren), um alle für Ihren Computer erkannten Treiberaktualisierungen herunterzuladen und zu installieren.
- 10 Wählen Sie einen Speicherort zur Speicherung der Dateien aus.
- 11 Falls Aufforderungen der User Account Control (Benutzerkontensteuerung) angezeigt werden: Erlauben Sie, dass Änderungen am System vorgenommen werden.
- 12 Die Anwendung installiert alle Treiber und Aktualisierungen, die ermittelt wurden.
	- ANMERKUNG: Nicht alle Dateien können automatisch installiert werden. Lesen Sie sich die Installationszusammenfassung durch, um herauszufinden, ob eine manuelle Installation notwendig ist.
- 13 Wenn Download und Installation manuell durchgeführt werden müssen: Klicken Sie auf Category (Kategorie).
- 14 Klicken Sie in der Drop-down-Liste auf **Network** (Netzwerk).
- 15 Klicken Sie auf Download, um den WLAN-Treiber für Ihren Computer herunterzuladen.
- 16 Sobald der Download abgeschlossen ist, wechseln Sie zu dem Ordner, in dem Sie die Datei für den WLAN-Treiber gespeichert haben.
- 17 Doppelklicken Sie auf das Dateisymbol des Wi-Fi-Treibers und befolgen Sie die Anweisungen auf dem Bildschirm, um den Treiber zu installieren.

## Herunterladen des Medienkartenlesegeräte-Treibers

- 1 Schalten Sie den Computer ein.
- 2 Rufen Sie die Website [www.dell.com/support](https://www.dell.com/support) auf.
- 3 Geben Sie die Service-Tag-Nummer Ihres Computers ein und klicken Sie auf **Submit** (Senden).

#### $(i)$ ANMERKUNG: Wenn Sie keine Service-Tag-Nummer haben, verwenden Sie die automatische Erkennungsfunktion oder suchen Sie manuell nach Ihrem Computermodell.

- 4 Klicken Sie auf **Drivers & Downloads** (Treiber & Downloads).
- 5 Klicken Sie auf die Schaltfläche Detect Drivers (Treiber erkennen).
- 6 Lesen und akzeptieren Sie die Geschäftsbedingungen für die Nutzung von SupportAssist und klicken Sie anschließend auf Continue (Weiter).
- 7 Falls erforderlich startet der Computer nun den Download und die Installation von **SupportAssist**.

#### ⋒ ANMERKUNG: Anweisungen für Ihren spezifischen Browser finden Sie in den Anweisungen auf dem Bildschirm.

- 8 Klicken Sie auf View Drivers for My System (Treiber für mein System anzeigen).
- 9 Klicken Sie auf **Download and Install** (Herunterladen und installieren), um alle für Ihren Computer erkannten Treiberaktualisierungen herunterzuladen und zu installieren.
- 10 Wählen Sie einen Speicherort zur Speicherung der Dateien aus.
- 11 Falls Aufforderungen der User Account Control (Benutzerkontensteuerung) angezeigt werden: Erlauben Sie, dass Änderungen am System vorgenommen werden.
- 12 Die Anwendung installiert alle Treiber und Aktualisierungen, die ermittelt wurden.

#### $\Omega$ ANMERKUNG: Nicht alle Dateien können automatisch installiert werden. Lesen Sie sich die Installationszusammenfassung durch, um herauszufinden, ob eine manuelle Installation notwendig ist.

- 13 Wenn Download und Installation manuell durchgeführt werden müssen: Klicken Sie auf Category (Kategorie).
- 14 Klicken Sie in der Drop-down-Liste auf Chipset (Chipsatz).
- 15 Klicken Sie auf Herunterladen, um den Treiber des Medienkartenlesers für Ihren Computer herunterzuladen.
- 16 Sobald der Download abgeschlossen ist, wechseln Sie zu dem Ordner, in dem Sie die Datei für den Medienkartenlesegeräte-Treiber gespeichert haben.
- 17 Doppelklicken Sie auf das Dateisymbol des Treibers für den Medienkartenleser und befolgen Sie die Anweisungen auf dem Bildschirm, um den Treiber zu installieren.

## Herunterladen der Treiber für den Fingerabdruckleser

- 1 Schalten Sie den Computer ein.
- 2 Rufen Sie die Website [www.dell.com/support](https://www.dell.com/support) auf.
- 3 Geben Sie die Service-Tag-Nummer Ihres Computers ein und klicken Sie auf **Submit** (Senden).

### ANMERKUNG: Wenn Sie keine Service-Tag-Nummer haben, verwenden Sie die automatische Erkennungsfunktion oder suchen Sie manuell nach Ihrem Computermodell.

- 4 Klicken Sie auf **Drivers & Downloads** (Treiber & Downloads).
- 5 Klicken Sie auf die Schaltfläche Detect Drivers (Treiber erkennen).
- 6 Lesen und akzeptieren Sie die Geschäftsbedingungen für die Nutzung von SupportAssist und klicken Sie anschließend auf Continue (Weiter).
- 7 Falls erforderlich startet der Computer nun den Download und die Installation von SupportAssist.

### **10 ANMERKUNG: Anweisungen für Ihren spezifischen Browser finden Sie in den Anweisungen auf dem** Bildschirm.

- 8 Klicken Sie auf View Drivers for My System (Treiber für mein System anzeigen).
- 9 Klicken Sie auf **Download and Install** (Herunterladen und installieren), um alle für Ihren Computer erkannten Treiberaktualisierungen herunterzuladen und zu installieren.
- 10 Wählen Sie einen Speicherort zur Speicherung der Dateien aus.
- 11 Falls Aufforderungen der User Account Control (Benutzerkontensteuerung) angezeigt werden: Erlauben Sie, dass Änderungen am System vorgenommen werden.
- 12 Die Anwendung installiert alle Treiber und Aktualisierungen, die ermittelt wurden.

#### $\Omega$ ANMERKUNG: Nicht alle Dateien können automatisch installiert werden. Lesen Sie sich die Installationszusammenfassung durch, um herauszufinden, ob eine manuelle Installation notwendig ist.

- 13 Wenn Download und Installation manuell durchgeführt werden müssen: Klicken Sie auf Category (Kategorie).
- 14 Klicken Sie in der Drop-down-Liste auf Security (Sicherheit).
- 15 Klicken Sie auf **Download** (Herunterladen), um den Treiber für den Fingerabdruckleser Ihres Computers herunterzuladen.
- 16 Sobald der Download abgeschlossen ist, wechseln Sie zu dem Ordner, in dem Sie die Datei für den Treiber des Fingerabdrucklesers gespeichert haben.
- 17 Doppelklicken Sie auf das Dateisymbol des Treibers für den Fingerabdruckleser und befolgen Sie die Anweisungen auf dem Bildschirm, um den Treiber zu installieren.

## Herunterladen des Chipsatz-Treibers

- 1 Schalten Sie den Computer ein.
- 2 Rufen Sie die Website [www.dell.com/support](https://www.dell.com/support) auf.
- 3 Geben Sie die Service-Tag-Nummer Ihres Computers ein und klicken Sie auf **Submit** (Senden).
	- $\Omega$ ANMERKUNG: Wenn Sie keine Service-Tag-Nummer haben, verwenden Sie die automatische Erkennungsfunktion oder suchen Sie manuell nach Ihrem Computermodell.
- 4 Klicken Sie auf **Drivers & Downloads** (Treiber & Downloads).
- 5 Klicken Sie auf die Schaltfläche Detect Drivers (Treiber erkennen).
- 6 Lesen und akzeptieren Sie die Geschäftsbedingungen für die Nutzung von **SupportAssist** und klicken Sie anschließend auf Continue (Weiter).
- 7 Falls erforderlich startet der Computer nun den Download und die Installation von **SupportAssist**.

#### $\odot$ ANMERKUNG: Anweisungen für Ihren spezifischen Browser finden Sie in den Anweisungen auf dem Bildschirm.

- 8 Klicken Sie auf View Drivers for My System (Treiber für mein System anzeigen).
- 9 Klicken Sie auf **Download and Install** (Herunterladen und installieren), um alle für Ihren Computer erkannten Treiberaktualisierungen herunterzuladen und zu installieren.
- 10 Wählen Sie einen Speicherort zur Speicherung der Dateien aus.
- 11 Falls Aufforderungen der User Account Control (Benutzerkontensteuerung) angezeigt werden: Erlauben Sie, dass Änderungen am System vorgenommen werden.
- 12 Die Anwendung installiert alle Treiber und Aktualisierungen, die ermittelt wurden.
	- (i) ANMERKUNG: Nicht alle Dateien können automatisch installiert werden. Lesen Sie sich die Installationszusammenfassung durch, um herauszufinden, ob eine manuelle Installation notwendig ist.
- 13 Wenn Download und Installation manuell durchgeführt werden müssen: Klicken Sie auf Category (Kategorie).
- 14 Klicken Sie in der Drop-down-Liste auf Chipset (Chipsatz).
- 15 Klicken Sie auf Herunterladen, um den Chipsatz-Treiber für Ihren Computer herunterzuladen.
- 16 Sobald der Download abgeschlossen ist, wechseln Sie zu dem Ordner, in dem Sie die entsprechende Datei für den Chipsatz-Treiber gespeichert haben.
- 17 Doppelklicken Sie auf das Dateisymbol des Chipsatztreibers und befolgen Sie die Anweisungen auf dem Bildschirm, um den Treiber zu installieren.

## Herunterladen des Netzwerktreibers

- 1 Schalten Sie den Computer ein.
- 2 Rufen Sie die Website [www.dell.com/support](https://www.dell.com/support) auf.
- 3 Geben Sie die Service-Tag-Nummer Ihres Computers ein und klicken Sie auf Submit (Senden).

### ANMERKUNG: Wenn Sie keine Service-Tag-Nummer haben, verwenden Sie die automatische Erkennungsfunktion oder suchen Sie manuell nach Ihrem Computermodell.

- 4 Klicken Sie auf **Drivers & Downloads** (Treiber & Downloads).
- 5 Klicken Sie auf die Schaltfläche Detect Drivers (Treiber erkennen).
- 6 Lesen und akzeptieren Sie die Geschäftsbedingungen für die Nutzung von SupportAssist und klicken Sie anschließend auf Continue (Weiter).
- 7 Falls erforderlich startet der Computer nun den Download und die Installation von SupportAssist.

#### $\Omega$ ANMERKUNG: Anweisungen für Ihren spezifischen Browser finden Sie in den Anweisungen auf dem Bildschirm.

- 8 Klicken Sie auf View Drivers for My System (Treiber für mein System anzeigen).
- 9 Klicken Sie auf **Download and Install** (Herunterladen und installieren), um alle für Ihren Computer erkannten Treiberaktualisierungen herunterzuladen und zu installieren.
- 10 Wählen Sie einen Speicherort zur Speicherung der Dateien aus.
- 11 Falls Aufforderungen der User Account Control (Benutzerkontensteuerung) angezeigt werden: Erlauben Sie, dass Änderungen am System vorgenommen werden.
- 12 Die Anwendung installiert alle Treiber und Aktualisierungen, die ermittelt wurden.
	- **1** ANMERKUNG: Nicht alle Dateien können automatisch installiert werden. Lesen Sie sich die Installationszusammenfassung durch, um herauszufinden, ob eine manuelle Installation notwendig ist.
- 13 Wenn Download und Installation manuell durchgeführt werden müssen: Klicken Sie auf Category (Kategorie).
- 14 Klicken Sie in der Drop-down-Liste auf Network (Netzwerk).
- 15 Klicken Sie auf Download, um den Netzwerktreiber für Ihren Computer herunterzuladen.
- 16 Sobald der Download abgeschlossen ist, wechseln Sie zu dem Ordner, in dem Sie die Datei für den Netzwerk-Treiber gespeichert haben.
- 17 Doppelklicken Sie auf das Dateisymbol des Netzwerktreibers und befolgen Sie die Anweisungen auf dem Bildschirm, um den Treiber zu installieren.

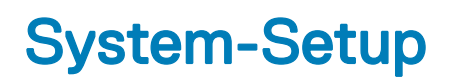

ANMERKUNG: Je nach Computer und installierten Geräten werden die in diesem Abschnitt aufgeführten Elemente  $\Omega$ möglicherweise nicht angezeigt.

# **Startreihenfolge**

Mit der Startreihenfolge können Sie die vom System-Setup festgelegte Reihenfolge der Startgeräte umgehen und direkt von einem bestimmten Gerät (z. B. optisches Laufwerk oder Festplatte) starten. Während des Einschalt-Selbsttests (POST, Power-on Self Test), wenn das Dell Logo angezeigt wird, können Sie:

- Das System-Setup mit der F2-Taste aufrufen
- Einmalig auf das Startmenü durch Drücken der F12-Taste zugreifen.

Das einmalige Startmenü zeigt die Geräte an, die Sie starten können, einschließlich der Diagnoseoption. Die Optionen des Startmenüs lauten:

- Wechseldatenträger (soweit verfügbar)
- STXXXX-Laufwerk

### ANMERKUNG: XXX gibt die Nummer des SATA-Laufwerks an.

- Optisches Laufwerk (soweit verfügbar)
- SATA-Festplattenlaufwerk (wenn vorhanden)
- Diagnose

### ANMERKUNG: Bei Auswahl von Diagnostics (Diagnose) wird der ePSA diagnostics (ePSA-Diagnose)-Bildschirm angezeigt.

Der Startreihenfolgebildschirm zeigt auch die Optionen zum Zugriff auf den System-Setup-Bildschirm an.

## Navigationstasten

### ANMERKUNG: Bei den meisten Optionen im System-Setup werden Änderungen zunächst nur gespeichert und erst beim Neustart des Systems wirksam.

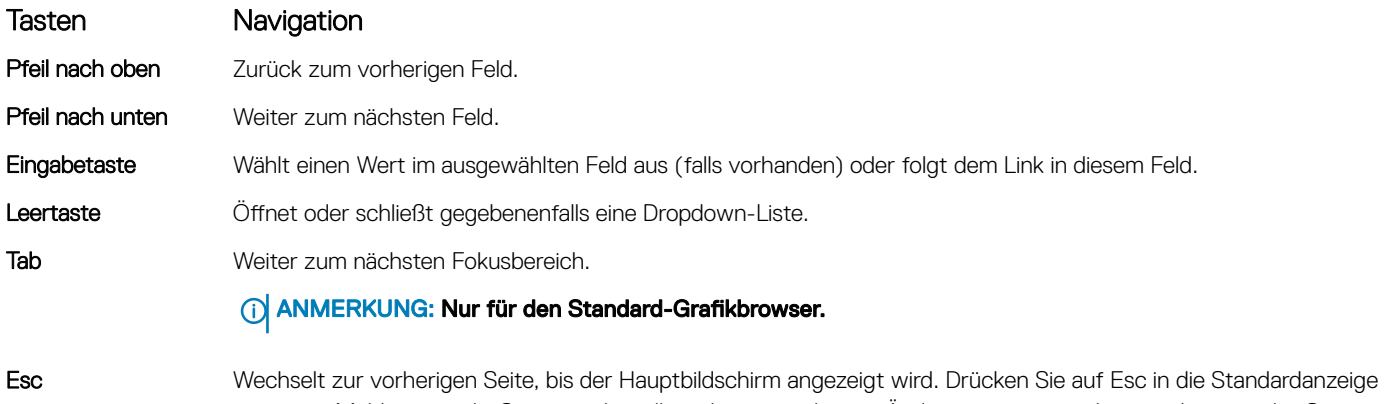

zeigt eine Meldung an, die Sie auffordert alle nicht gespeicherten Änderungen zu speichern und startet das System neu.

# BIOS-Übersicht

- ∧ VORSICHT: Die Einstellungen im BIOS-Setup-Programm sollten nur von Computerexperten geändert werden. Bestimmte Änderungen können dazu führen, dass der Computer nicht mehr ordnungsgemäß funktioniert.
- ANMERKUNG: Bevor Sie Änderungen am BIOS-Setup-Programms vornehmen, sollten Sie die Informationen des BIOS-Setup-Bildschirms notieren, um gegebenenfalls später darauf zurückgreifen zu können.

Verwenden Sie das BIOS-Setup-Programm für die folgenden Zwecke:

- Abrufen von Informationen über die auf Ihrem Computer installierte Hardware, beispielsweise die Größe des RAM-Speichers, der Festplatte usw.
- Ändern von Informationen zur Systemkonfiguration.
- Einstellen oder Ändern von benutzerdefinierbaren Optionen wie Benutzerkennwort oder Typ der installierten Festplatte sowie Aktivieren oder Deaktivieren von Basisgeräten.

## Aufrufen des BIOS-Setup-Programms

- 1 Schalten Sie den Computer ein oder führen Sie einen Neustart durch.
- 2 Während des POST-Vorgangs wird das DELL Logo sowie eine Aufforderung zum Drücken der Taste F2 angezeigt. Drücken Sie dann sofort die F2-Taste.
	- ANMERKUNG: Die Aufforderung zum Drücken der Taste F2 bedeutet, dass die Tastatur initialisiert ist. Diese Eingabeaufforderung ist unter Umständen nur kurz zu sehen. Beobachten Sie daher aufmerksam den Bildschirm und drücken Sie dann die F2-Taste. Wenn Sie F2 vor der entsprechenden Aufforderung drücken, hat dieser Tastendruck keine Auswirkung. Wenn Sie zu lange warten und das Betriebssystem-Logo angezeigt wird, warten Sie weiter, bis der Desktop des Betriebssystems angezeigt wird. Fahren Sie den Computer anschließend herunter und versuchen Sie es erneut.

### Aktivieren oder Deaktivieren des USB-Speichermediums im BIOS- Setup-Programm

- 1 Schalten Sie den Computer ein oder führen Sie einen Neustart durch.
- 2 Drücken Sie die Taste F2, sobald das Dell Logo auf dem Bildschirm angezeigt wird, um das BIOS-Setup-Programm aufzurufen. Das BIOS-Setup-Programm wird angezeigt.
- 3 Wählen Sie im linken Fenster Settings (Einstellungen) **>** System Conguration (Systemkonguration) **>** USB Conguration (USB-Konfiguration).

Die USB-Konfiguration wird im rechten Fenster angezeigt.

- 4 Wählen Sie das Kontrollkästchen Enable External USB Port (Externen USB-Anschluss aktivieren) aus oder heben Sie die Auswahl auf, um dieses entweder zu aktivieren oder zu deaktivieren.
- 5 Speichern Sie die Einstellungen des BIOS-Setup-Programms und beenden Sie diese.

### Identifizieren des Datenspeichers im BIOS-Setup-Programm

- 1 Schalten Sie den Computer ein oder führen Sie einen Neustart durch.
- 2 Drücken Sie die Taste F2, sobald das Dell Logo auf dem Bildschirm angezeigt wird, um das BIOS-Setup-Programm aufzurufen. Eine Liste der Datenspeicher wird unter Drives (Laufwerke) in der Gruppe System Configuration (Systemkonfiguration) angezeigt.

## Prüfen des Systemspeichers im BIOS-Setup-Programm

- 1 Schalten Sie den Computer ein oder führen Sie einen Neustart durch.
- 2 Drücken Sie die Taste F2, sobald das Dell Logo auf dem Bildschirm angezeigt wird, um das BIOS-Setup-Programm aufzurufen.
- 3 Wählen Sie im linken Fenster Settings (Einstellungen) **>** System Information **>** (Allgemeine Systeminformationen). Die Informationen zum Arbeitsspeicher werden im rechten Fenster angezeigt.

# Optionen des System-Setup

ANMERKUNG: Abhängig von diesem Computer und den installierten Geräten werden manche der in diesem Abschnitt beschriebenen Elemente möglicherweise nicht angezeigt.

### Tabelle 3. Optionen des System-Setup – Menü "System Information" (Systeminformationen)

### General-System Information (Allgemeine Systeminformationen)

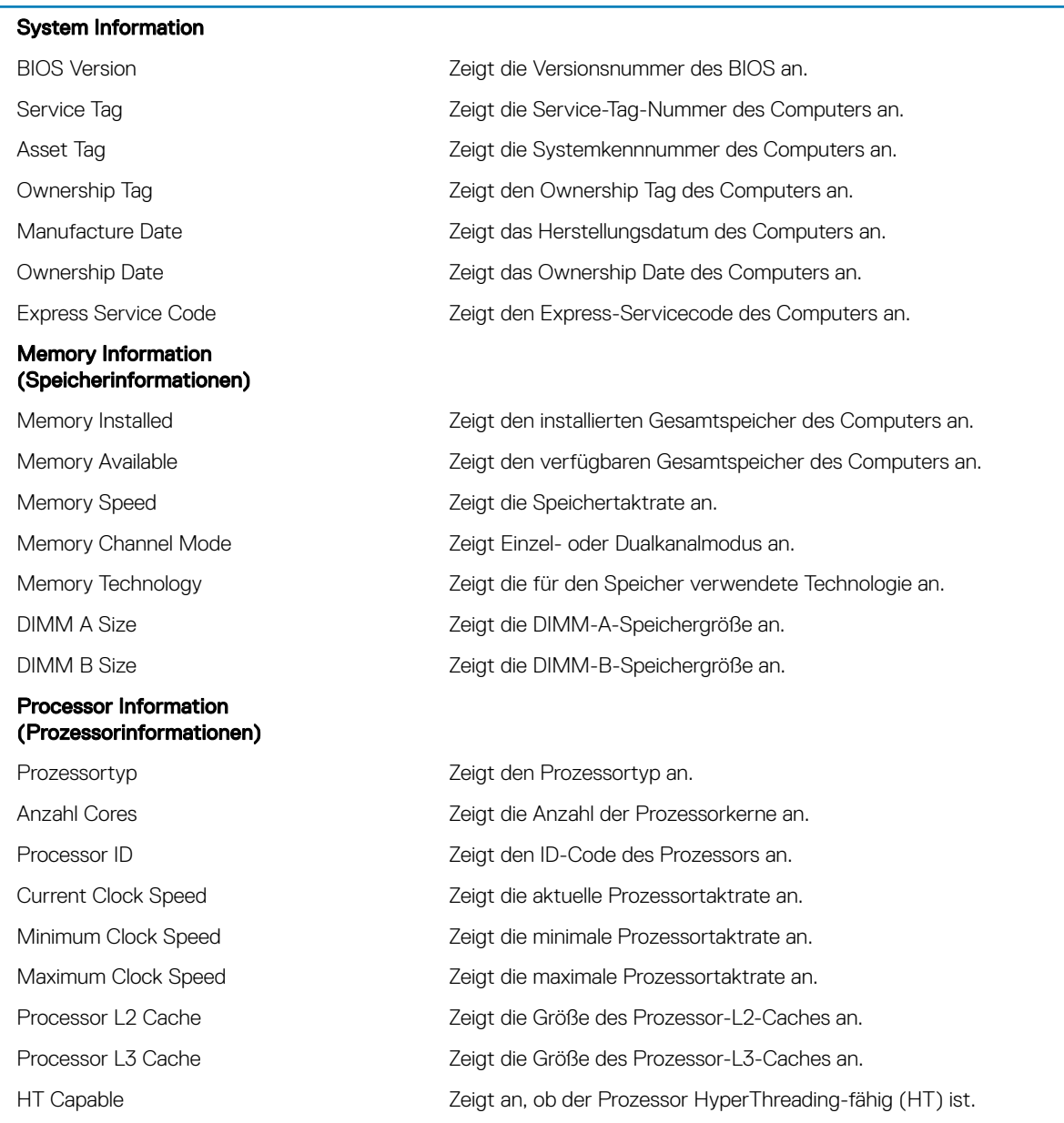

### General-System Information (Allgemeine Systeminformationen)

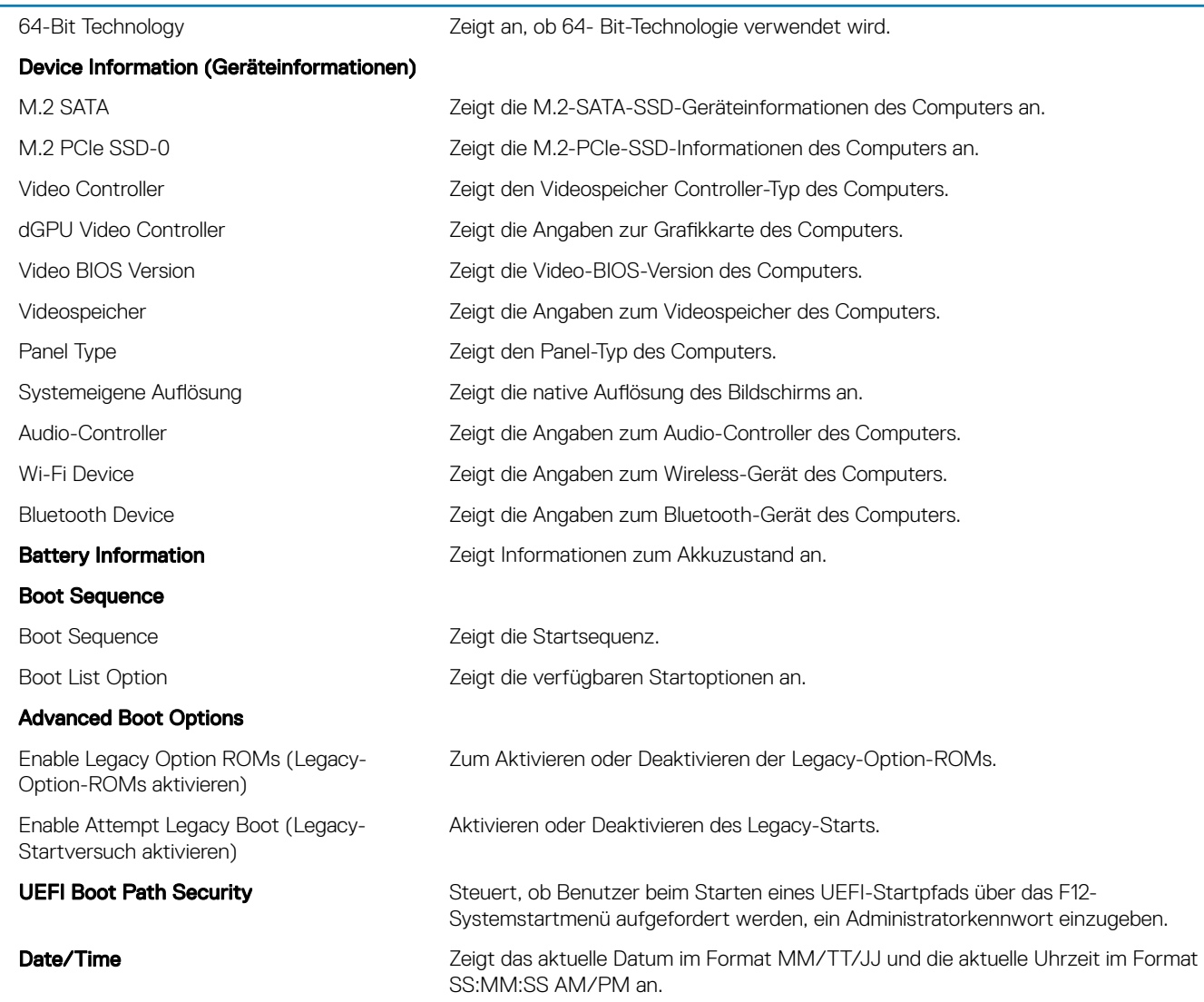

### Tabelle 4. Optionen des System-Setup – Menü "System Configuration" (Systemkonfiguration)

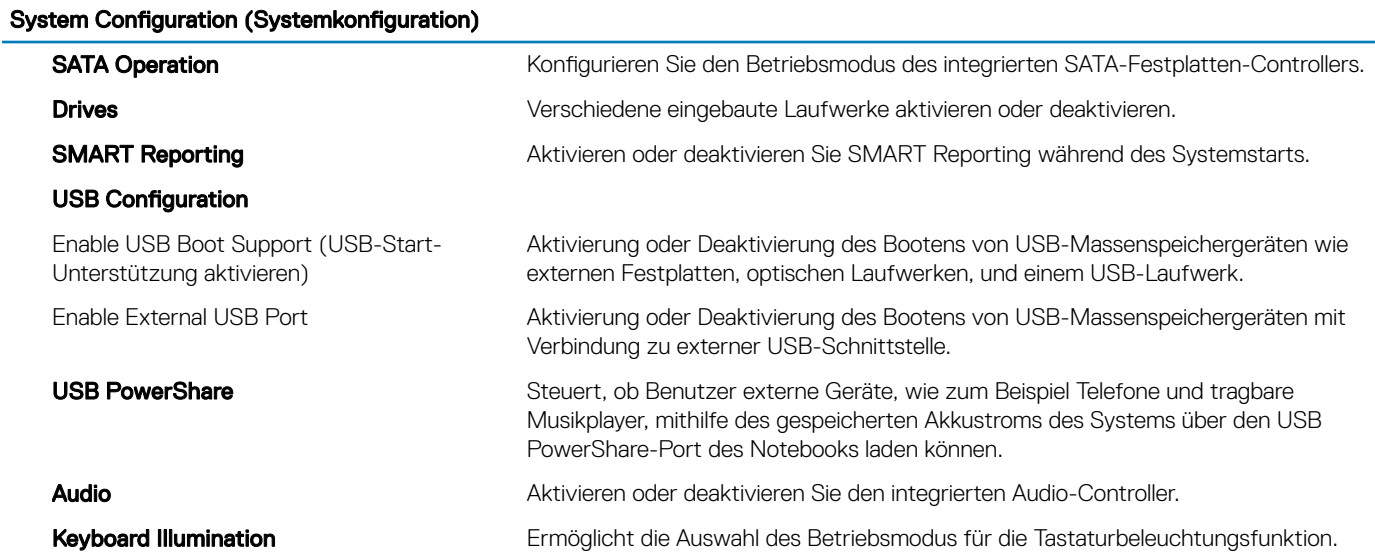

### System Configuration (Systemkonfiguration)

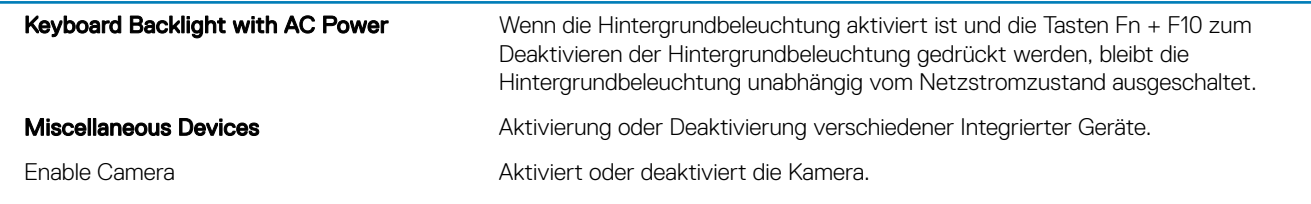

### Tabelle 5. Optionen des System-Setup - Menü "Video"

### Video

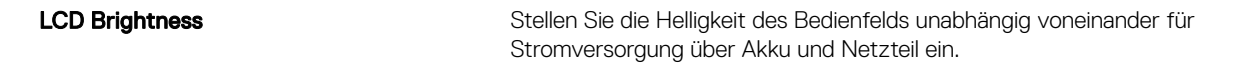

### Tabelle 6. Optionen der System-Einstellungen — Menü "Sicherheit"

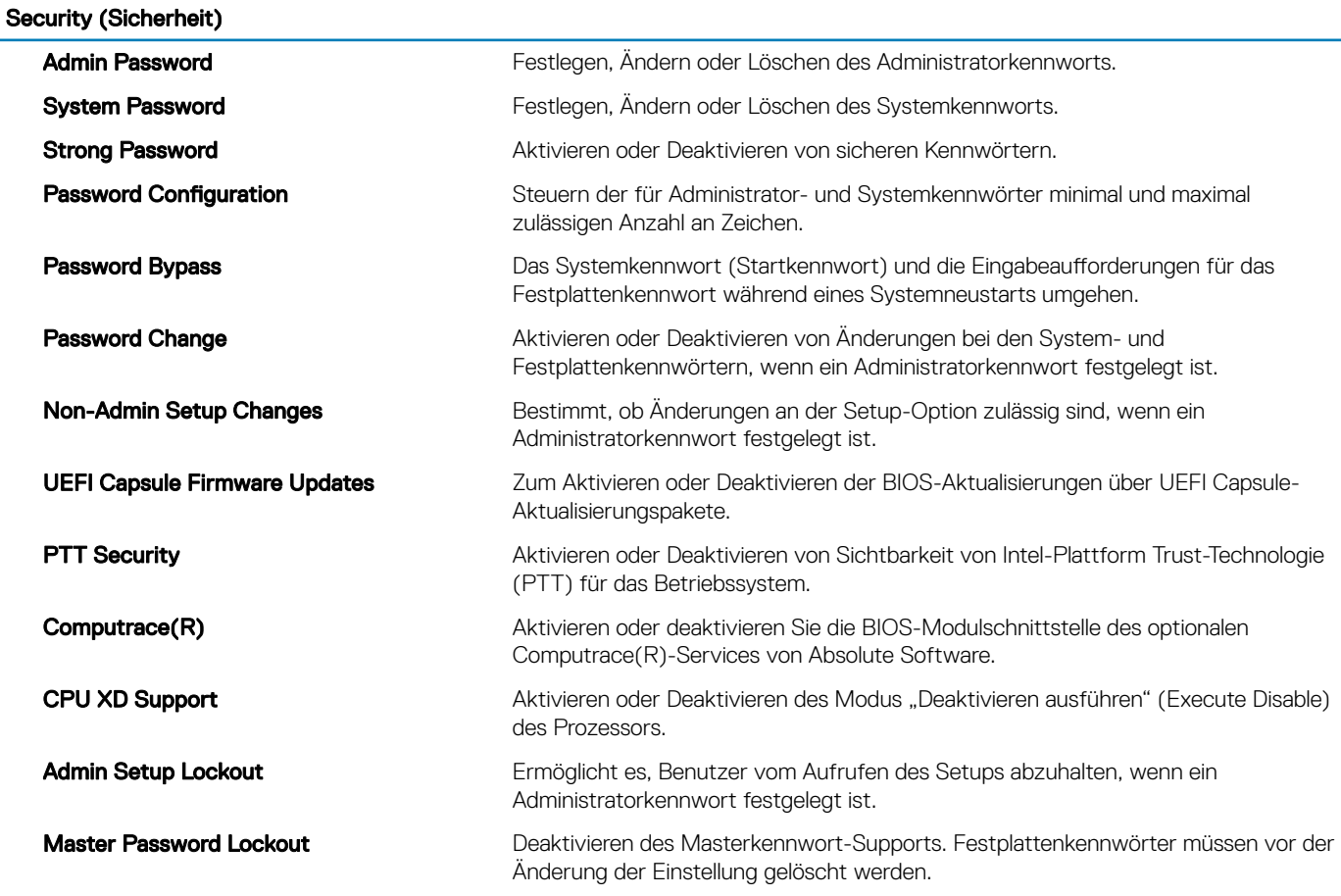

### Tabelle 7. Optionen des System-Setup – Menü "Secure Boot" (Sicherer Start)

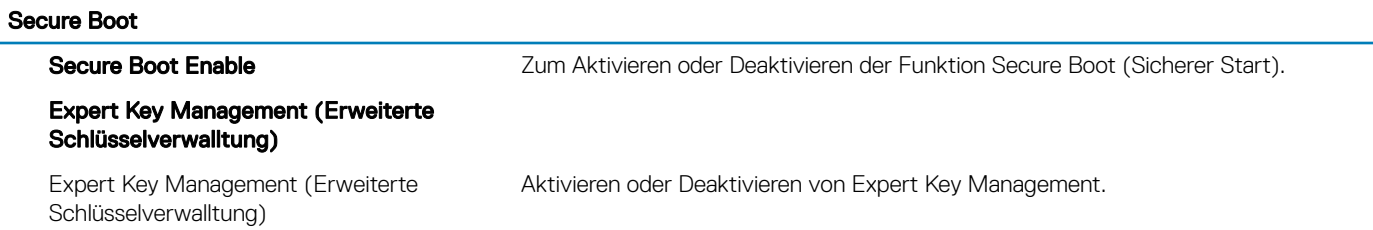

Custom Mode Key Management Wählen Sie die benutzerdefinierten Werte für Expert Key Management.

### Tabelle 8. Optionen des System-Setup – Menü "Intel Software Guard Extensions"

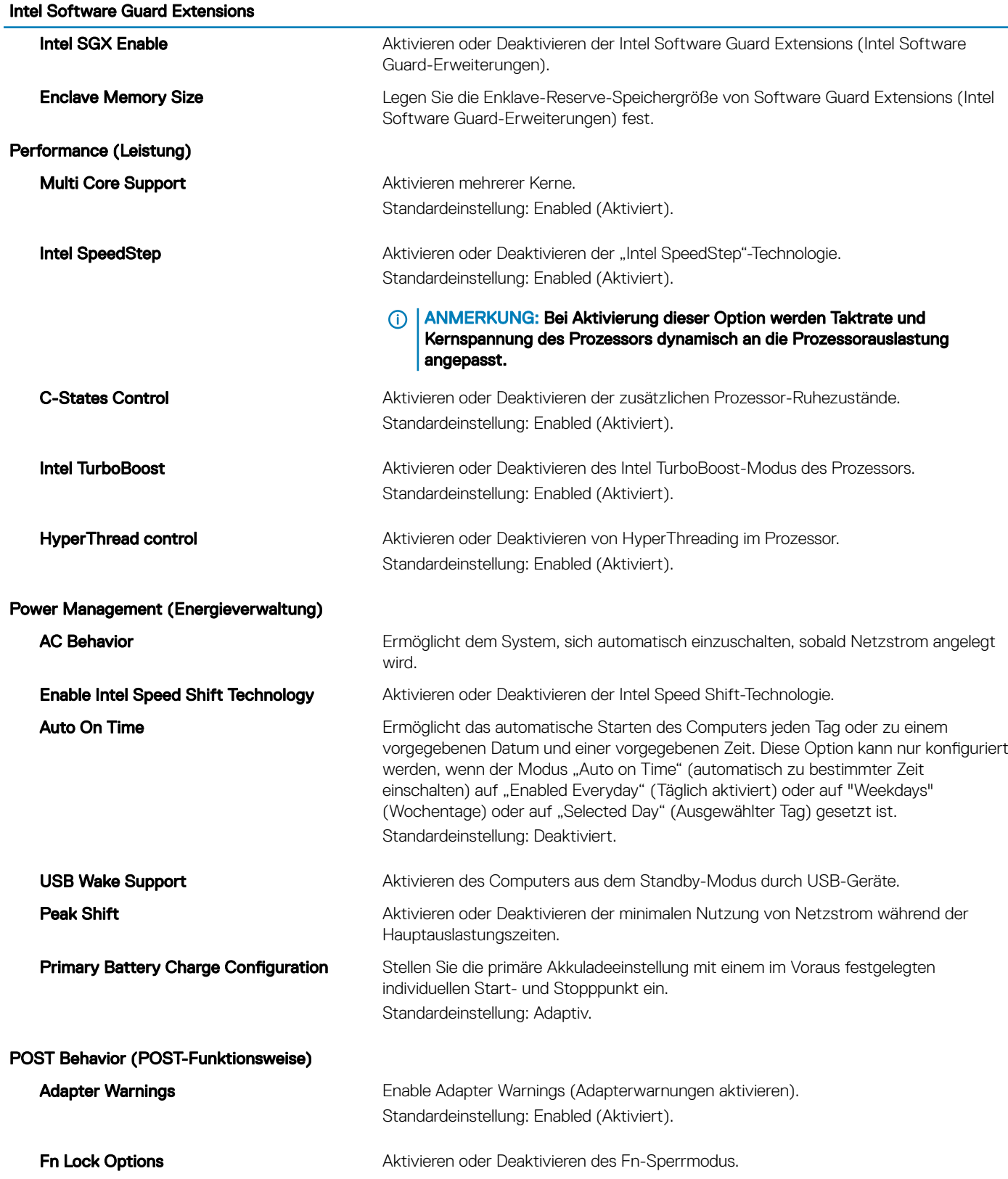

### Intel Software Guard Extensions

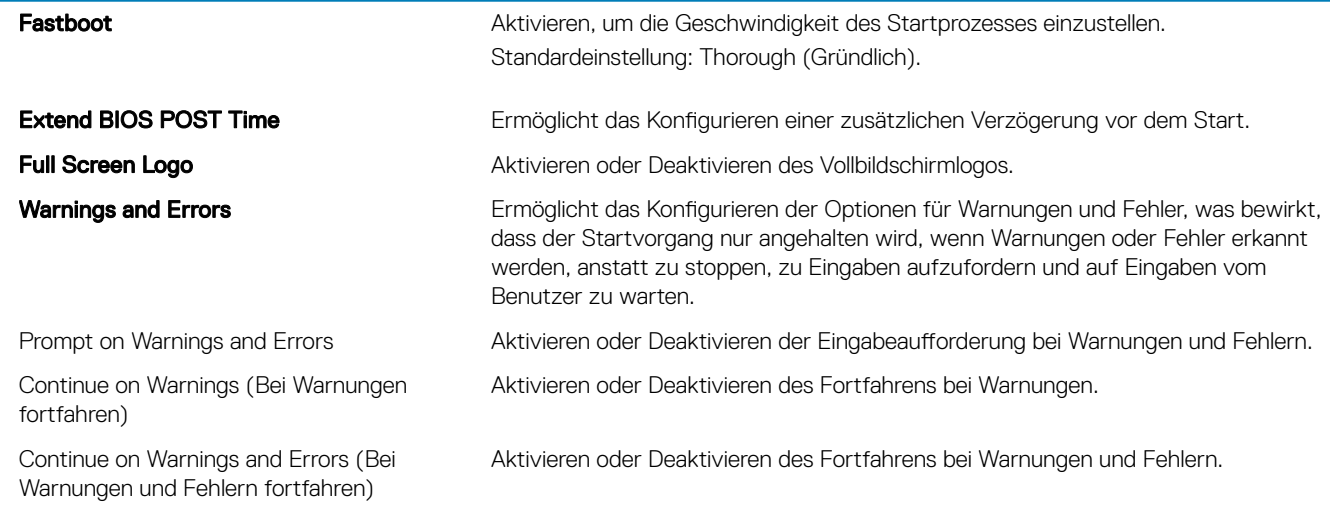

### Tabelle 9. Optionen des System-Setup – Menü "Virtualization Support" (Virtualisierungsunterstützung)

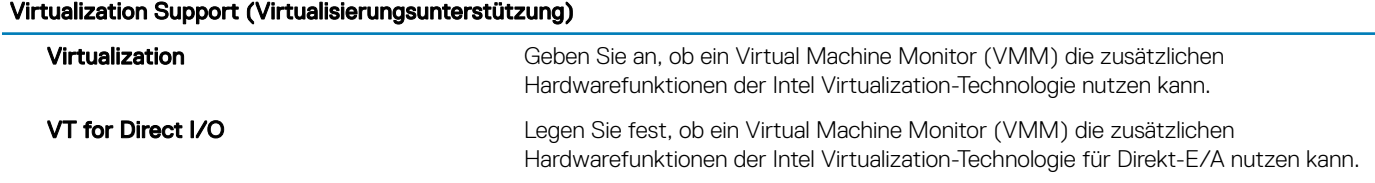

### Tabelle 10. Optionen des System-Setup - Menü "Wireless"

### Wireless Wireless Switch Geben Sie an, welche Wireless-Geräte über den Wireless-Schalter gesteuert werden können. Wireless Device Enable **Aktivieren oder Deaktivieren der internen** Wireless-Geräte.

### Tabelle 11. Optionen des System-Setup -Menü "Maintenance" (Wartung)

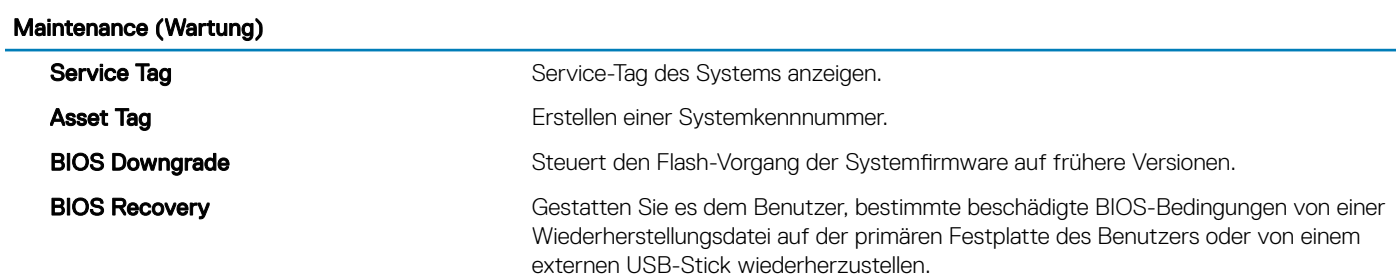

### Tabelle 12. Optionen des System-Setup – Menü "System Logs" (Systemprotokolle)

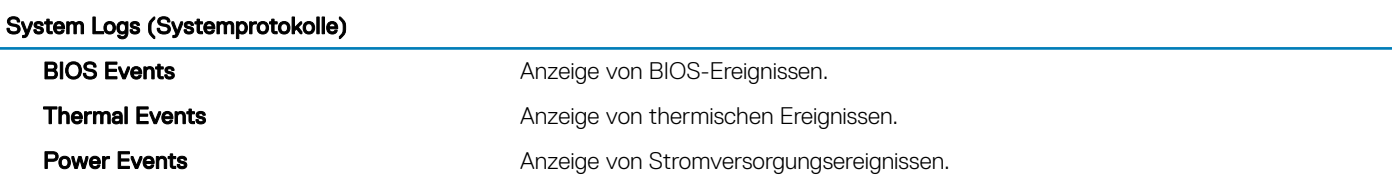

### Tabelle 13. Optionen des System-Setup – Menü "SupportAssist System Resolution" (SupportAssist-Systemproblemlösung)

### SupportAssist System Resolution (SupportAssist-Systemproblemlösung)

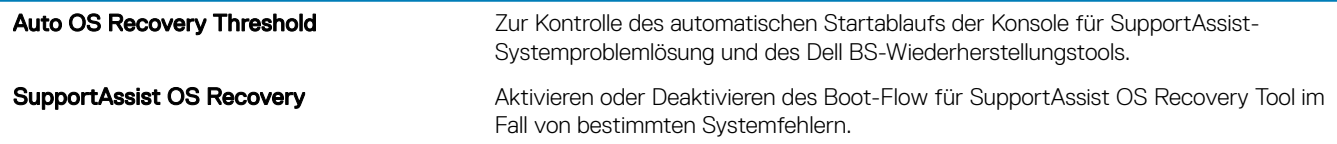

# System- und Setup-Kennwort

#### Tabelle 14. System- und Setup-Kennwort

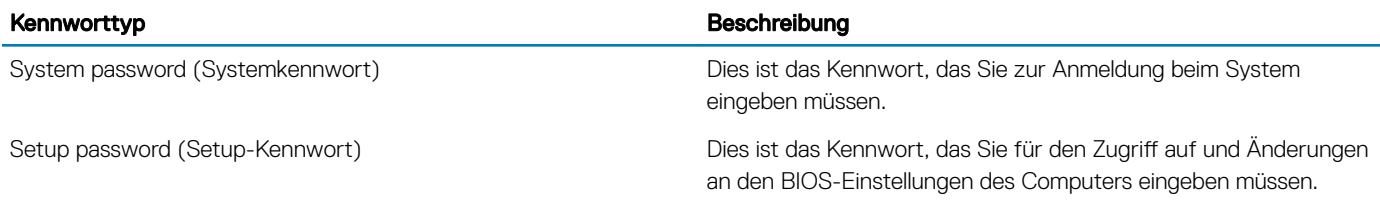

Sie können ein Systemkennwort und ein Setup-Kennwort zum Schutz Ihres Computers erstellen.

- VORSICHT: Die Kennwortfunktionen bieten einen gewissen Schutz für die auf dem System gespeicherten Daten.
- $\wedge$  | VORSICHT: Wenn Ihr Computer nicht gesperrt und unbeaufsichtigt ist, kann jede Person auf die auf dem System gespeicherten Daten zugreifen.
- ANMERKUNG: System- und Setup-Kennwortfunktionen sind deaktiviert

## Zuweisen eines System- oder Setup-Passworts

### Sie können ein neues System or Admin Password (System-oder Admin-Kennwort) nur zuweisen, wenn der Zustand Not Set (Nicht eingestellt) ist.

Um das System-Setup aufzurufen, drücken Sie unmittelbar nach einem Einschaltvorgang oder Neustart die Taste F2.

1 Wählen Sie im Bildschirm System BIOS (System-BIOS) oder System Setup (System-Setup) die Option Security (Sicherheit) aus und drücken Sie die Eingabetaste.

Der Bildschirm Security (Sicherheit) wird angezeigt.

2 Wählen Sie System/Admin Password (System/Admin-Kennwort) und erstellen Sie ein Passwort im Feld Enter the new password (Geben Sie das neue Kennwort ein).

Verwenden Sie zum Zuweisen des Systemkennworts die folgenden Richtlinien:

- Kennwörter dürfen aus maximal 32 Zeichen bestehen.
- Das Kennwort darf die Zahlen 0 bis 9 enthalten.
- Lediglich Kleinbuchstaben sind zulässig, Großbuchstaben sind nicht zulässig.
- Die folgenden Sonderzeichen sind zulässig: Leerzeichen, ("), (+), (,), (-), (.), (/), (;), ([), (\), (]), (`).
- 3 Geben Sie das Systemkennwort ein, das Sie zuvor im Feld Neues Kennwort bestätigen eingegeben haben, und klicken Sie auf OK.
- 4 Drücken Sie die Taste "Esc", und eine Meldung fordert Sie zum Speichern der Änderungen auf.
- 5 Drücken Sie auf "Y", um die Änderungen zu speichern. Der Computer wird neu gestartet.

## Löschen oder Ändern eines vorhandenen System- und Setup-Kennworts

Stellen Sie sicher, dass die Option Password Status (Kennwortstatus) (im System-Setup) auf Unlocked (Nicht gesperrt) gesetzt ist, bevorsie versuchen zu löschen oder ändern Sie das vorhandene System- und/oder Setup-Kennwort zu. Sie können ein vorhandenes System- oder Setup-Kennwort nicht löschen oder ändern, wenn Password Status (Kennwortstatus) auf Locked (Gesperrt) gesetzt ist. Um das System-Setup aufzurufen, drücken Sie unmittelbar nach dem Einschaltvorgang oder Neustart die Taste F2.

1 Wählen Sie im Bildschirm System BIOS (System-BIOS) oder System Setup (System-Setup) die Option System Security (Systemsicherheit) aus und drücken Sie die Eingabetaste.

Der Bildschirm System Security (Systemsicherheit) wird angezeigt.

- 2 Überprüfen Sie im Bildschirm System Security (Systemsicherheit), dass die Option Password Status (Kennwortstatus) auf Unlocked (Nicht gesperrt) gesetzt ist.
- 3 Wählen Sie die Option System Password (Systemkennwort) aus, ändern oder löschen Sie das vorhandene Systemkennwort und drücken Sie die Eingabetaste oder Tabulatortaste.
- 4 Wählen Sie die Option **Setup Password** (Setup-Kennwort) aus, ändern oder löschen Sie das vorhandene Setup-Kennwort und drücken Sie die <Eingabetaste> oder die <Tabulatortaste>.
	- ANMERKUNG: Wenn Sie das System- und/oder Setup-Kennwort ändern, geben Sie das neue Kennwort erneut ein, wenn Sie dazu aufgefordert werden. Wenn Sie das System- und/oder Setup-Kennwort löschen, bestätigen Sie den Löschvorgang, wenn Sie dazu aufgefordert werden.
- 5 Drücken Sie die Taste "Esc", und eine Meldung fordert Sie zum Speichern der Änderungen auf.
- 6 Drücken Sie auf "Y", um die Änderungen zu speichern und das System-Setup zu verlassen. Der Computer wird neu gestartet.

## Löschen von CMOS-Einstellungen

- 1 Entfernen Sie die [Abdeckung an der Unterseite](#page-10-0).
- 2 Entfernen Sie den [Akku](#page-28-0).
- 3 Entfernen Sie die [Knopfzellenbatterie.](#page-37-0)
- 4 Warten Sie eine Minute.
- 5 Setzen Sie die [Knopfzellenbatterie](#page-38-0) wieder ein.
- 6 Bauen Sie den [Akku](#page-30-0) wieder ein.
- 7 Bringen Sie die [Bodenabdeckung](#page-13-0) wieder an.

## Löschen von BIOS- ( System-Setup ) und Systempasswörtern

Wenden Sie sich an den technischen Support von Dell, um vergessene Passwörter zu löschen. Weitere Informationen finden Sie unter [www.dell.com/contactdell.](http://www.dell.com/contactdell)

# Fehlerbehebung

# <span id="page-70-0"></span>Aktualisieren des BIOS

Sie müssen evtl. das BIOS aktualisieren, wenn eine Aktualisierung verfügbar ist oder die Systemplatine ausgetauscht wurde. Führen Sie die folgenden Schritte aus, um das BIOS zu aktualisieren:

- 1 Schalten Sie den Computer ein.
- 2 Rufen Sie die Website [www.dell.com/support](https://www.dell.com/support) auf.
- 3 Klicken Sie auf Product Support (Produktsupport), geben Sie die Service-Tag-Nummer Ihres Computers ein und klicken Sie auf Submit (Senden).
	- ANMERKUNG: Wenn Sie keine Service-Tag-Nummer haben, verwenden Sie die automatische Erkennungsfunktion oder suchen Sie manuell nach Ihrem Computermodell.
- 4 Klicken Sie auf Drivers & downloads (Treiber und Downloads) **>** Find it myself (Selbst suchen).
- 5 Wählen Sie das Betriebssystem aus, das auf Ihrem Computer installiert ist.
- 6 Führen Sie auf der Seite einen Bildlauf nach unten durch und erweitern Sie BIOS.
- 7 Klicken Sie auf **Download (Herunterladen)**, um die neueste BIOS-Version für Ihren Computer herunterzuladen.
- 8 Sobald der Download abgeschlossen ist, wechseln Sie zu dem Ordner, in dem Sie die BIOS-Updatedatei gespeichert haben.
- 9 Doppelklicken Sie auf das Dateisymbol der BIOS-Aktualisierungsdatei und befolgen Sie die Anweisungen auf dem Bildschirm.

## Neuinstallieren von Windows mithilfe eines USB-Wiederherstellungslaufwerks

- VORSICHT: Bei diesem Vorgang wird die Festplatte formatiert und alle Daten auf Ihrem Computer gelöscht. Stellen Sie sicher,  $\Delta$ dass Sie die Daten auf Ihrem Computer sichern, bevor Sie mit dieser Aufgabe beginnen.
- ANMERKUNG: Vergewissern Sie sich vor der Neuinstallation von Windows, dass Ihr Computer über mehr als 2 GB Arbeitsspeicher und mehr als 32 GB Speicherplatz verfügt.
- $\Omega$ ANMERKUNG: Dieser Vorgang kann bis zu 1 Stunde dauern und der Computer wird während des Wiederherstellungsvorgangs neu gestartet.
- 1 Schließen Sie das USB-Wiederherstellungslaufwerk an Ihren Computer an.
- 2 Den Computer neu starten.
- 3 Drücken Sie die Taste F12, nachdem das Dell Logo auf dem Bildschirm angezeigt wird, um auf das Startmenü zuzugreifen. Es wird die Meldung **Preparing one-time boot menu** (Vorbereiten des einmaligen Startmenüs) angezeigt.
- 4 Sobald das Startmenü geladen wurde, wählen Sie das USB-Wiederherstellungsgerät unter UEFI Boot (UEFI-Start) aus. Das System wird neu gestartet und es wird der Bildschirm Choose the keyboard layout (Tastaturlayout auswählen) angezeigt.
- 5 Wählen Sie das Tastaturlayout aus.
- 6 Wählen Sie im Bildschirm Choose an Option (Option auswählen) Troubleshoot (Fehlerbehebung).
- 7 Klicken Sie auf Recover from a Laufwerk (Vom Laufwerk wiederherstellen).
- 8 Wählen Sie eine der folgenden Optionen:
	- Just remove my files (Eigene Dateien entfernen) für Schnellformatierung.
	- Fully clean the drive (Laufwerk vollständig reinigen) für eine vollständige Formatierung.
- 9 Klicken Sie auf Recover (Wiederherstellen), um den Wiederherstellungsvorgang zu starten.

# Aktualisieren des BIOS (USB-Stick)

- 1 Befolgen Sie das Verfahren von Schritt 1 bis Schritt 7 unter [Aktualisieren des BIOS](#page-70-0) zum Herunterladen der aktuellen BIOS-Setup-Programmdatei.
- 2 Erstellen Sie ein startfähiges USB-Laufwerk. Weitere Informationen finden Sie im Knowledge-Base-Artikel [SLN143196](https://www.dell.com/support/article/sln143196/) unter [www.dell.com/support.](https://www.dell.com/support)
- 3 Kopieren Sie die BIOS-Setup-Programmdatei auf das startfähige USB-Laufwerk.
- 4 Schließen Sie das startfähige USB-Laufwerk an den Computer an, auf dem Sie die BIOS-Aktualisierung durchführen möchten.
- 5 Starten Sie den Computer neu und drücken Sie F12, wenn das Dell Logo auf dem Bildschirm angezeigt wird.
- 6 Starten Sie das USB-Laufwerk über das One Time Boot Menu.
- 7 Geben Sie den Namen der BIOS-Setup-Programmdatei ein und drücken Sie Eingabe.
- 8 Die BIOS Update Utility wird angezeigt. Befolgen Sie die Anweisungen auf dem Bildschirm, um die BIOS-Aktualisierung abzuschließen.

## Beheben des Problems eines fehlgeschlagenen Starts durch USB-Startunterstützung

Manchmal startet der Computer das Betriebssystem nicht, wenn während des Systemstarts USB-Geräte am Computer angeschlossen sind. Dieses Verhalten tritt auf, weil der Computer nach startfähigen Dateien auf den angeschlossenen USB-Geräten sucht.

Entweder trennen Sie die Verbindung zu den USB-Geräten vor dem Start, oder gehen Sie wie folgt vor, um das Startproblem zu beheben.

- 1 Schalten Sie den Computer ein oder führen Sie einen Neustart durch.
- 2 Drücken Sie die Taste F2, sobald das Dell Logo auf dem Bildschirm angezeigt wird, um das BIOS-Setup-Programm aufzurufen. Das BIOS-Setup-Programm wird angezeigt.
- 3 Wählen Sie im linken Fenster Einstellungen **>** Systemkonguration **>** USB-Konguration. Die USB-Konfiguration wird im rechten Fenster angezeigt.
- 4 Entfernen Sie das Häkchen im Kontrollkästchen Startunterstützung aktivieren, um diese Option zu deaktivieren.
- 5 Speichern Sie die Einstellungen und schließen Sie das Programm.

## Enhanced Pre-boot System Assessment (ePSA, Erweiterte Systemtests vor Hochfahren des Computers)

#### VORSICHT: Verwenden Sie die ePSA-Diagnose ausschließlich zum Testen Ihres Computers. Der Einsatz dieses Programms auf  $\Delta$ l anderen Computern kann zu ungültigen Ergebnissen oder Fehlermeldungen führen.

Die ePSA-Diagnose (auch als Systemdiagnose bezeichnet) führt eine komplette Prüfung der Hardware durch. Die ePSA-Diagnose ist in das BIOS integriert und wird intern vom BIOS gestartet. Die integrierte Systemdiagnose bietet eine Reihe von Optionen für bestimmte Gerätegruppen oder Geräte und ermöglicht Folgendes:

- Tests automatisch oder in interaktivem Modus durchführen
- Tests wiederholen
- Testergebnisse anzeigen oder speichern
- Gründliche Tests durchführen, um weitere Testoptionen für Zusatzinformationen über die fehlerhaften Geräte zu erhalten
- Statusmeldungen anzeigen, die angeben, ob Tests erfolgreich abgeschlossen wurden
- Fehlermeldungen über Probleme während des Testvorgangs anzeigen
- ANMERKUNG: Einige Tests für bestimmte Geräte erfordern Benutzeraktion. Stellen Sie sicher, dass Sie sich am Computerterminal befinden, wenn die Diagnosetests durchgeführt werden.

Weitere Informationen finden Sie unter [Dell EPSA-Diagnose 3.0.](http://prm.dell.com/content/cninv000000000038196/GUID-E88C830F-244A-4A25-8E91-363D89769037.html)
## Ausführen der ePSA-Diagnose

- 1 Schalten Sie den Computer ein.
- 2 Wenn der Computer startet, drücken Sie die F12-Taste, sobald das Dell-Logo angezeigt wird.
- 3 Wählen Sie auf dem Startmenü-Bildschirm die Option Diagnostics (Diagnose).
- 4 Klicken Sie auf den Pfeil in der unteren linken Ecke. Die Diagnose-Startseite wird angezeigt.
- 5 Klicken Sie auf den Pfeil in der unteren rechten Ecke, um zur Seitenliste zu gehen. Die erkannten Elemente werden aufgelistet.
- 6 Um einen Diagnosetest für ein bestimmtes Gerät durchzuführen, drücken Sie die Esc-Taste und klicken dann auf Yes (Ja), um den Diagnosetest zu stoppen.
- 7 Wählen Sie auf der linken Seite das Gerät aus und klicken Sie auf Run Tests (Test durchführen).
- 8 Bei etwaigen Problemen werden Fehlercodes angezeigt. Notieren Sie sich den Fehlercode und die Prüfnummer und wenden Sie sich an Dell.

## Systemdiagnoseanzeigen

#### Strom- und Akkustatusanzeige

Zeigt den Strom- und Akkuladestatus an.

Stetig weiß leuchtend - Der Netzadapter ist angeschlossen und der Akku verfügt über mehr als 5 % Ladekapazität.

Stetig gelb leuchtend – Der Computer läuft im Akkubetrieb und der Akku verfügt über weniger als 5 % Ladekapazität.

#### Off (Aus)

- Der Netzadapter ist angeschlossen und der Akku ist vollständig aufgeladen.
- Der Computer läuft im Akkubetrieb und der Akku verfügt über mehr als 5 % Ladekapazität.
- Computer befindet sich im Standby- oder Schlafmodus oder ist ausgeschaltet.

Die Stromversorgungs- und Akkuzustandsanzeige blinkt gelb und es ertönen Signaltoncodes, die auf Fehler hinweisen.

Zum Beispiel blinkt die Betriebs-/Akkuzustandsanzeige zwei Mal gelb, gefolgt von einer Pause und dann drei Mal weiß, gefolgt von einer Pause. Dieses 2,3-Muster läuft weiter, bis der Computer ausgeschaltet ist, und zeigt an, dass kein Speicher oder RAM erkannt wird.

Die folgende Tabelle zeigt verschiedene Strom- /Akkustatusanzeigemuster und die zugeordneten Probleme.

#### Tabelle 15. Diagnose

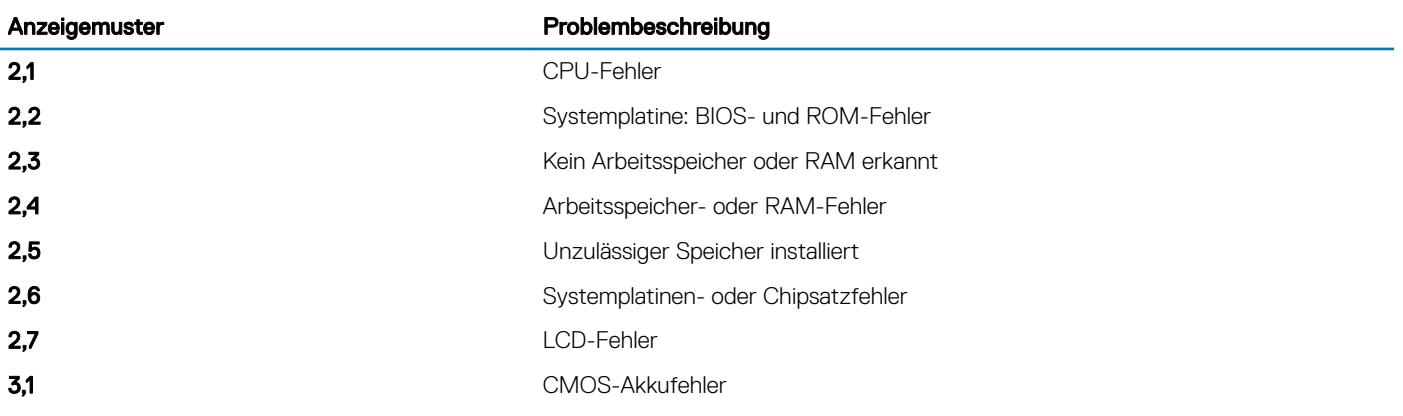

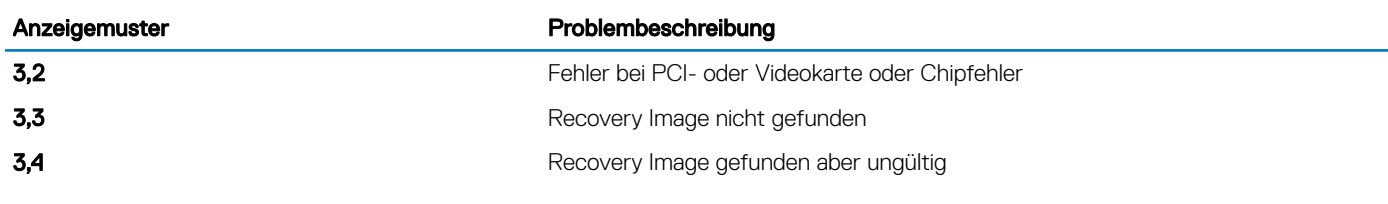

Kamerastatusanzeige: Gibt an, ob die Kamera in Betrieb ist.

- Stetig weiß leuchtend Kamera ist in Betrieb.
- Aus Kamera ist nicht in Betrieb.

Statusanzeige der Feststelltaste: Gibt an, ob Feststelltaste aktiviert oder deaktiviert ist.

- Stetig weiß leuchtend Feststelltaste ist aktiviert.
- Aus Feststelltaste ist deaktiviert.

## Reststromentladung

Bei Reststrom handelt es sich um statische Elektrizität, die nach dem Ausschalten des Computers und Entfernen des Akkus auf dem Computer bleibt. Das folgende Verfahren enthält Anweisungen dazu, wie Sie eine Reststromentladung durchführen können:

- 1 Schalten Sie den Computer aus.
- 2 Entfernen Sie die [Abdeckung an der Unterseite](#page-10-0).
- 3 Halten Sie den Betriebsschalter für 15 Sekunden gedrückt, um den Reststrom zu entladen.
- 4 Bringen Sie die [Bodenabdeckung](#page-13-0) wieder an.
- 5 Schalten Sie den Computer ein.

## Ein- und Ausschalten des WLAN

Wenn Ihr Computer aufgrund von WLAN-Verbindungsproblemen keinen Zugriff auf das Internet hat, können Sie das WLAN aus- und wieder einschalten. Das folgende Verfahren enthält Anweisungen dazu, wie Sie das WLAN aus- und wieder einschalten:

### ANMERKUNG: Manche Internetdienstanbieter (Internet Service Providers, ISPs) stellen ein Modem/Router-Kombigerät bereit.

- 1 Schalten Sie den Computer aus.
- 2 Schalten Sie das Modem aus.
- 3 Schalten Sie den WLAN-Router aus.
- 4 Warten Sie 30 Sekunden.
- 5 Schalten Sie den WLAN-Router ein.
- 6 Schalten Sie das Modem ein.
- 7 Schalten Sie den Computer ein.

## 33

# Hilfe erhalten und Kontaktaufnahme mit Dell

## Selbsthilfe-Ressourcen

Mithilfe dieser Selbsthilfe-Ressourcen erhalten Sie Informationen und Hilfe zu Dell-Produkten:

#### Tabelle 16. Selbsthilfe-Ressourcen

Informationen zu Produkten und Dienstleistungen von Dell [www.dell.com](http://www.dell.com) Anwendung Dell Help & Support (Dell Hilfe und Support)

**Tipps** 

Informationen zur Behebung von Störungen, Benutzerhandbücher, Installationsanweisungen, technische Daten, Blogs für technische Hilfe, Treiber, Software-Updates usw.

Dell Knowledge-Base-Artikel zu zahlreichen Computerthemen. 1 Rufen Sie die Website [www.dell.com/support](http://www.dell.com/support) auf.

Folgende Informationen zu Ihrem Produkt:

- Technische Daten des Produkts
- **Betriebssystem**
- Einrichten und Verwenden des Produkts
- **Datensicherung**
- Fehlerbehebung und Diagnose
- Zurücksetzen auf Werkseinstellungen und Systemwiederherstellung
- BIOS-Informationen

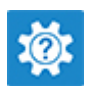

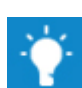

Support kontaktieren Geben Sie in der Windows-Suche Contact Support ein und drücken Sie die Eingabetaste.

Onlinehilfe für Betriebssystem [www.dell.com/support/windows](http://www.dell.com/support/windows) [www.dell.com/support/linux](http://www.dell.com/support/linux)

[www.dell.com/support](http://www.dell.com/support)

- 
- 2 Geben Sie ein Thema oder ein Stichwort in das Feld Search (Suche) ein.
- 3 Klicken Sie auf Search (Suche), um die zugehörigen Artikel abzurufen.

Siehe *Me and My Dell* (Ich und mein Dell) unter [www.dell.com/](http://www.dell.com/support/manuals) [support/manuals](http://www.dell.com/support/manuals).

Um den für Ihr Produkt relevanten Abschnitt *Me and My Dell* (Ich und mein Dell) zu finden, müssen Sie Ihr Produkt wie folgt bestimmen:

- Wählen Sie Detect Product (Produkt erkennen).
- Wählen Sie Ihr Produkt im Drop-Down-Menü unter View Products (Produkte anzeigen).
- Geben Sie die Service Tag number (Service-Tag-Nummer) oder Product ID (Produkt-ID) in der Suchleiste ein.

## Kontaktaufnahme mit Dell

Informationen zur Kontaktaufnahme mit Dell für den Verkauf, den technischen Support und den Kundendienst erhalten Sie unter [www.dell.com/contactdell.](http://www.dell.com/contactdell)

- ANMERKUNG: Die Verfügbarkeit ist je nach Land und Produkt unterschiedlich, und bestimmte Dienstleistungen sind in Ihrer Region eventuell nicht verfügbar.
- ANMERKUNG: Wenn Sie nicht über eine aktive Internetverbindung verfügen, können Sie Kontaktinformationen auch auf Ihrer Auftragsbestätigung, dem Lieferschein, der Rechnung oder im Dell-Produktkatalog finden.